Ghidul pentru utilizator

© Copyright 2014 Hewlett-Packard Development Company, L.P.

Bluetooth este o marcă comercială deţinută de proprietarul său şi este utilizată de Hewlett-Packard Company sub licentă. Intel este o marcă comercială a Intel Corporation în S.U.A. şi în alte ţări/regiuni. Microsoft şi Windows sunt mărci comerciale înregistrate în S.U.A. ale grupului de companii **Microsoft** 

Informatiile cuprinse în acest document se pot modifica fără preaviz. Singurele garanții pentru produsele şi serviciile HP sunt specificate în declaraţiile exprese de garanție ce însoțesc respectivele produse și servicii. Nimic din continutul de fată nu trebuie interpretat ca reprezentând o garantie suplimentară. Compania HP nu va fi răspunzătoare pentru erorile tehnice sau editoriale sau pentru omisiunile din documentația de față.

Prima ediţie: Mai 2014

Cod document: 767038-271

#### Notă despre produs

Acest ghid descrie caracteristici comune majorităţii modelelor. Este posibil ca unele caracteristici să nu fie disponibile pe computerul dvs.

Nu toate caracteristicile sunt disponibile în toate editiile de Windows. Acest computer poate necesita upgrade şi/sau achiziţionare separată de hardware, drivere şi/sau software pentru a beneficia din plin de funcţionalitatea sistemului de operare Windows. Pentru detalii, consultati <http://www.microsoft.com>.

Pentru a accesa cel mai recent ghid pentru utilizator, mergeți la [http://www.hp.com/](http://www.hp.com/support) [support](http://www.hp.com/support) și selectați țara/regiunea dvs. Selectați Drivere și descărcări, apoi urmați instrucţiunile de pe ecran.

#### Clauze privind software-ul

Prin instalarea, copierea, descărcarea sau utilizarea în orice alt mod a oricărui produs software preinstalat pe acest computer, sunteti de acord să respectati conditiile stipulate în Acordul de licenţă pentru utilizatorul final HP (ALUF). Dacă nu acceptaţi aceşti termeni de licenţă, singurul remediu este returnarea integrală a produsului nefolosit (hardware şi software) în cel mult 14 zile pentru o rambursare completă conform politicii de rambursare a vânzătorului.

Pentru orice alte informații sau pentru a solicita o rambursare completă a pretului computerului, contactaţi vânzătorul.

### Notificare de avertizare privind siguranţa

AVERTISMENT! Pentru a reduce posibilitatea de vătămare prin arsuri sau de supraîncălzire a computerului, nu plasaţi computerul direct pe genunchi şi nu obstrucţionaţi orificiile de ventilaţie ale computerului. Utilizaţi computerul numai pe suprafeţe dure şi plane. Nu permiteţi blocarea fluxului de aer de către o altă suprafață tare, cum ar fi cea a unei imprimante opționale alăturate sau de către suprafețe moi, cum ar fi cele ale pernelor, păturilor sau hainelor. De asemenea, în timpul exploatării nu permiteţi ca adaptorul de c.a. să intre în contact cu pielea sau cu suprafeţe moi, cum ar fi cele ale pernelor, păturilor sau hainelor. Computerul şi adaptorul de c.a. respectă limitele de temperatură pentru suprafeţele accesibile utilizatorului, definite de standardul internaţional pentru siguranţa echipamentelor din tehnologia informaţiilor (IEC 60950).

# **Cuprins**

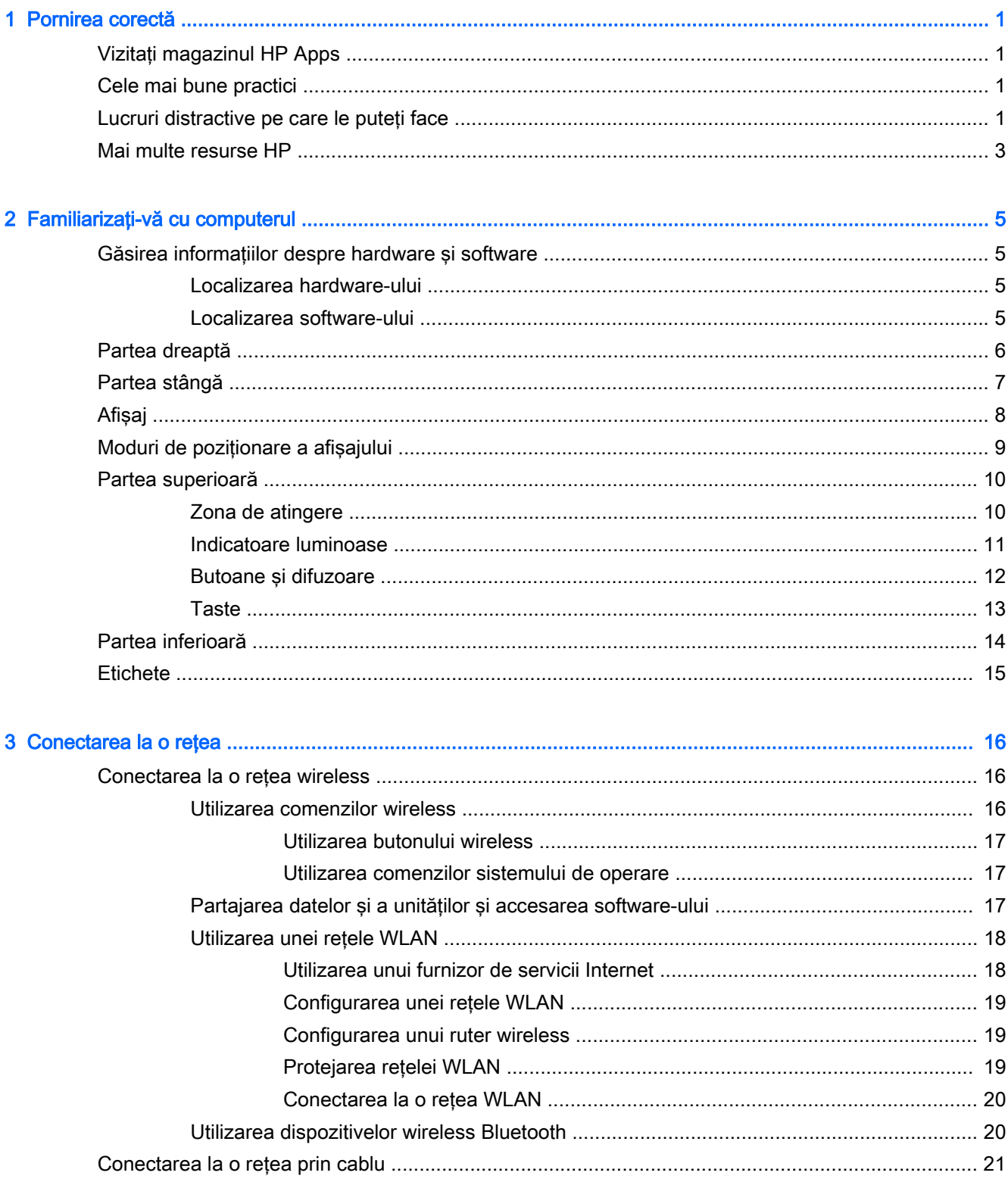

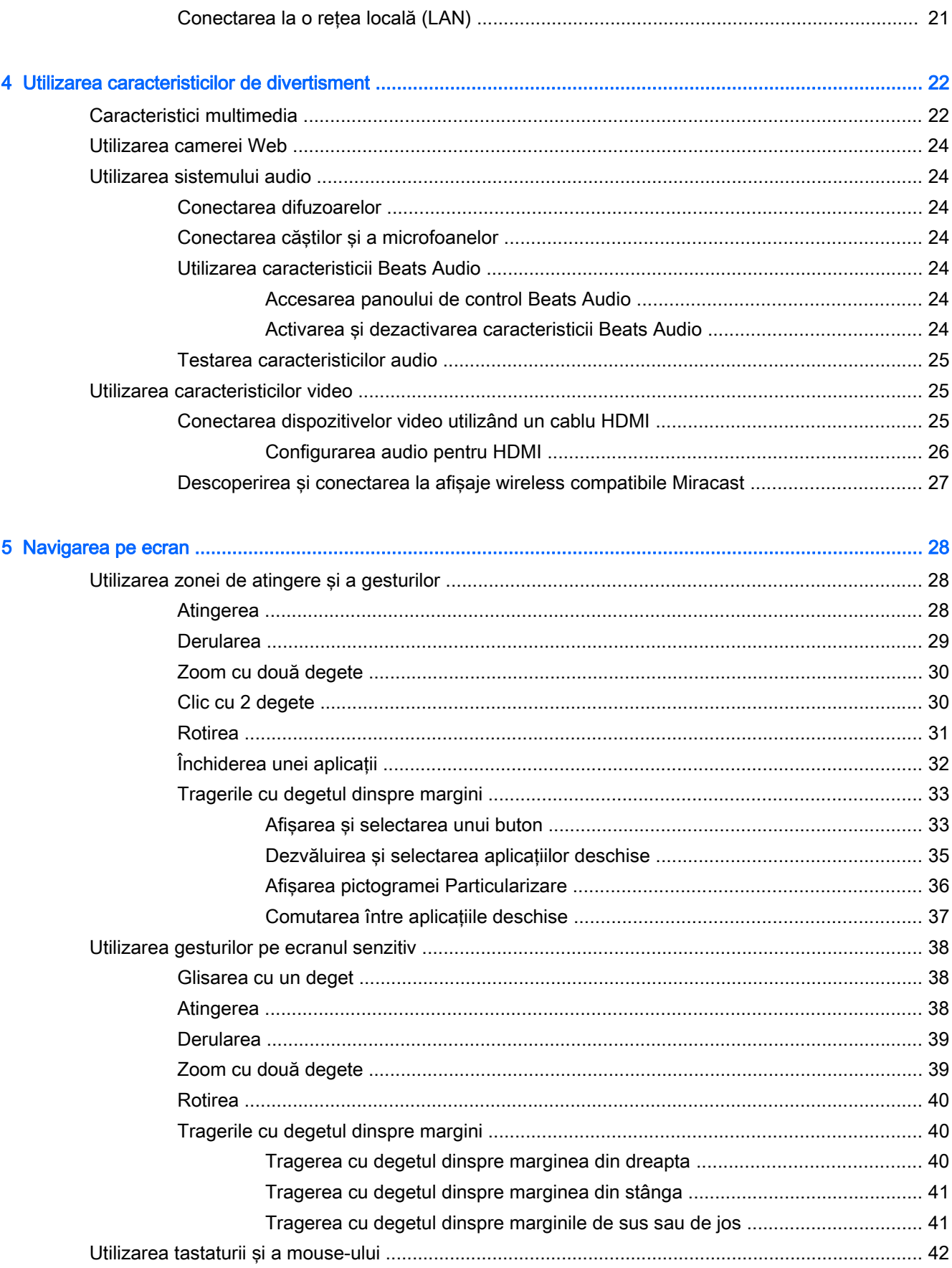

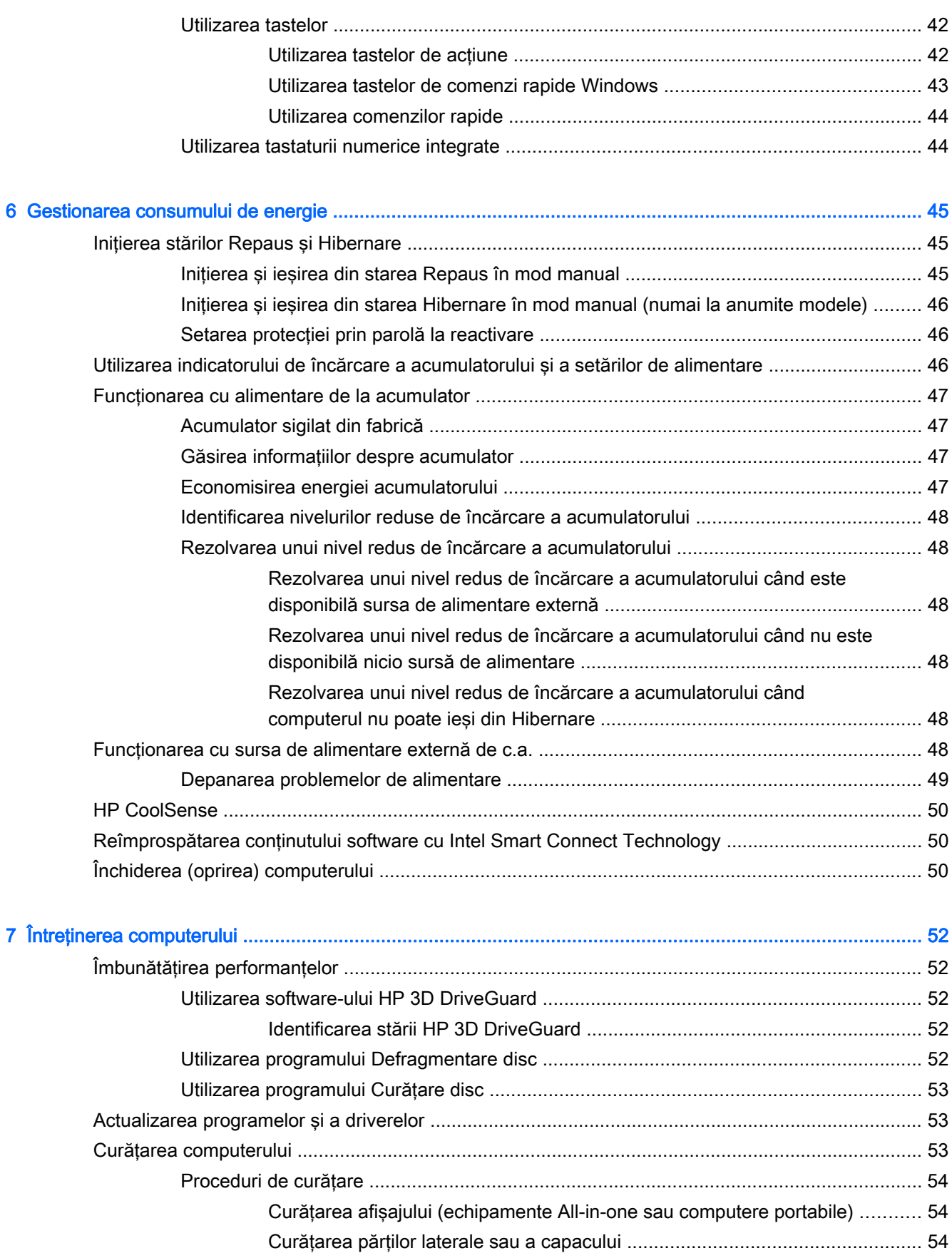

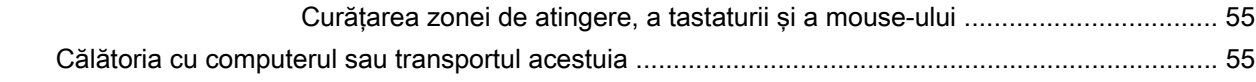

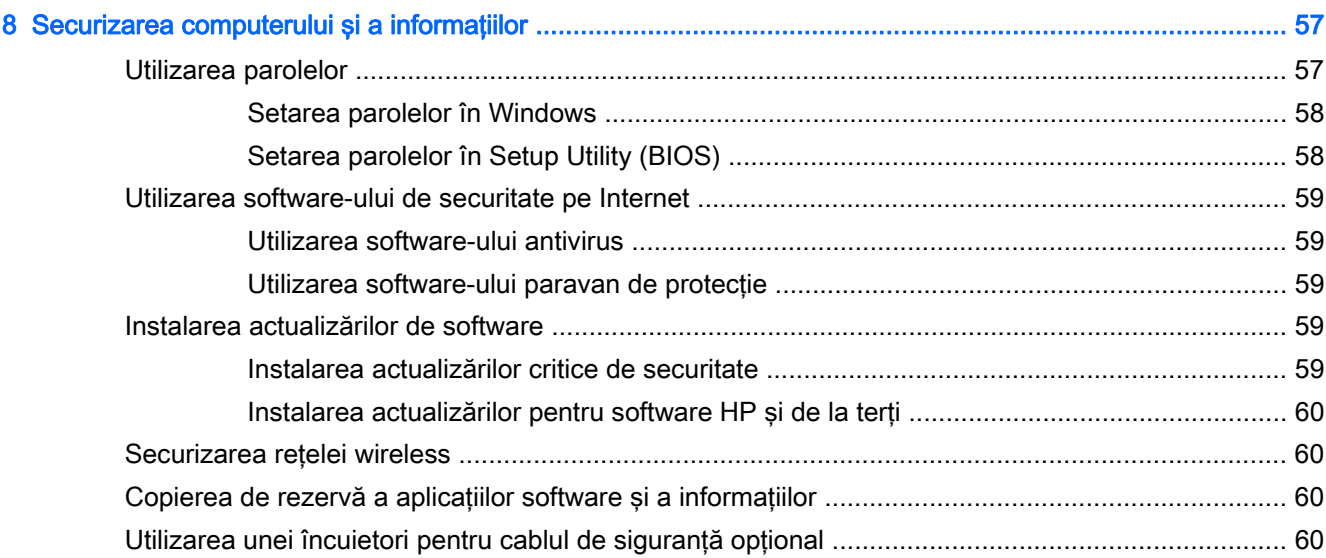

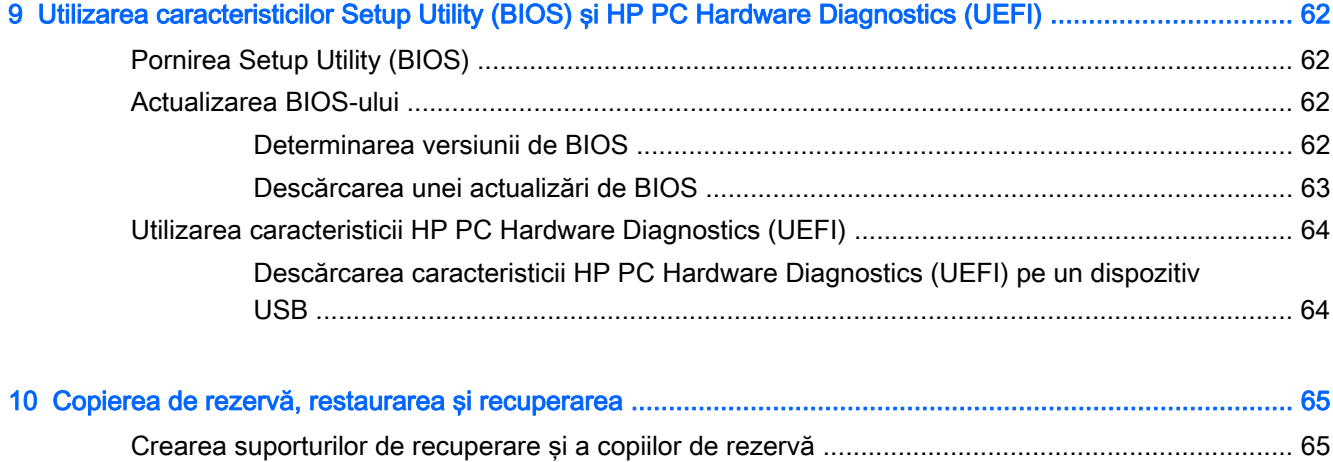

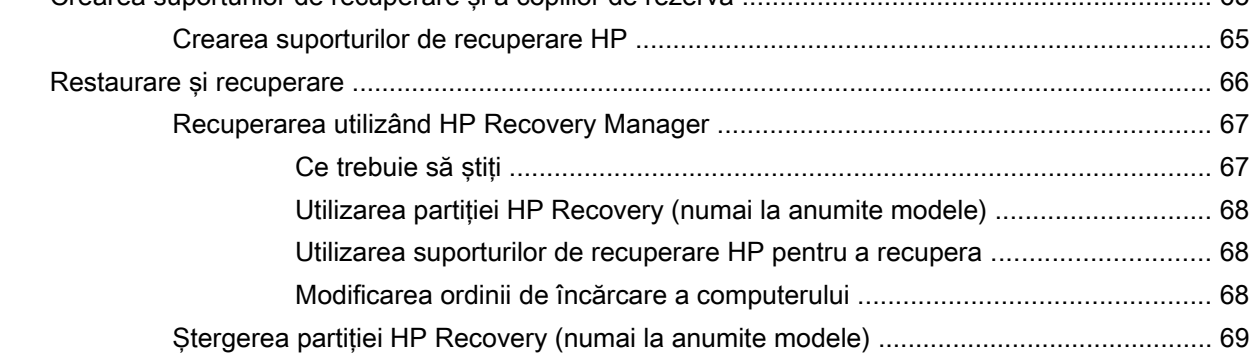

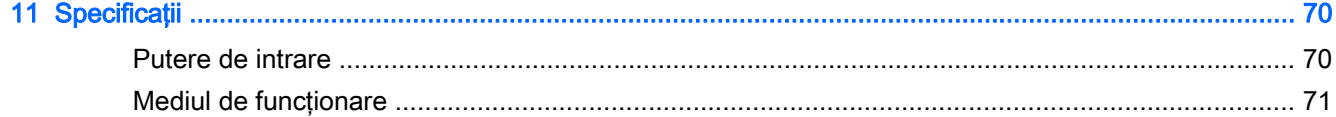

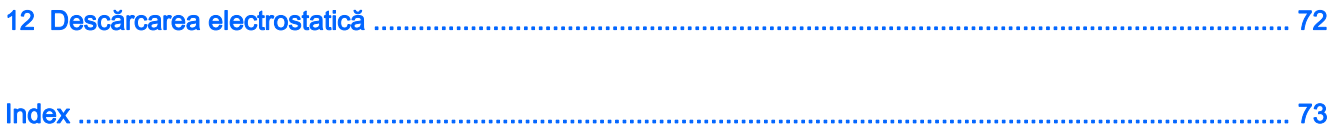

# <span id="page-10-0"></span>1 Pornirea corectă

Acest computer este un instrument puternic, conceput pentru a îmbunătăți lucrul și divertismentul. Cititi acest capitol pentru a afla despre cele mai bune practici după configurarea computerului, lucruri distractive pe care le puteți face cu computerul și unde să mergeți pentru a găsi resurse HP suplimentare.

## Vizitaţi magazinul HP Apps

Magazinul HP Apps oferă o gamă largă de jocuri populare, divertisment şi aplicaţii pentru muzică, aplicații pentru productivitate și aplicații exclusive de la HP, pe care le care puteți descărca pe ecranul Start. Selecția este actualizată regulat și include conținut regional și oferte specifice țării/regiunii. Vizitaţi frecvent magazinul HP Apps pentru caracteristici noi şi actualizate.

**IMPORTANT:** Pentru a accesa magazinul HP Apps, trebuie să fiți conectat la Internet.

Pentru a vizualiza și descărca o aplicație:

- 1. Din ecranul Start, selectați aplicația Magazin.
- 2. Selectați HP Picks pentru a vizualiza toate aplicațiile disponibile.
- 3. Selectați aplicația pe care doriți să o descărcați, apoi urmați instrucțiunile de pe ecran. După finalizarea descărcării, aplicația apare pe ecranul Toate aplicațiile.

## Cele mai bune practici

După ce configuraţi şi înregistraţi computerul, vă recomandăm să efectuaţi următorii paşi pentru a beneficia la maximum de investitia dvs. inteligentă:

- Dacă nu ați făcut deja acest lucru, conectați computerul la o rețea cablată sau wireless. Consultaţi detaliile din [Conectarea la o reţea, la pagina 16](#page-25-0).
- Familiarizați-vă cu hardware-ul și cu software-ul computerului. Pentru mai multe informații, consultați Familiarizați-vă cu computerul, la pagina 5 și [Utilizarea caracteristicilor de](#page-31-0) [divertisment, la pagina 22.](#page-31-0)
- Actualizati sau cumpărați software antivirus. Consultați [Utilizarea software-ului antivirus,](#page-68-0) [la pagina 59](#page-68-0).
- Faceți copii de rezervă ale unității de disc creând discuri de recuperare sau o unitate flash de recuperare. Consultați Copierea de rezervă, restaurarea și recuperarea, la pagina 65.

## Lucruri distractive pe care le puteţi face

- Ştiţi că puteţi să vizualizaţi un videoclip YouTube pe computer. Dar ştiaţi şi că puteţi să conectaţi computerul la TV sau la o consolă de jocuri? Pentru mai multe informaţii, consultaţi [Conectarea](#page-34-0) [dispozitivelor video utilizând un cablu HDMI, la pagina 25.](#page-34-0)
- Ştiţi că puteţi să ascultaţi muzică la computer. Dar ştiaţi că puteţi să transmiteţi radio în direct spre computer și să ascultați muzică sau să discutați prin radio de oriunde din lume? Consultați [Utilizarea sistemului audio, la pagina 24](#page-33-0).
- Ascultaţi muzica aşa cum a fost concepută de artist, cu bas profund, controlat, în sunet pur şi clar. Consultaţi [Utilizarea caracteristicii Beats Audio, la pagina 24.](#page-33-0)
- Utilizaţi zona de atingere şi noile gesturi de atingere din Windows pentru un control continuu al imaginilor și al paginilor de text. Consultați Utilizarea zonei de atingere și a gesturilor, [la pagina 28](#page-37-0).

## <span id="page-12-0"></span>Mai multe resurse HP

Ați utilizat deja *Instrucțiunile de configurare* pentru a porni computerul și a localiza acest ghid. Pentru a localiza resursele care furnizează detalii despre produs, informații despre modul de utilizare și altele, utilizaţi acest tabel.

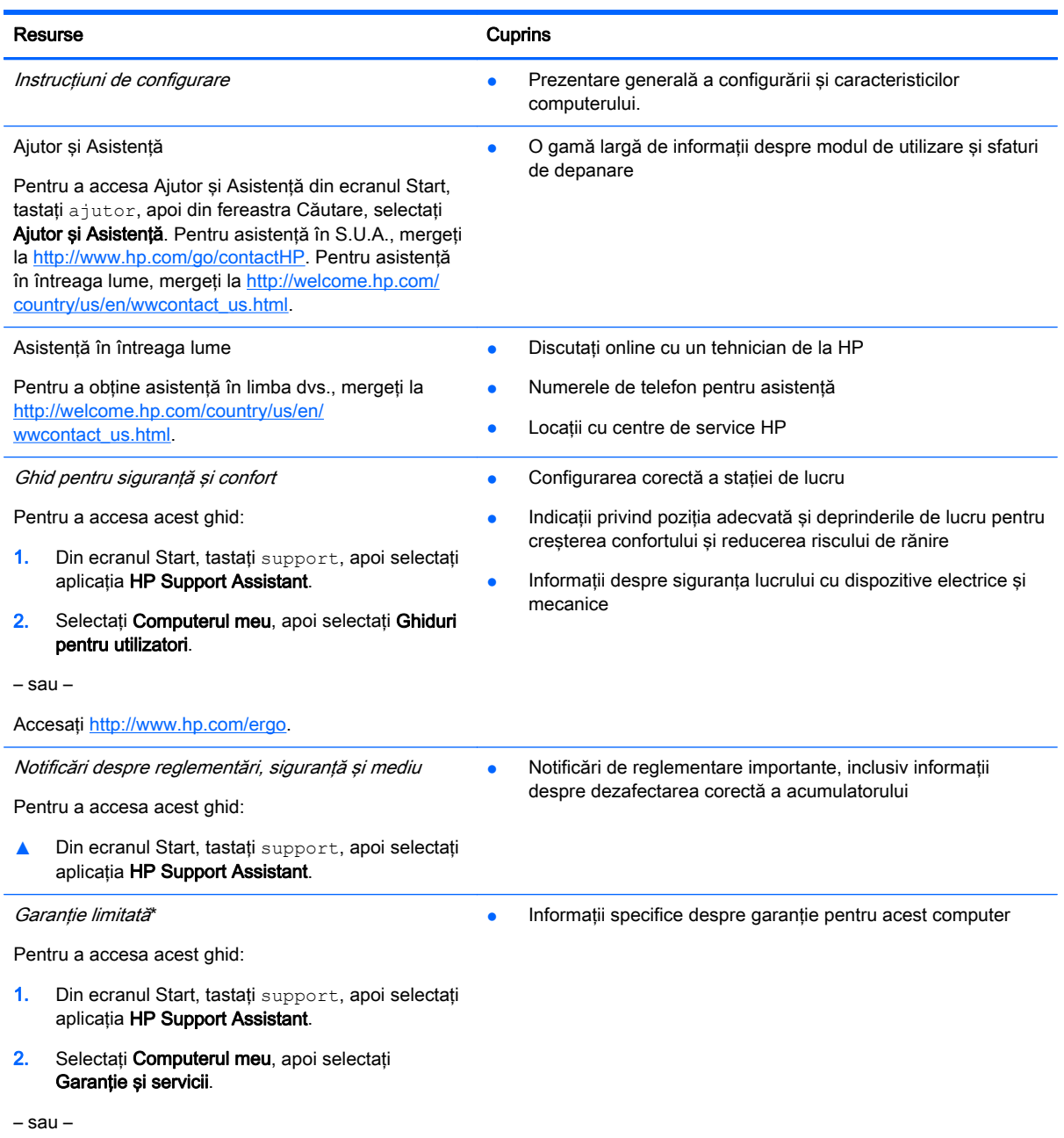

Accesați<http://www.hp.com/go/orderdocuments>.

\*Garanţia limitată furnizată explicit de HP şi aplicabilă pentru produsul dvs. se găseşte împreună cu ghidurile pentru utilizatori pe computer şi/sau pe CD-ul/DVD-ul furnizat în cutie. În unele țări/regiuni, HP poate furniza în cutie o garanție limitată HP în format imprimat. Pentru țările/regiunile în care garanția nu este furnizată în format imprimat, puteți să solicitați o copie imprimată de la <http://www.hp.com/go/orderdocuments>sau puteți să scrieți la:

America de Nord: Hewlett-Packard, MS POD, 11311 Chinden Blvd, Boise, ID 83714, SUA

Europa, Orientul Mijlociu, Africa: Hewlett-Packard, POD, Via G. Di Vittorio, 9, 20063, Cernusco s/Naviglio (MI), Italia

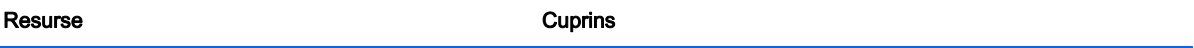

● Asia Pacific: Hewlett-Packard, POD, P.O. Box 200, Alexandra Post Office, Singapore 911507

Când solicitați o copie imprimată a garanției, includeți codul produsului, perioada de garanție (care se găsește pe eticheta cu numărul de serie), numele şi adresa poştală.

IMPORTANT: NU returnaţi produsul HP la adresele de mai sus. Pentru asistenţă în S.U.A, accesaţi [http://www.hp.com/go/](http://www.hp.com/go/contactHP) [contactHP.](http://www.hp.com/go/contactHP) Pentru asistență în întreaga lume, accesați [http://welcome.hp.com/country/us/en/wwcontact\\_us.html.](http://welcome.hp.com/country/us/en/wwcontact_us.html)

# <span id="page-14-0"></span>2 Familiarizaţi-vă cu computerul

## Găsirea informaţiilor despre hardware şi software

#### Localizarea hardware-ului

Pentru a afla ce hardware este instalat pe computer:

- 1. Din ecranul Start, tastați panou de control, apoi selectați Panou de control.
- 2. Selectați Sistem și securitate, selectați Sistem, apoi faceți clic pe Manager dispozitive din coloana din stânga.

O listă afişează toate dispozitivele instalate în computer.

Pentru a afla informații despre componentele hardware ale sistemului și despre numărul de versiune BIOS a sistemului, apăsați fn+esc.

#### Localizarea software-ului

Pentru a afla ce software este instalat în computer:

**▲** Din ecranul Start, faceţi clic pe săgeată în jos din colţul din stânga jos al ecranului.

## <span id="page-15-0"></span>Partea dreaptă

and in

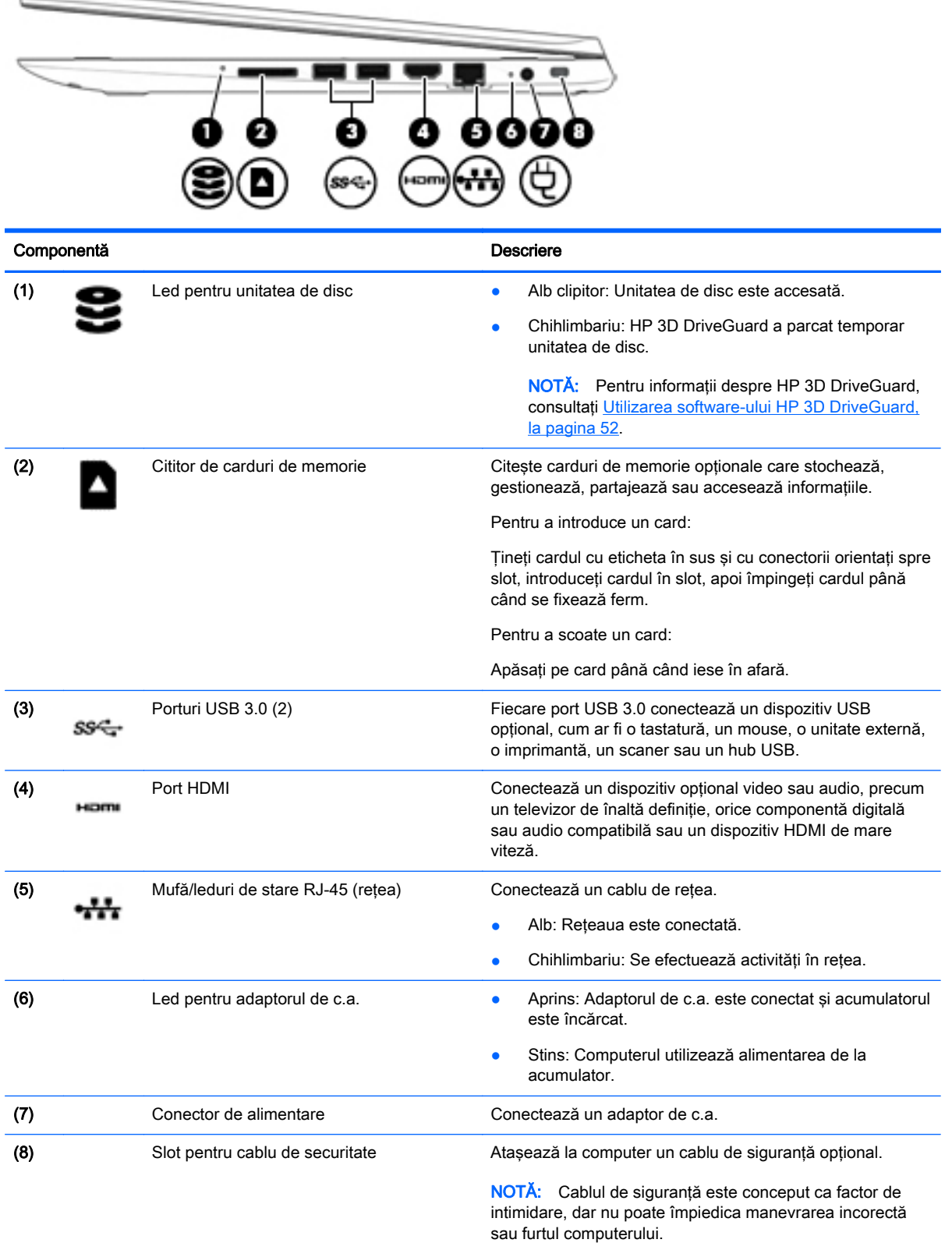

## <span id="page-16-0"></span>Partea stângă

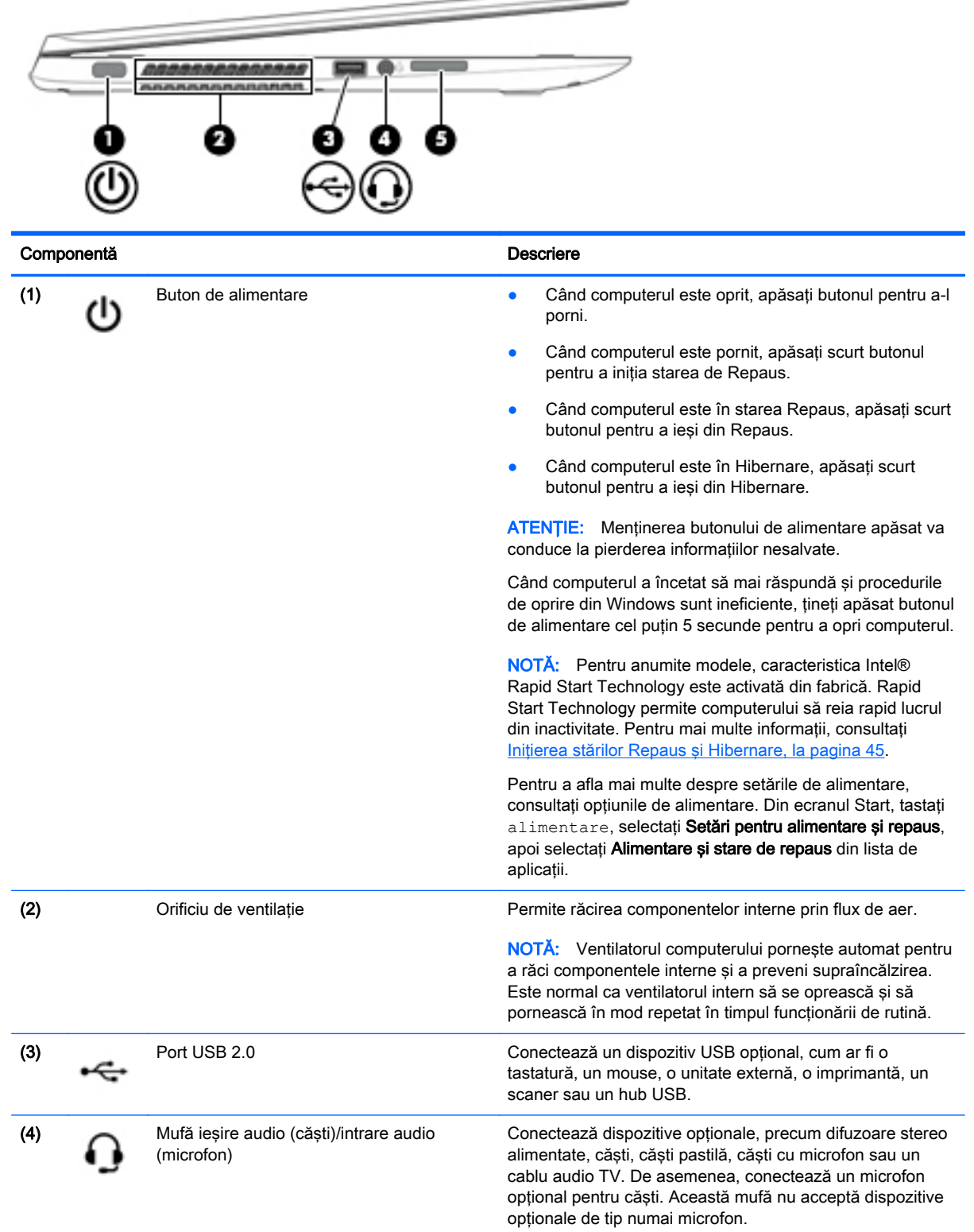

 $\overline{\phantom{a}}$ 

<span id="page-17-0"></span>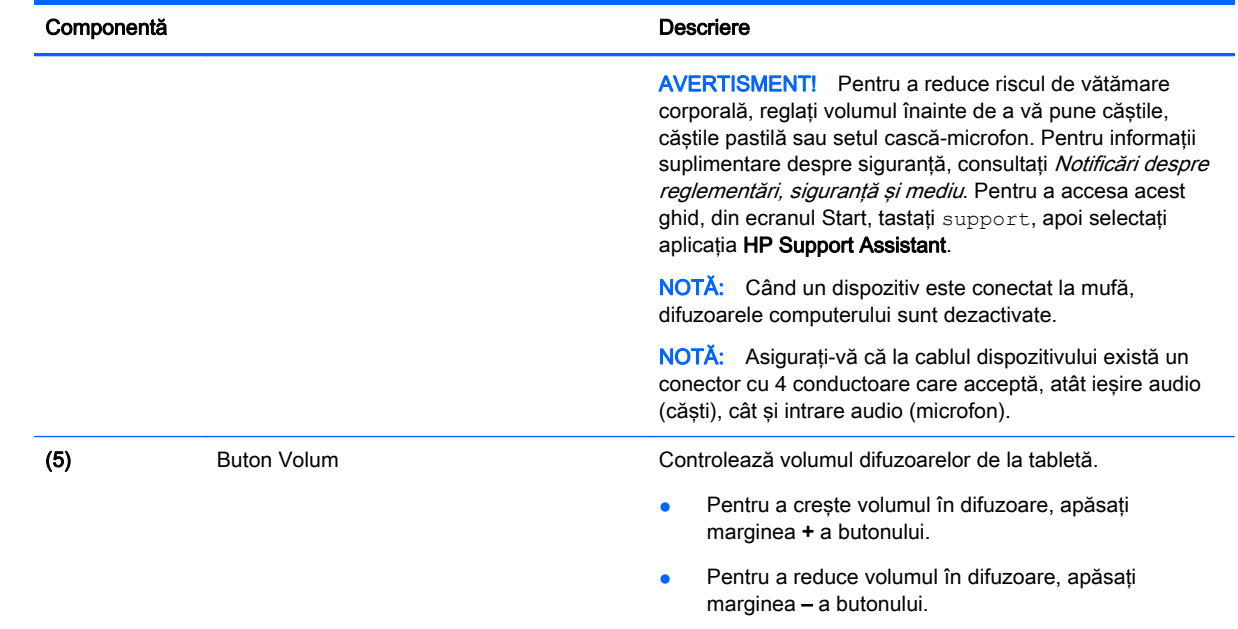

## Afişaj

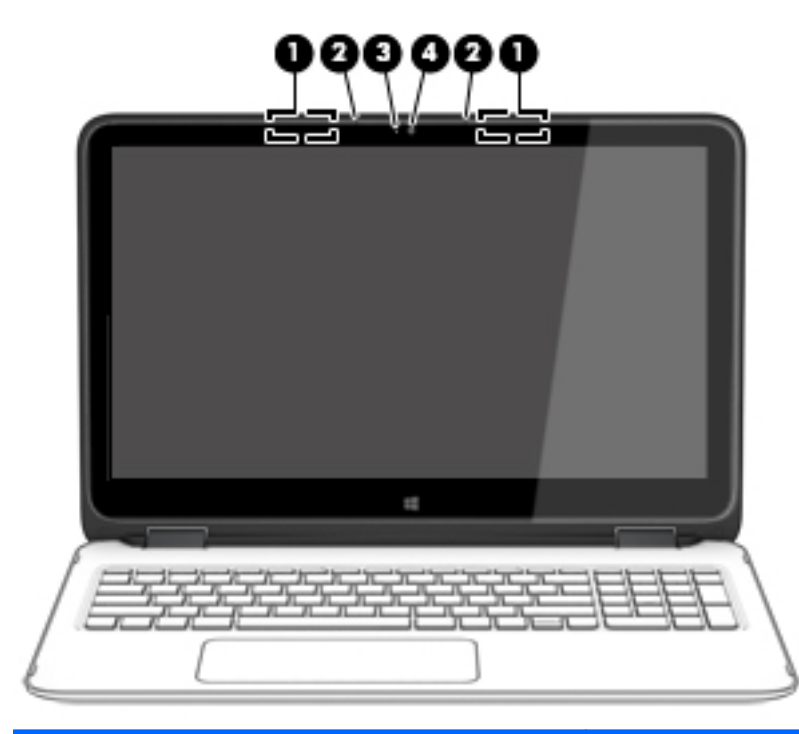

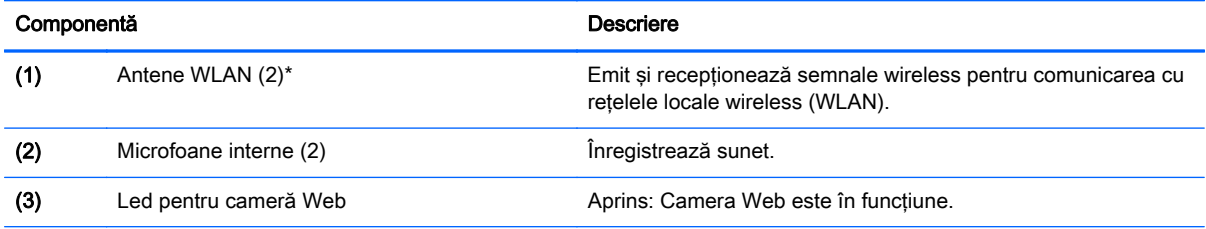

<span id="page-18-0"></span>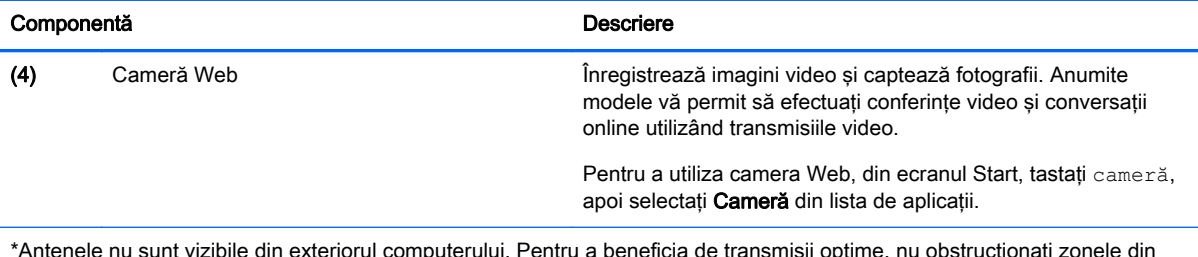

\*Antenele nu sunt vizibile din exteriorul computerului. Pentru a beneficia de transmisii optime, nu obstrucţionaţi zonele din imediata apropiere a antenelor. Pentru notificări de reglementare privind comunicaţiile wireless, consultaţi secţiunea Notificări despre reglementări, siguranță și mediu care se aplică în țara/regiunea dvs. Pentru a accesa acest ghid, din ecranul Start, tastați support, apoi selectați aplicația HP Support Assistant.

## Moduri de poziţionare a afişajului

Computerul are o articulație care vă permite să rotiți afișajul cu 360 de grade. Aceasta vă permite să utilizaţi computerul în trei moduri: mod productivitate, mod divertisment sau mod tabletă.

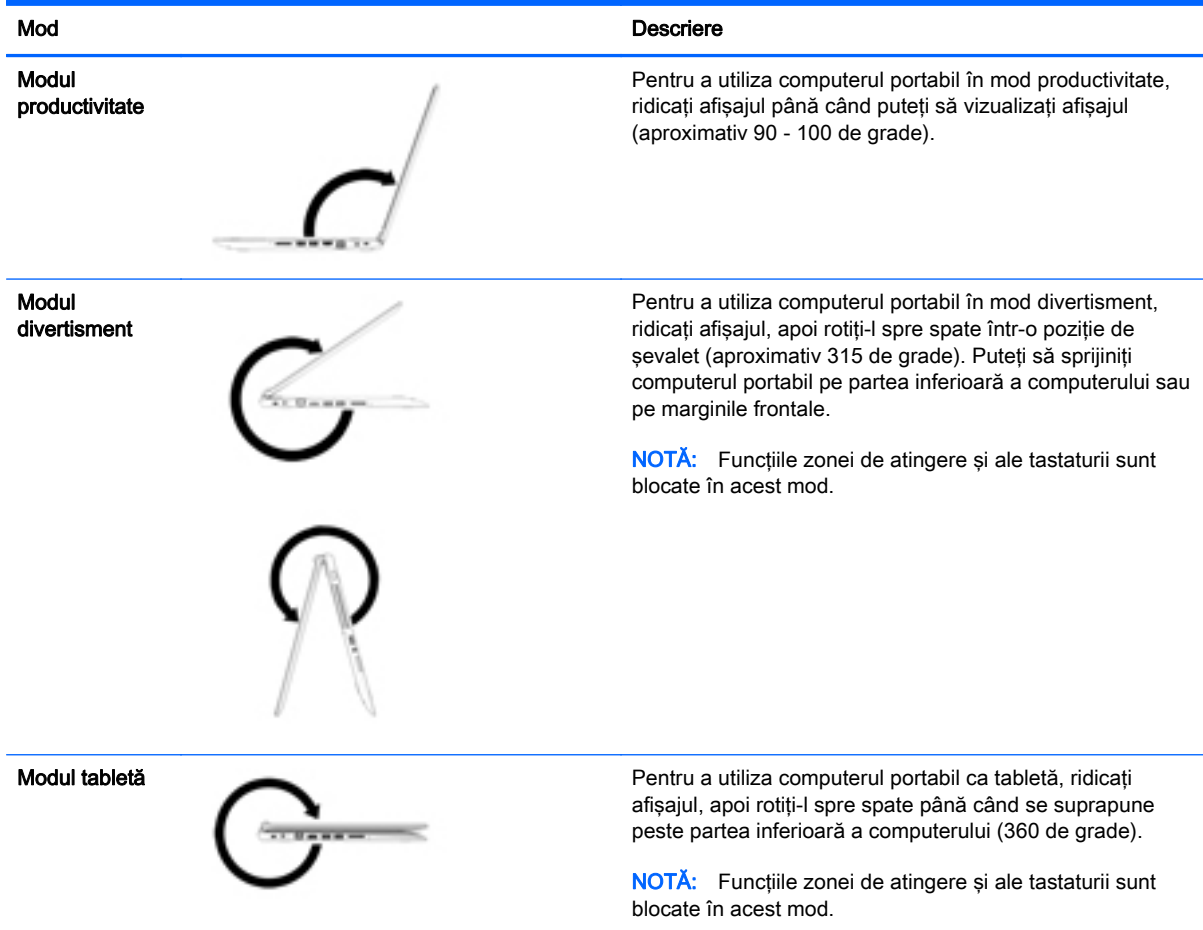

## <span id="page-19-0"></span>Partea superioară

### Zona de atingere

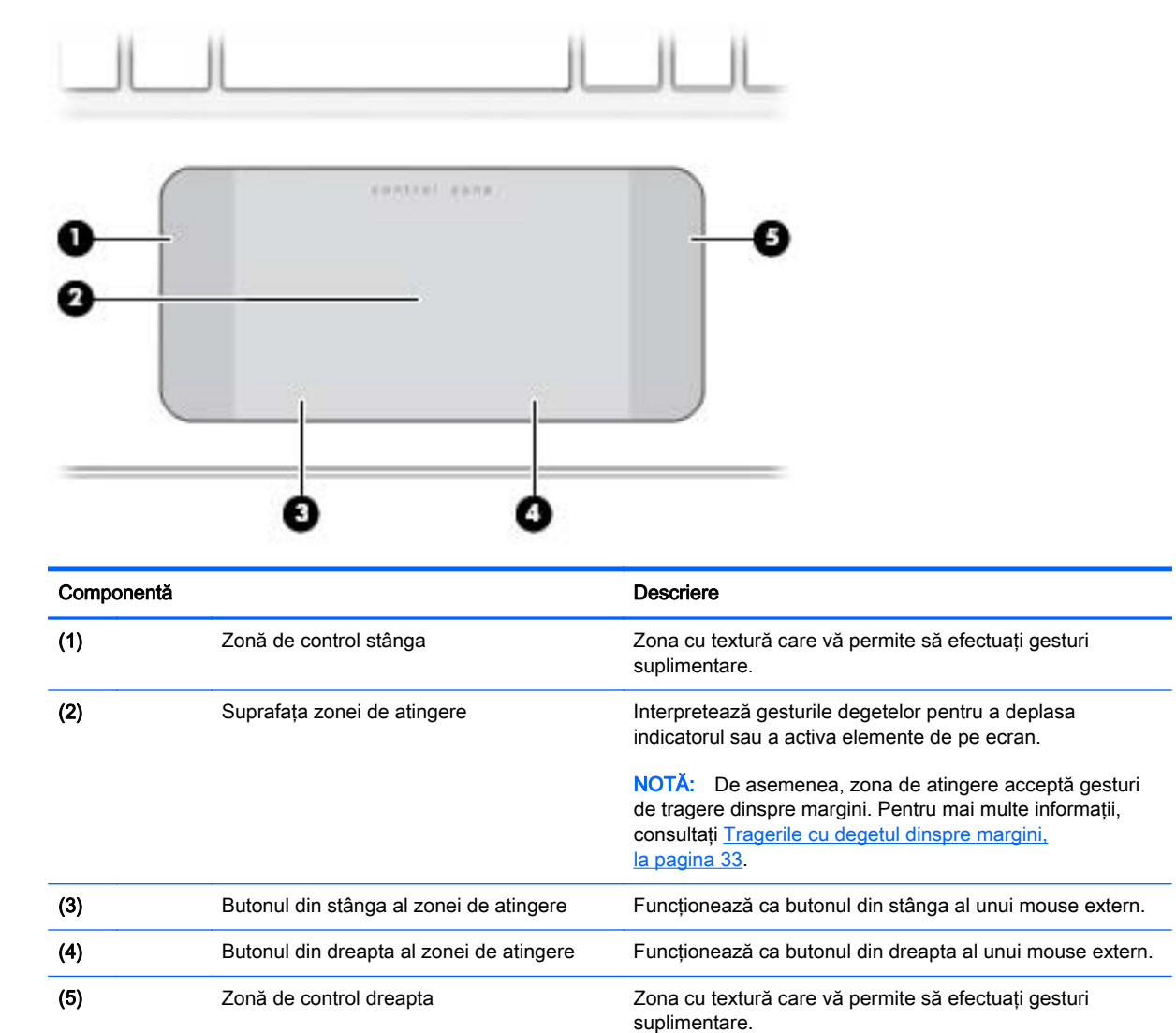

#### <span id="page-20-0"></span>Indicatoare luminoase

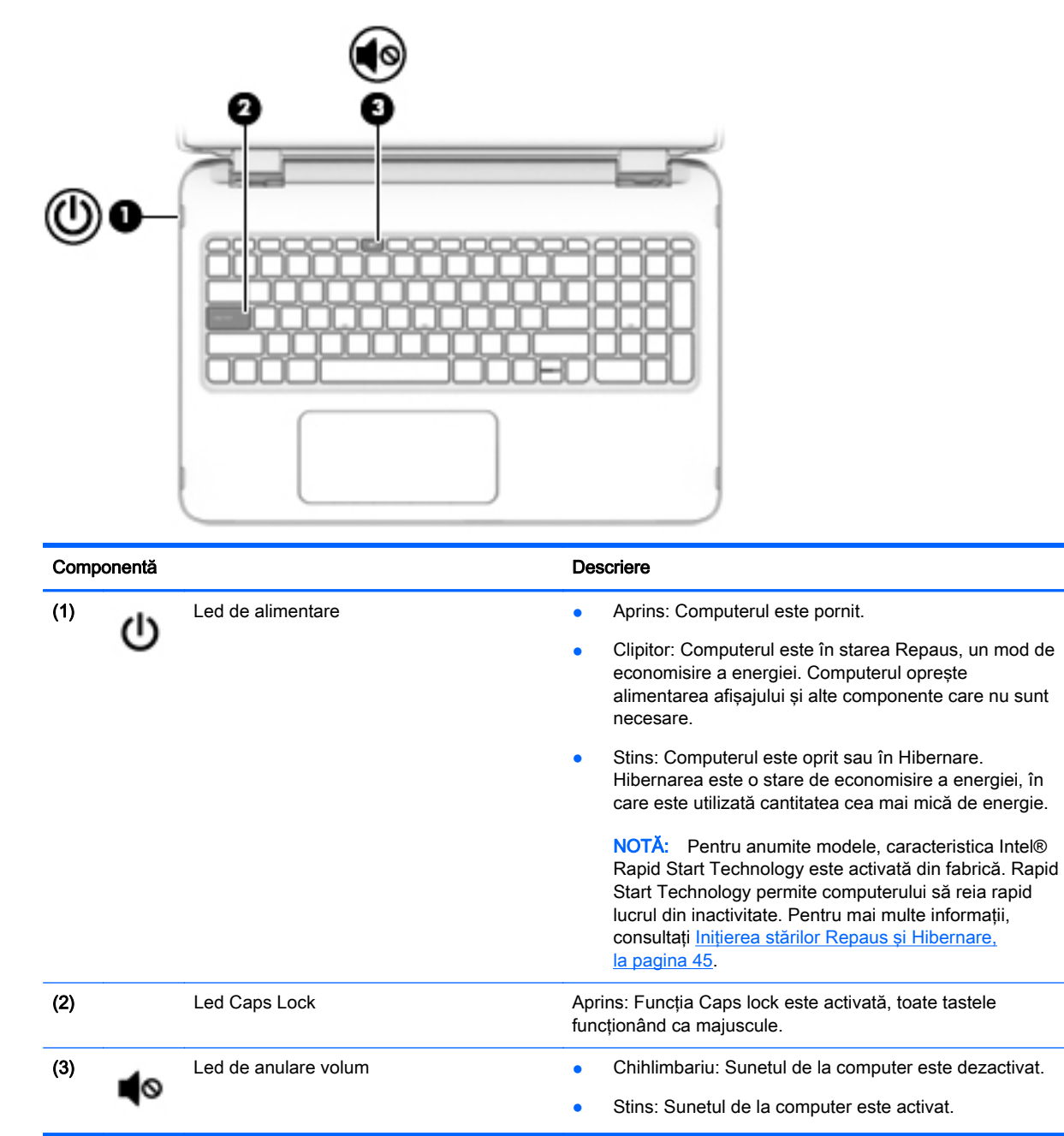

#### <span id="page-21-0"></span>Butoane şi difuzoare

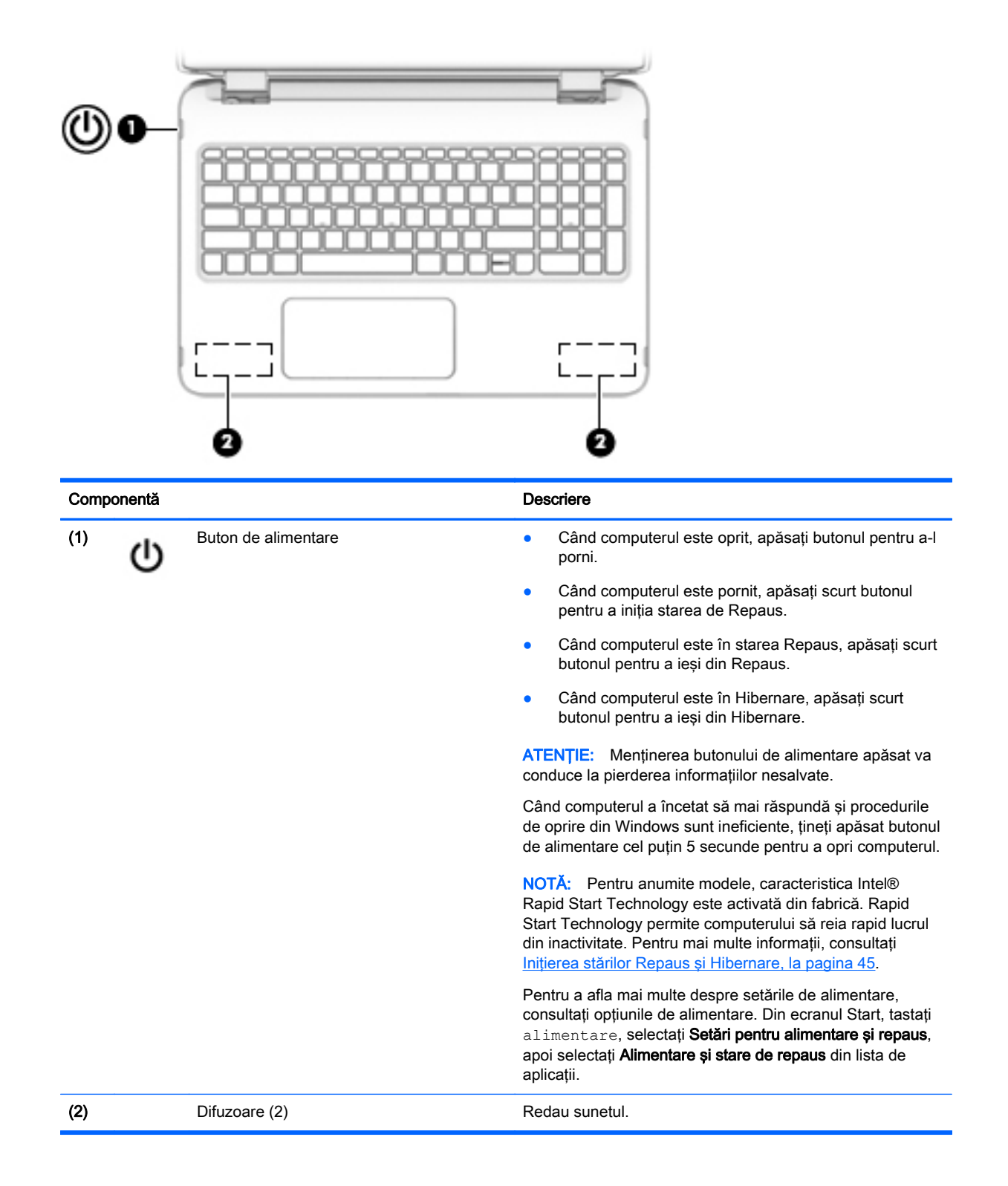

### <span id="page-22-0"></span>**Taste**

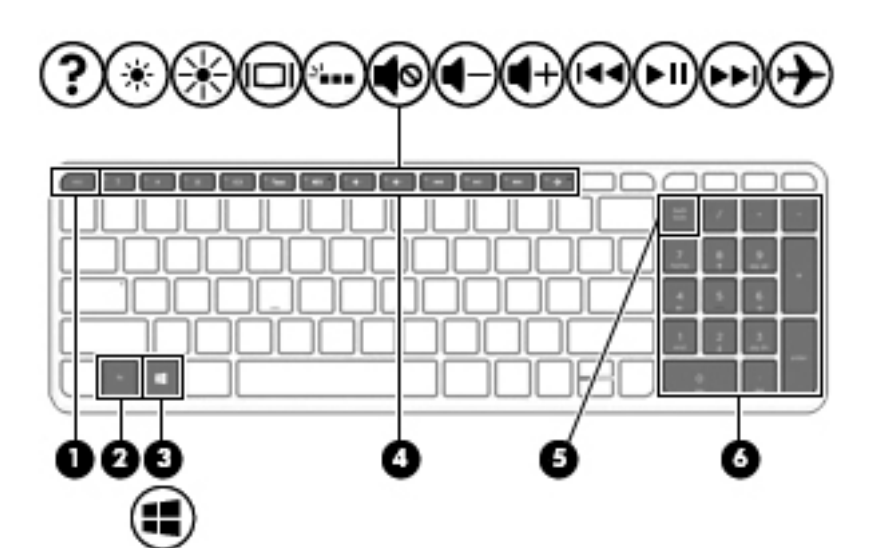

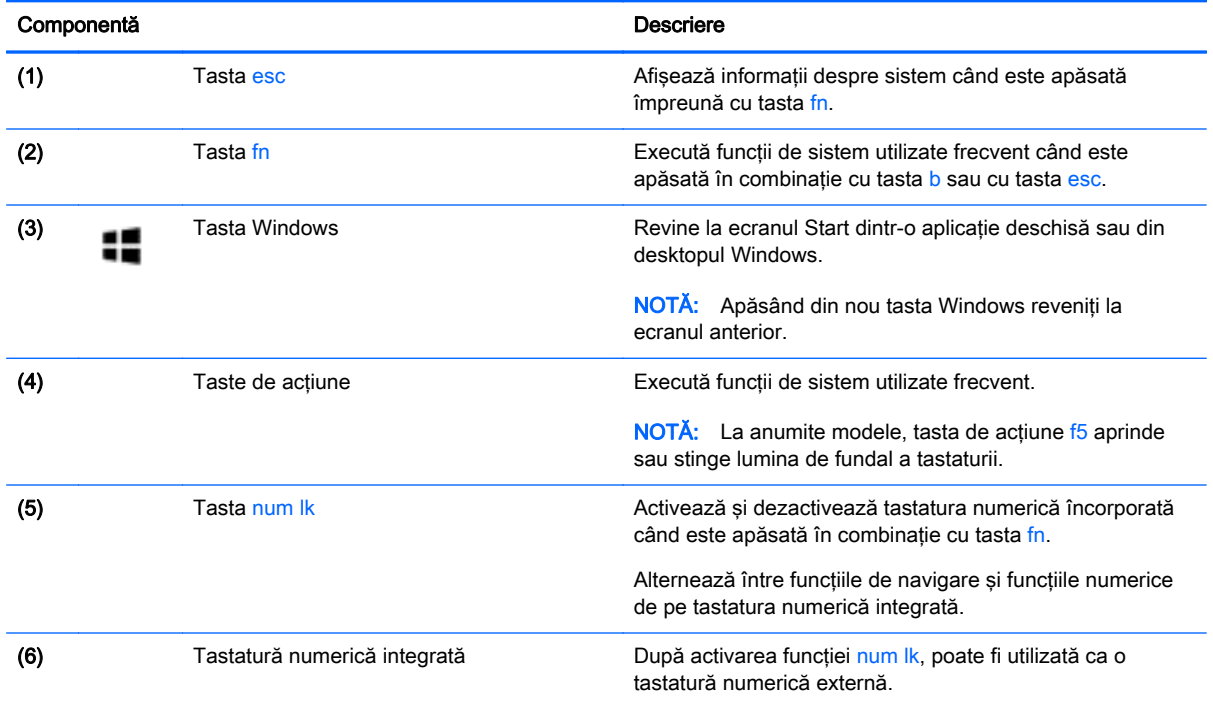

## <span id="page-23-0"></span>Partea inferioară

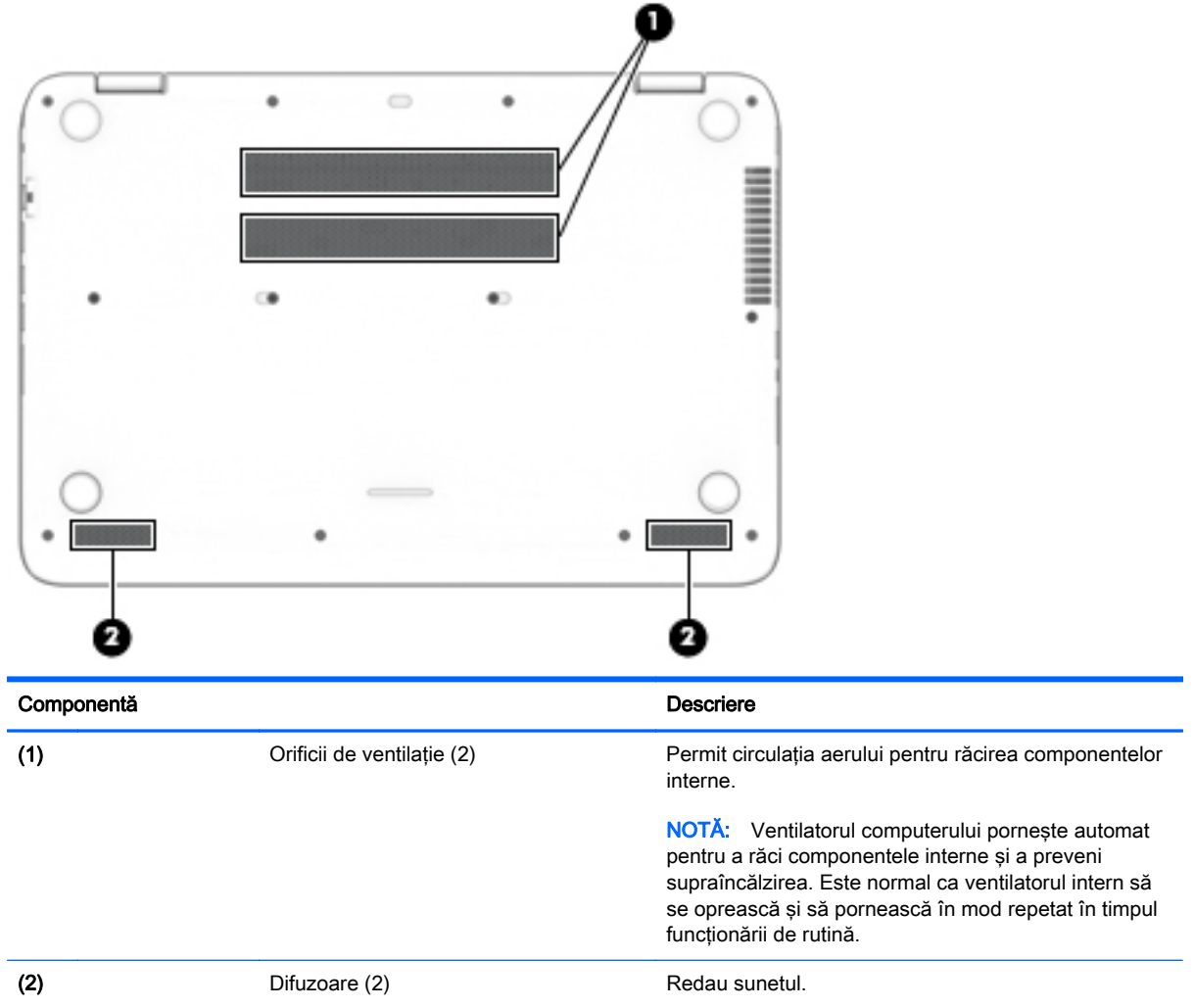

## <span id="page-24-0"></span>**Etichete**

Etichetele atasate la computer furnizează informatii de care se poate să aveti nevoie când depanati sistemul sau când călătoriți în străinătate cu computerul.

**IMPORTANT:** Toate etichetele descrise în această secțiune vor fi situate în unul din 3 locuri, în funcție de modelul computerului: eticheta poate fi atașată în partea inferioară a computerului, se poate găsi în docul pentru acumulator sau sub capacul de service.

Eticheta de service – furnizează informații importante pentru identificarea computerului. Când contactaţi asistenţa, probabil vi se vor solicita numărul de serie şi codul de produs sau numărul de model. Localizaţi aceste numere înainte de a contacta asistenţa.

Eticheta de service va semăna cu unul din exemplele de mai jos. Consultaţi ilustraţia care se potriveşte cel mai bine cu eticheta de service de pe computerul dvs.

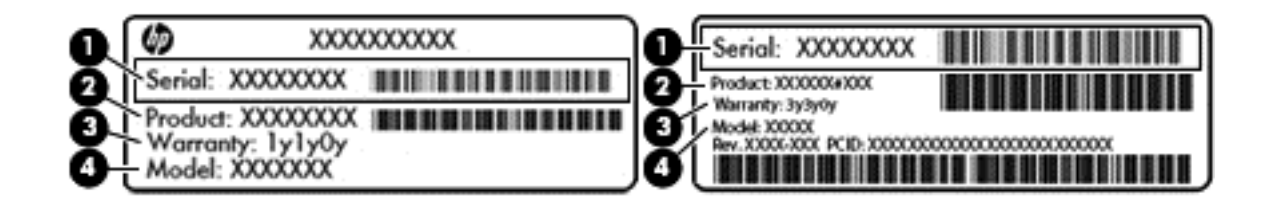

#### Componentă

- (1) Numărul de serie
- (2) Codul produsului
- (3) Perioada de garanție
- (4) Numărul de model (numai la anumite modele)
- Eticheta certificatului de autenticitate Microsoft® (numai la anumite modele dinainte de Windows 8) – Conţine cheia de produs pentru Windows. Cheia de produs vă poate fi necesară pentru a actualiza sau pentru a depana sistemul de operare. Platformele HP preinstalate cu Windows 8 sau cu Windows 8.1 nu au etichetă fizică, dar au o cheie de produs digitală instalată electronic.
- **WOTĂ:** Această cheie de produs digitală este recunoscută și activată automat de sistemele de operare Microsoft la o reinstalare a sistemului de operare Windows 8 sau Windows 8.1 cu metode de recuperare aprobate de HP.
- Etichete de reglementare Furnizează informații despre reglementări privind computerul.
- Etichete de certificare wireless Furnizează informații despre dispozitive wireless opționale și marcajele de aprobare pentru ţările/regiunile în care dispozitivele au fost aprobate pentru utilizare.

# <span id="page-25-0"></span>3 Conectarea la o reţea

Puteți să luați computerul cu dvs. oriunde mergeți. Dar chiar și acasă, puteți să explorați globul și să accesaţi informaţii de pe milioane de site-uri Web utilizând computerul şi o conexiune de reţea cablată sau wireless. Acest capitol vă va ajuta să vă conectaţi la acea lume.

## Conectarea la o reţea wireless

Tehnologia wireless transferă datele prin unde radio, nu prin cabluri. Computerul poate fi echipat cu unul sau mai multe din următoarele dispozitive wireless:

- Dispozitiv de rețea locală wireless (WLAN) Conectează computerul la rețele locale wireless (numite în mod obişnuit reţele Wi-Fi, reţele LAN wireless sau WLAN) în birouri de firme, la domiciliu şi în locuri publice precum aeroporturi, restaurante, cafenele, hoteluri şi universităţi. Într-o reţea WLAN, dispozitivul mobil wireless din computer comunică cu un ruter wireless sau cu un punct de acces wireless.
- Dispozitiv Bluetooth Creează o rețea personală (PAN) pentru a vă conecta la alte dispozitive compatibile Bluetooth, precum computere, telefoane, imprimante, căşti cu microfon, difuzoare şi camere. Într-o reţea PAN, fiecare dispozitiv comunică direct cu alte dispozitive, iar dispozitivele trebuie să fie relativ apropiate – în general la mai putin de 10 metri unul fată de celălalt.

Pentru mai multe informații despre tehnologia wireless, consultați informațiile și legăturile către siteuri Web furnizate în Ajutor și Asistență. Din ecranul Start, tastați a jutor, apoi selectați Ajutor și Asistentă.

#### Utilizarea comenzilor wireless

Puteți controla dispozitivele wireless din computerul dvs. utilizând aceste caracteristici:

- Buton wireless, comutator wireless, tastă wireless sau tastă mod avion (denumite în acest capitol ca butonul wireless) (numai la anumite modele)
- Comenzi ale sistemului de operare

#### <span id="page-26-0"></span>Utilizarea butonului wireless

Computerul are un buton wireless si unul sau mai multe dispozitive wireless, în functie de model.

Deoarece dispozitivele wireless sunt activate din fabrică, puteți utiliza butonul wireless pentru a porni sau a opri simultan dispozitivele wireless. Dispozitivele wireless individuale pot fi controlate prin HP Connection Manager (numai la anumite modele).

#### Utilizarea comenzilor sistemului de operare

Opţiunea Centru reţea şi partajare vă permite să configuraţi o conexiune sau o reţea, să vă conectaţi la o reţea şi să diagnosticaţi şi să reparaţi problemele de reţea.

Pentru a utiliza comenzile sistemului de operare:

1. Din ecranul Start, tastati panou de control, apoi selectati Panou de control.

#### 2. Selectati Retea și internet, apoi selectați Centru rețea și partajare.

Pentru mai multe informații, din ecranul Start, tastați ajutor, apoi selectați Ajutor și Asistență.

#### Partajarea datelor şi a unităţilor şi accesarea software-ului

Când computerul face parte dintr-o rețea, nu sunteți limitat la utilizarea exclusivă a informațiilor stocate în computer. Computerele din rețea pot schimba între ele software și date.

**EX NOTĂ:** Când un disc precum un DVD care contine filme sau jocuri este protejat la copiere, acesta nu poate fi partajat.

Pentru a partaja foldere sau conținut în aceeași rețea:

- 1. Din desktopul Windows, deschideti Explorator fisiere.
- 2. Din Acest PC, faceți clic pe un folder cu conținutul pe care doriți să îl partajați. Selectați Partajare din bara de navigare din partea superioară a ferestrei, apoi faceți clic pe Anumite persoane.
- 3. Tastați un nume în caseta Partajare fișiere, apoi faceți clic pe Adăugare.
- 4. Faceti clic pe **Partajare** si urmati instructiunile de pe ecran.

Pentru a partaja unităţi în aceeaşi reţea:

- 1. De pe desktopul Windows, faceţi clic dreapta pe pictograma de stare a reţelei din zona de notificare, din extrema dreaptă a barei de activităţi.
- 2. Selectați Deschideți Centrul rețea și partajare.
- 3. La Vizualizare rețele active, selectați o rețea activă.
- 4. Selectați Modificare setări de partajare complexe pentru a seta opțiunile de partajare pentru confidențialitate, descoperirea rețelei, partajarea fișierelor și a imprimantelor sau alte opțiuni de reţea.

#### <span id="page-27-0"></span>Utilizarea unei reţele WLAN

Cu un dispozitiv WLAN, puteţi accesa o reţea locală wireless (WLAN), care este alcătuită din alte computere şi accesorii legate printr-un ruter wireless sau un punct de acces wireless.

**EX NOTĂ:** Termenii *ruter wireless* si *punct de acces wireless* sunt utilizati adesea în mod interschimbabil.

- O rețea WLAN la scară mare, cum este o rețea WLAN publică sau de întreprindere, folosește în general puncte de acces care pot găzdui un număr mare de computere şi de accesorii şi pot separa funcțiile critice ale rețelei.
- O retea WLAN la domiciliu sau de birou mic foloseste în general un ruter wireless care permite partajarea unei conexiuni Internet de către mai multe computere wireless și prin cablu, o imprimantă și fișiere fără să fie nevoie de elemente suplimentare hardware sau software.

Pentru a utiliza un dispozitiv WLAN în computerul dvs., trebuie să vă conectați la o infrastructură WLAN (furnizată printr-un furnizor de servicii sau o reţea publică sau de întreprindere).

#### Utilizarea unui furnizor de servicii Internet

Când configuraţi acasă accesul la Internet, trebuie să stabiliţi un cont cu un furnizor de servicii de Internet (ISP). Pentru a achiziţiona servicii de Internet şi un modem, contactaţi un furnizor ISP local. Furnizorul ISP vă va ajuta să configuraţi modemul, să instalaţi un cablu de reţea pentru a conecta computerul wireless la modem şi să testaţi serviciile de Internet.

**EX NOTĂ:** Furnizorul ISP vă va oferi un ID de utilizator și o parolă de utilizat pentru accesul la Internet. Înregistraţi aceste informaţii şi păstraţi-le într-un loc sigur.

#### <span id="page-28-0"></span>Configurarea unei reţele WLAN

Pentru a configura o rețea WLAN și a vă conecta la Internet, aveți nevoie de următorul echipament:

- Un modem de bandă largă (fie DSL, fie de cablu) (1) și un serviciu de Internet de mare viteză achiziţionat de la un furnizor de servicii de Internet
- Un ruter wireless (2) (cumpărat separat)
- Un computer wireless (3)

**WAOTĂ:** Unele modemuri au un ruter wireless încorporat. Consultați furnizorul ISP pentru a determina ce tip de modem aveți.

Ilustraţia de mai jos prezintă un exemplu de instalaţie de reţea wireless care este conectată la Internet.

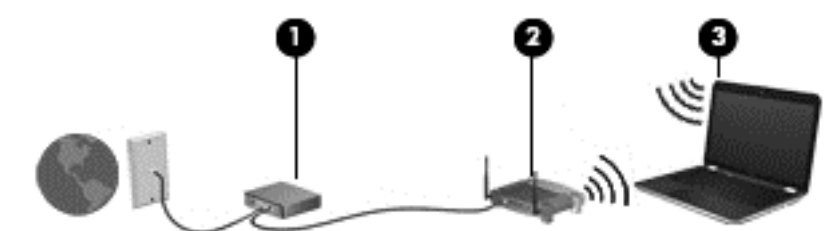

Pe măsură ce reteaua dvs. se măreste, la aceasta pot fi conectate computere suplimentare wireless şi cablate pentru a accesa Internetul.

Pentru ajutor în configurarea rețelei WLAN, consultați informațiile furnizate de producătorul ruterului sau de ISP.

#### Configurarea unui ruter wireless

Pentru ajutor în configurarea unui ruter wireless, consultați informațiile furnizate de producătorul ruterului sau de furnizorul ISP.

 $\mathbb{R}^n$  NOTĂ: Se recomandă să conectați mai întâi noul computer wireless la ruter, utilizând cablul de rețea furnizat împreună cu ruterul. După ce computerul s-a conectat cu succes la Internet, deconectaţi cablul şi accesaţi Internetul prin reţeaua wireless.

#### Protejarea reţelei WLAN

Când configuraţi o reţea WLAN sau când accesaţi o reţea WLAN existentă, activaţi întotdeauna caracteristicile de securitate pentru a vă proteja reţeaua împotriva accesului neautorizat. Este posibil ca unele retele WLAN din zone publice (hotspot-uri) precum cafenele și aeroporturi să nu asigure niciun nivel de securitate. Dacă sunteti preocupat de siguranța computerului într-un hotspot, limitativă activitățile în rețea la mesaje de e-mail care nu sunt confidențiale și la navigarea elementară pe Internet.

Semnalele radio wireless călătoresc în afara reţelei, astfel încât alte dispozitive WLAN pot intercepta semnale neprotejate. Luați următoarele măsuri de precauție pentru a vă proteja rețeaua WLAN:

Utilizați un paravan de protecție.

Un paravan de protectie (firewall) verifică informatiile și solicitările care sunt trimise către reteaua dvs. si respinge toate elementele suspecte. Paravanele de protectie (firewall) sunt disponibile atât ca software, cât şi ca hardware. Unele reţele utilizează o combinaţie din ambele tipuri.

Utilizati criptarea wireless.

Criptarea wireless utilizează setările de securitate pentru a cripta şi decripta datele care sunt transmise în retea. Pentru mai multe informatii, din ecranul Start, tastati ajutor, apoi selectati Ajutor și Asistență.

#### <span id="page-29-0"></span>Conectarea la o reţea WLAN

Pentru conectarea la o rețea WLAN, parcurgeți acești pași:

- 1. Asigurati-vă că dispozitivul WLAN este pornit.
- 2. Din ecranul Start, indicați colțul superior sau inferior din extrema dreaptă a ecranului pentru a afişa butoanele.
- 3. Selectați Setări, apoi faceți clic pe pictograma de stare a rețelei.
- 4. Selectati reteaua WLAN din listă.
- 5. Faceți clic pe Conectare.

Dacă rețeaua WLAN este o rețea WLAN cu securitatea activată, vi se solicită să introduceți un cod de securitate. Tastați codul, apoi faceți clic pe Conectare pentru a finaliza conexiunea.

- $\mathbb{R}^n$  NOTĂ: Dacă nu sunt listate retele WLAN, nu sunteti în aria de acoperire a unui ruter sau a unui punct de acces wireless.
- **EX NOTĂ:** Dacă rețeaua WLAN la care doriți să vă conectați nu este vizibilă, de pe desktopul Windows, faceti clic dreapta pe pictograma de stare a rețelei, apoi selectați Deschideți Centrul rețea și partajare. Faceți clic pe Configurare conexiune sau rețea nouă. Se afișează o listă de opţiuni care vă permite să căutaţi manual şi să vă conectaţi la o reţea sau să creaţi o nouă conexiune de retea.
- 6. Pentru a finaliza conexiunea, urmati instructiunile de pe ecran.

După ce conexiunea este efectuată, aşezaţi indicatorul mouse-ului peste pictograma de stare a reţelei în zona de notificare, din extrema dreaptă a barei de activităţi, pentru a verifica numele şi starea conexiunii.

**EX NOTĂ:** Limitele functionale (cât de departe se deplasează semnalul wireless) depind de implementarea WLAN, de producătorul ruterului și de interferența de la alte dispozitive electronice sau de bariere structurale cum sunt pereții sau podelele.

#### Utilizarea dispozitivelor wireless Bluetooth

Un dispozitiv Bluetooth asigură comunicații wireless pe distanțe scurte care înlocuiesc conexiunile fizice prin cablu care leagă în mod tradiţional dispozitive electronice precum următoarele:

- Computere (desktop, portabile, PDA)
- Telefoane (celulare, fără cablu, smart phone)
- Dispozitive de procesare a imaginii (imprimante, camere)
- Dispozitive audio (căsti, difuzoare)
- **Mouse**

Dispozitivele Bluetooth furnizează capabilitatea peer-to-peer care vă permite să configurați o rețea personală (Personal Area Network – PAN) de dispozitive Bluetooth. Pentru informaţii despre configurarea şi utilizarea dispozitivelor Bluetooth, consultaţi sistemul de ajutor al software-ului Bluetooth.

## <span id="page-30-0"></span>Conectarea la o reţea prin cablu

### Conectarea la o reţea locală (LAN)

Utilizați o conexiune LAN dacă doriți să conectați computerul direct la un ruter de la domiciliu (în loc să lucrați wireless) sau dacă doriți să vă conectați la o rețea existentă de la birou.

Conectarea la o reţea LAN necesită un cablu de reţea RJ-45, cu 8 pini.

Pentru a conecta cablul de reţea, urmaţi aceşti paşi:

- 1. Introduceţi cablul de reţea în mufa de reţea (1) de la computer.
- 2. Conectați celălalt capăt al cablului de rețea la priza de rețea de perete (2) sau la un ruter).
- **EV** NOTĂ: În cazul în care cablul de rețea conține un circuit de eliminare a zgomotului (3), care împiedică interferenţa de la recepţia TV şi radio, orientaţi spre computer capătul de cablu pe care se află circuitul.

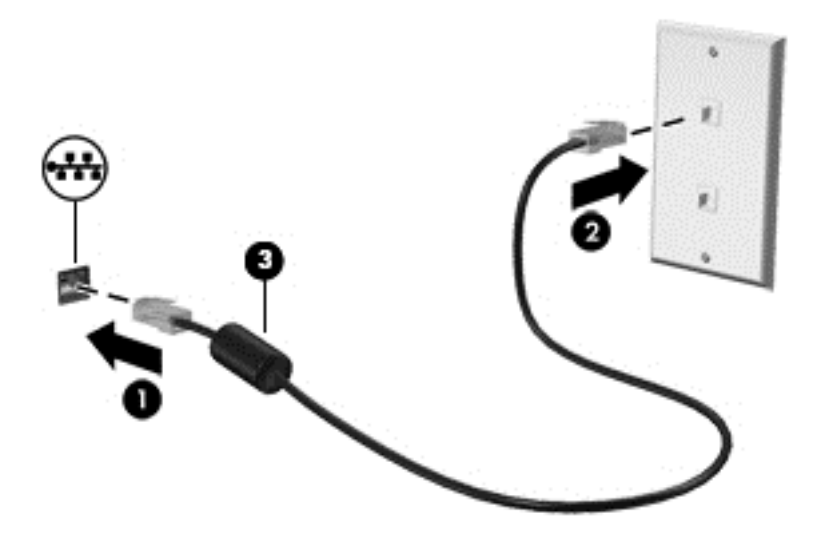

# <span id="page-31-0"></span>4 Utilizarea caracteristicilor de divertisment

Utilizaţi computerul HP ca pe un centru de divertisment pentru a socializa prin camera Web, pentru a savura şi a gestiona muzica şi pentru a descărca şi a vedea filme. Sau, pentru a face din computer un centru de divertisment şi mai puternic, conectaţi dispozitive externe precum difuzoare, căşti, un monitor, un proiector, un televizor şi, la anumite modele, dispozitive de înaltă definiţie.

## Caracteristici multimedia

Iată câteva dintre caracteristicile de divertisment cu care este echipat computerul dvs.

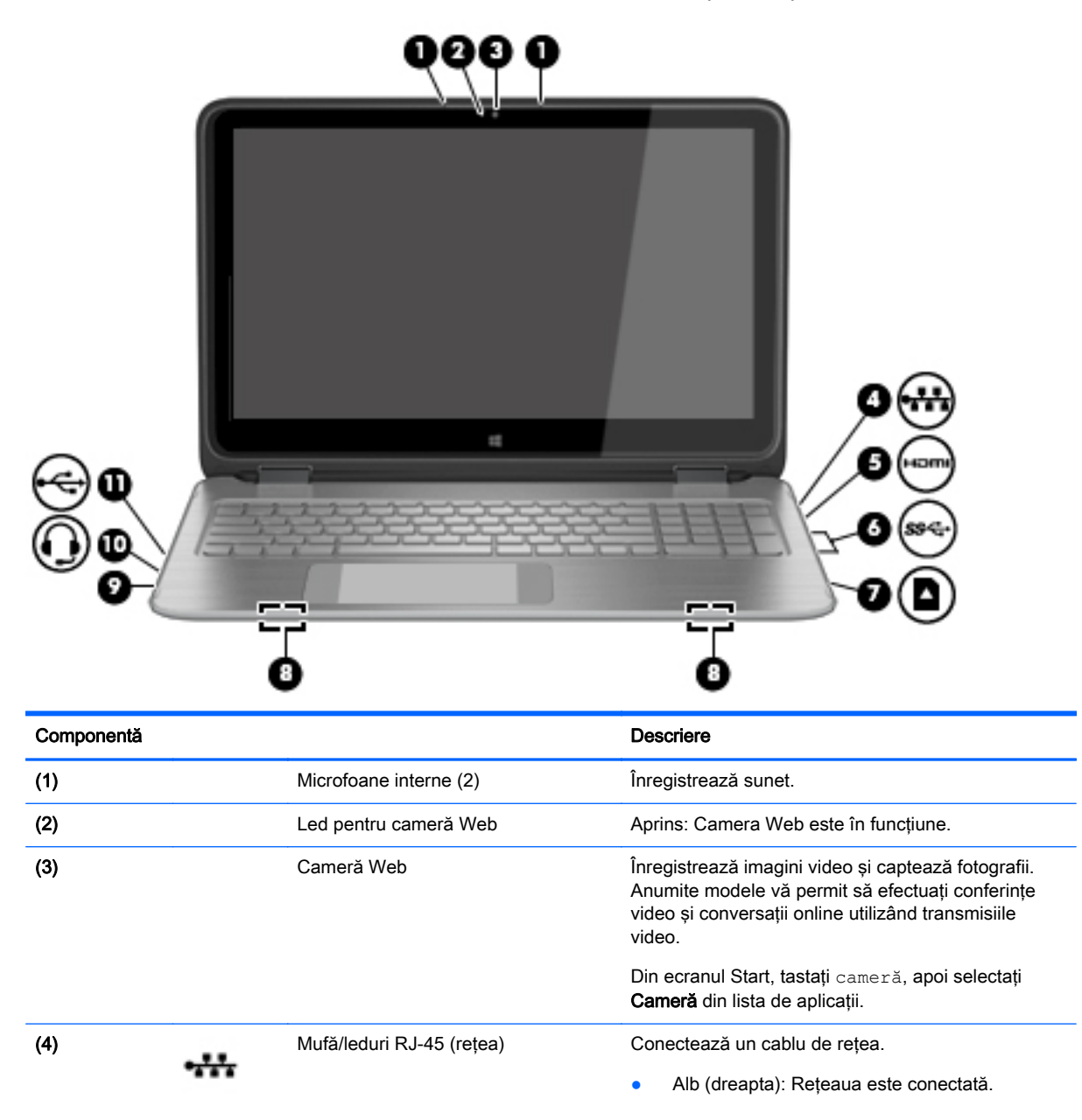

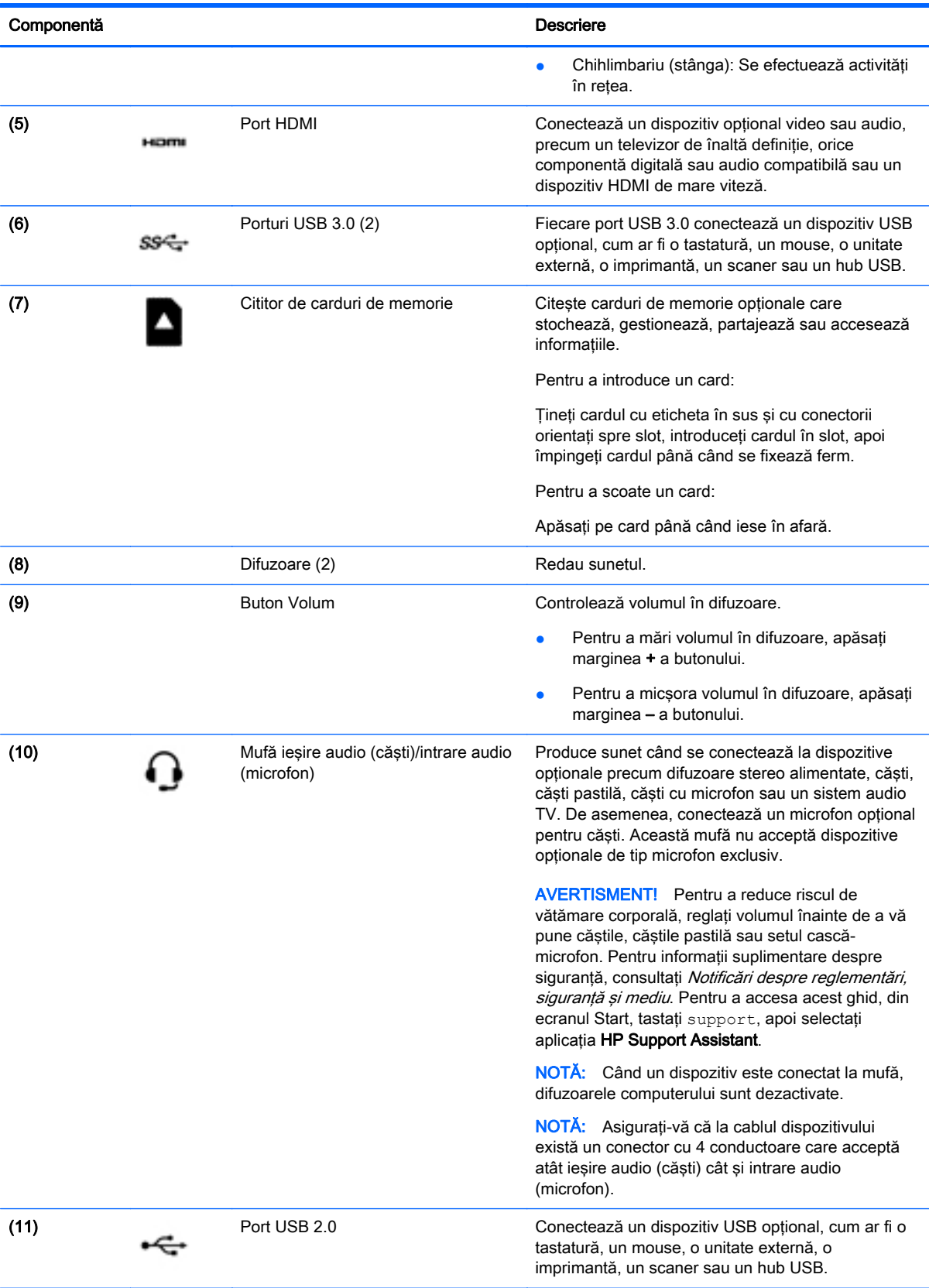

## <span id="page-33-0"></span>Utilizarea camerei Web

Computerul are o cameră Web integrată care înregistrează imagini video și captează fotografii. Anumite modele vă pot permite să efectuati conferinte video și conversații online utilizând transmisiile video.

**▲** Pentru a porni camera Web, din ecranul Start, tastaţi cameră, apoi selectaţi Cameră din lista de aplicatii.

Pentru detalii despre utilizarea camerei Web, mergeți la Ajutor și Asistență. Din ecranul Start, tastați ajutor, apoi selectați Ajutor și Asistență.

## Utilizarea sistemului audio

Pe computerul dvs., puteți să redați CD-uri cu muzică, să descărcați și să ascultați muzică, să transmiteti continut audio de pe Web (inclusiv radio), să înregistrati materiale audio sau să mixati continut audio și video pentru a crea materiale multimedia. Pentru a îmbunătăți calitatea sunetului, atasati dispozitive audio externe precum difuzoare sau căsti.

#### Conectarea difuzoarelor

Puteți să atașați difuzoare cu cablu la computer prin conectarea acestora la un port USB sau la mufa de ieşire audio (căşti) de la computer.

Pentru a conecta difuzoare wireless la computer, urmați instrucțiunile producătorului dispozitivelor respective. Pentru a conecta difuzoare de înaltă definitie la computer, consultați [Configurarea audio](#page-35-0) [pentru HDMI, la pagina 26.](#page-35-0) Înainte de a conecta difuzoarele, micsorati setarea volumului.

#### Conectarea căștilor și a microfoanelor

Puteţi să conectaţi căşti sau seturi cască-microfon cu fir la mufa de ieşire audio (căşti)/intrare audio (microfon) de la computer. În comerţ sunt disponibile multe seturi de căşti cu microfoane integrate.

Pentru a conecta căsti sau seturi cască-microfon wireless la computer, urmati instructiunile producătorului dispozitivelor respective.

AVERTISMENT! Pentru a reduce riscul de vătămare corporală, micșorați setarea volumului înainte de a vă pune căştile, căştile pastilă sau setul cască-microfon. Pentru informaţii suplimentare despre siguranță, consultați *Notificări despre reglementări, siguranță și mediu*. Pentru a accesa acest ghid, din ecranul Start, tastați support, apoi selectați aplicația HP Support Assistant.

#### Utilizarea caracteristicii Beats Audio

Beats Audio este o caracteristică audio îmbunătăţită care asigură un sunet de bas profund, controlat, mentinând în acelasi timp un sunet clar.

#### Accesarea panoului de control Beats Audio

Utilizati panoul de control Beats Audio pentru a vizualiza și a controla manual setările audio și de bas.

**▲** Din ecranul Start, tastaţi p, selectaţi Panou de control, selectaţi Hardware şi sunete, apoi selectați Beats Audio Control Panel (Panou de control Beats Audio).

#### Activarea şi dezactivarea caracteristicii Beats Audio

**Pentru a activa sau a dezactiva caracteristica Beats Audio, apăsați tasta fn împreună cu tasta b.** 

#### <span id="page-34-0"></span>Testarea caracteristicilor audio

Pentru a verifica funcțiile audio de pe computer, urmați acești pași:

- 1. Din ecranul Start, tastați panou de control, apoi selectați Panou de control.
- 2. Selectați Hardware și sunete, apoi selectați Sunet.
- 3. Când se deschide fereastra Sunet, selectați fila Sunete. Din Evenimente program, selectați orice eveniment de sunet, precum un semnal sonor sau o alarmă, apoi faceți clic pe Test.

Ar trebui să auziţi sunetul prin difuzoare sau prin căştile conectate.

Pentru a verifica functiile de înregistrare de pe computer, urmati acesti pasi:

- 1. Din ecranul Start, tastați sunet, apoi selectați Înregistrator sunet.
- 2. Faceți clic pe **Pornire înregistrare** și vorbiți în microfon.
- 3. Salvați fișierul pe desktop.
- 4. Deschideti un program multimedia și redați înregistrarea.

Pentru a confirma sau modifica setările audio de la computer, urmaţi aceşti paşi:

- 1. Din ecranul Start, tastați panou de control, apoi selectați Panou de control.
- 2. Selectați Hardware și sunete, apoi selectați Sunet.

### Utilizarea caracteristicilor video

Computerul dvs. este un dispozitiv video puternic, care vă permite să vizualizaţi transmisii video de pe site-urile Web preferate și să descărcați videoclipuri și filme pe care să le urmăriți pe computer când nu sunteți conectat la o rețea.

Pentru a îmbunătăți calitatea imaginilor, utilizați unul dintre porturile video de la computer pentru a conecta un monitor extern, un proiector sau un televizor. Majoritatea computerelor au un port VGA (video graphics array – matrice grafică video), care conectează dispozitive video analogice. De asemenea, unele computere au un port HDMI (high-definition multimedia interface – interfată multimedia de înaltă definitie), care permite conectarea la un monitor sau la un televizor de înaltă definitie.

 $\mathbb{Z}$  IMPORTANT: Asigurați-vă că dispozitivul extern este conectat la portul corect de la computer, utilizând cablul corect. Dacă aveţi întrebări, consultaţi instrucţiunile fabricantului dispozitivului.

#### Conectarea dispozitivelor video utilizând un cablu HDMI

**EX NOTĂ:** Pentru a conecta un dispozitiv HDMI la computer, aveți nevoie de un cablu HDMI, care se vinde separat.

Pentru a vedea imaginea ecranului computerului pe un TV sau monitor de înaltă definitie, conectati dispozitivul de înaltă definitie în conformitate cu următoarele instrucțiuni.

1. Conectaţi un capăt al cablului HDMI la portul HDMI de la computer.

<span id="page-35-0"></span>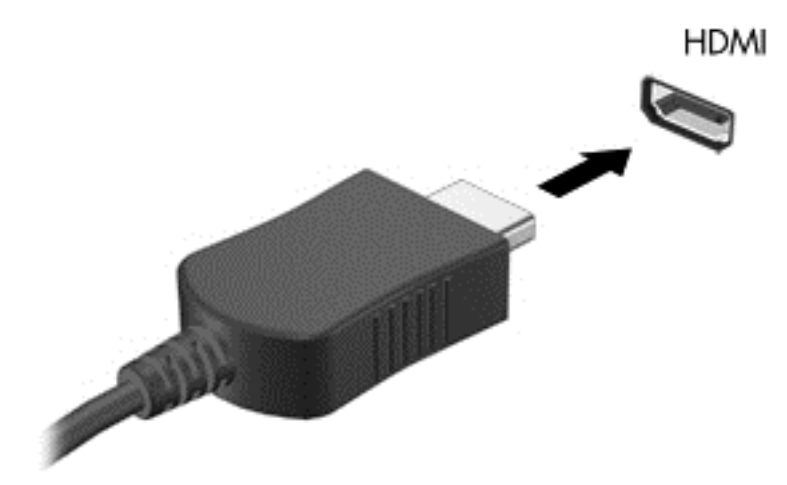

- 2. Conectați celălalt capăt al cablului la televizorul sau monitorul de înaltă definiție.
- 3. Apăsaţi f4 pentru a alterna imaginea ecranului computerului între 4 stări de afişare:
	- Numai computer: Vizualizaţi imaginea ecranului numai pe computer.
	- **Duplicat:** Vizualizati simultan imaginea ecranului pe ambele dispozitive pe computer si pe dispozitivul extern.
	- Extindere: Vizualizați imaginea ecranului extinsă pe ambele dispozitive pe computer și pe dispozitivul extern.
	- Numai dispozitiv extern: Vizualizați imaginea ecranului numai pe dispozitivul extern.

De fiecare dată când apăsați f4, starea de afisare se modifică.

 $\mathbb{P}^*$  NOTĂ: Pentru rezultate optime, în special dacă alegeți opțiunea "Extindere", ajustați rezoluția ecranului dispozitivului extern, după cum urmează. Din ecranul Start, tastaţi panou de control, apoi selectati Panou de control. Selectati Aspect si personalizare. Sub Ecran, selectați Ajustați rezoluția ecranului.

#### Configurarea audio pentru HDMI

HDMI este singura interfață video care acceptă conținut video și audio de înaltă definiție. După ce conectați un TV HDMI la computer, puteți să porniți caracteristica audio HDMI urmând acești pași:

- 1. Faceţi clic dreapta pe pictograma Difuzor din zona de notificare, aflată în extrema dreaptă a barei de activități, apoi faceți clic pe Dispozitive de redare.
- 2. Din fila Playback, selectați numele dispozitivului de ieșire digitală.
- 3. Faceți clic pe Stabilire ca implicit, apoi faceți clic pe OK.

Pentru a readuce fluxul audio la difuzoarele computerului, urmați acești pași:

- 1. Faceti clic dreapta pe pictograma **Difuzoare** din zona de notificare, aflată în extrema dreaptă a barei de activități, apoi faceți clic pe Dispozitive de redare.
- 2. În fila Playback, faceti clic pe Difuzoare.
- 3. Faceți clic pe Stabilire ca implicit, apoi faceți clic pe OK.
### Descoperirea şi conectarea la afişaje wireless compatibile Miracast

Pentru descoperirea şi conectarea la afişaje wireless compatibile Miracast fără a părăsi aplicaţiile actuale, urmaţi paşii de mai jos.

Pentru a deschide Miracast:

**▲** Trageţi cu degetul dinspre marginea din dreapta a ecranului Start, atingeţi Dispozitive, atingeţi Proiect, apoi urmați instrucțiunile de pe ecran.

– sau –

Indicaţi colţul din dreapta-sus sau din dreapta-jos al ecranului Start pentru a afişa butoanele, faceți clic pe Dispozitive, faceți clic pe Proiect, apoi urmați instrucțiunile de pe ecran.

# 5 Navigarea pe ecran

Puteți să navigați pe ecranul computerului în mai multe moduri:

- Gesturi de atingere
- Tastatură şi mouse

Gesturile de atingere pot fi utilizate pe zona de atingere a computerului sau pe ecranul senzitiv.

**EX NOTĂ:** Un mouse USB extern (achizitionat separat) poate fi conectat la unul din porturile USB de la computer.

Anumite modele de computer au taste de acțiune speciale sau funcții de comenzi rapide pe tastatură pentru a efectua activităţi de rutină.

Unele modele de computer pot avea şi o tastatură numerică integrată.

# Utilizarea zonei de atingere şi a gesturilor

Zona de atingere mare vă permite să navigați pe ecranul computerului și să controlați cursorul efectuând mişcări simple ale degetelor. Puteţi să particularizaţi gesturile de atingere prin modificarea setărilor, configurațiilor butoanelor, vitezei de clic și opțiunilor pentru indicator. De asemenea, puteți urmări demonstraţii privind gesturile care se pot efectua pe zona de atingere.

Din ecranul Start, tastați panou de control, selectați Panou de control, apoi selectați Hardware și sunete. Sub Dispozitive și imprimante, selectați Mouse.

- $\frac{X}{X}$  SFAT: Utilizați butoanele din stânga și din dreapta de pe zona de atingere ca pe butoanele corespunzătoare ale unui mouse extern.
- NOTĂ: Gesturile pe zona de atingere nu sunt acceptate în toate aplicațiile.

### **Atingerea**

Pentru a efectua o selectare pe ecran, utilizaţi funcţia de atingere de pe zona de atingere.

Indicați un element pe ecran, apoi atingeți cu un deget zona de atingere pentru a face o selecție. Atingeţi de două ori un element pentru a-l deschide.

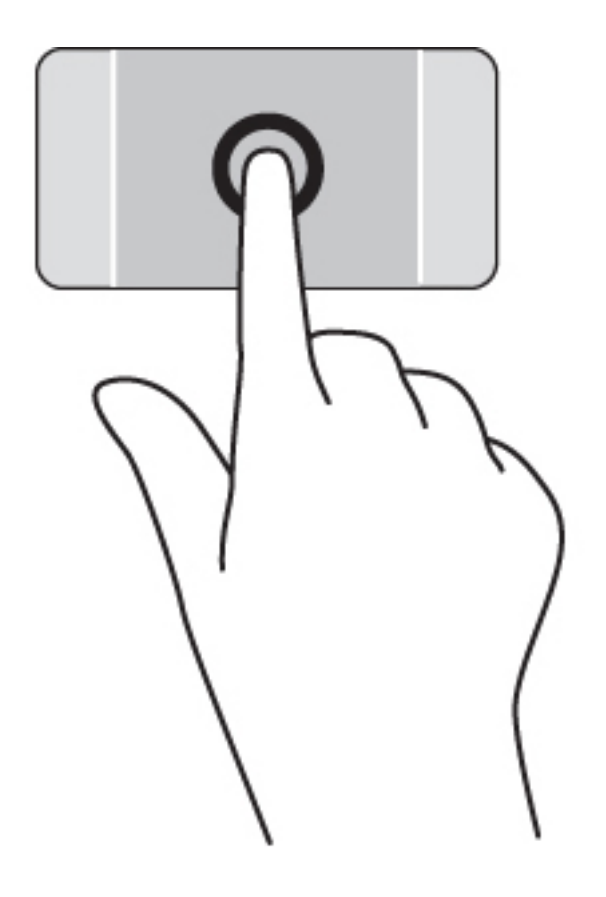

# **Derularea**

Derularea este utilă pentru deplasarea în sus, în jos sau în laterale pe o pagină sau pe o imagine.

● Poziţionaţi două degete uşor depărtate pe suprafaţa zonei de atingere, apoi glisaţi-le în sus, în jos, la stânga sau la dreapta.

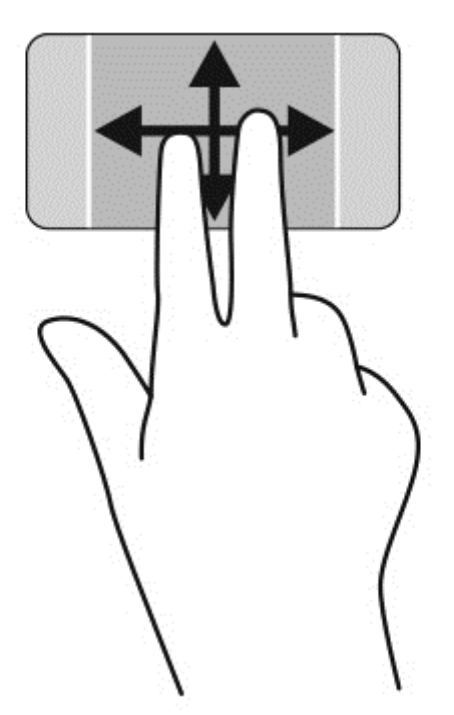

## Zoom cu două degete

Utilizând zoomul cu două degete, puteţi să micşoraţi sau să măriţi imaginile sau textul.

- Micșorați punând două degete depărtate pe zona de atingere și apropiindu-le unul de celălalt.
- Măriți așezând două degete împreună pe zona de atingere, apoi desfăcând degetele.

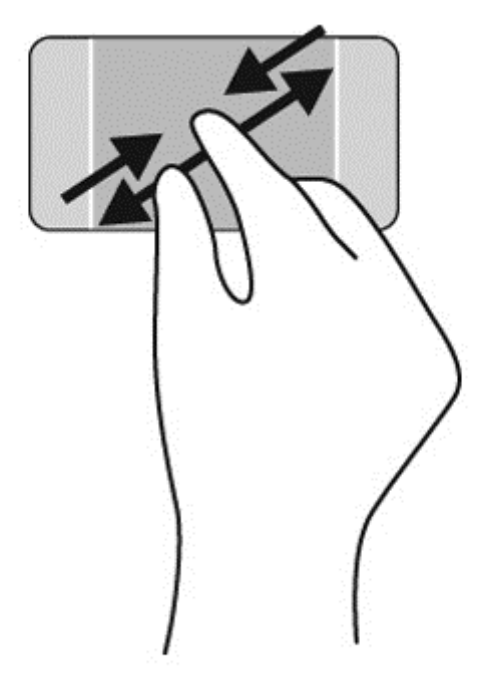

### Clic cu 2 degete

Clicul cu 2 degete vă permite să efectuaţi selecţii de meniu pentru un obiect de pe ecran.

- **ET NOTĂ:** Utilizarea unui clic cu 2 degete va genera aceeași acțiune ca și efectuarea unui clic dreapta cu mouse-ul.
	- Poziționați două degete pe suprafața zonei de atingere și apăsați în jos pentru a deschide opţiunile de meniu pentru obiectul selectat.

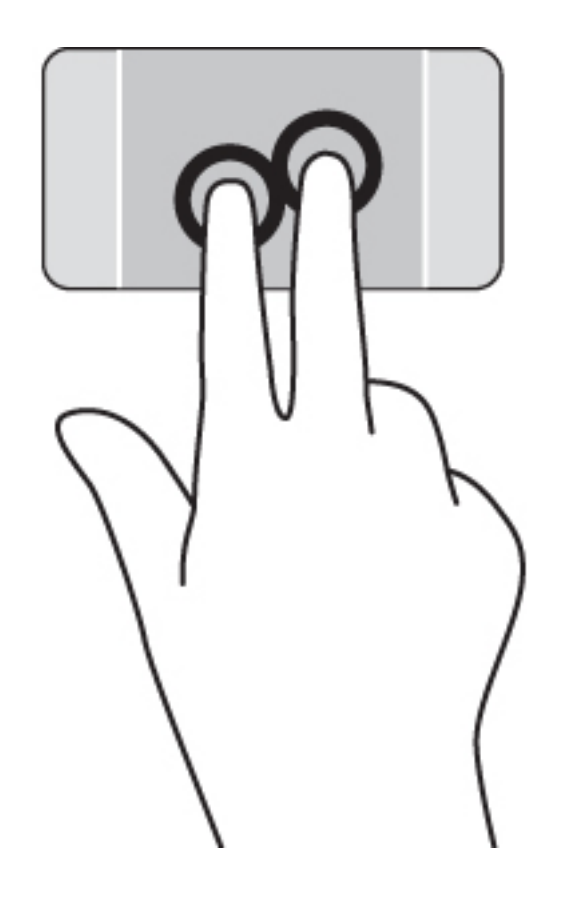

### Rotirea

Rotirea vă permite să rotiţi elemente precum fotografiile.

- Așezați două degete separat pe zona de atingere. Deplasați ambele degetele într-o mișcare în formă de arc menţinând în acelaşi timp separarea uniformă. O mişcare în sens orar în formă de arc iniţiază o rotaţie la dreapta şi o mişcare în sens anti-orar iniţiază o rotaţie la stânga.
- **EY NOTĂ:** Rotirea este concepută pentru aplicații specifice unde puteți manipula un obiect sau o imagine. Este posibil ca rotirea să nu fie funcţională pentru toate aplicaţiile.

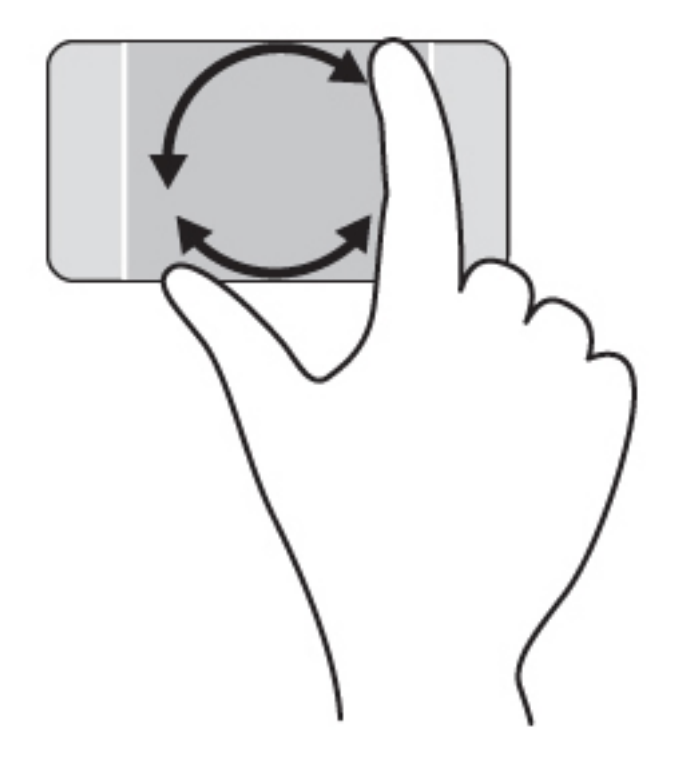

# Închiderea unei aplicaţii

● Puneţi 3 degete pe centrul zonei de atingere şi trageţi cu degetele până la capăt în jos, în partea inferioară a zonei de atingere, până când se închide aplicaţia.

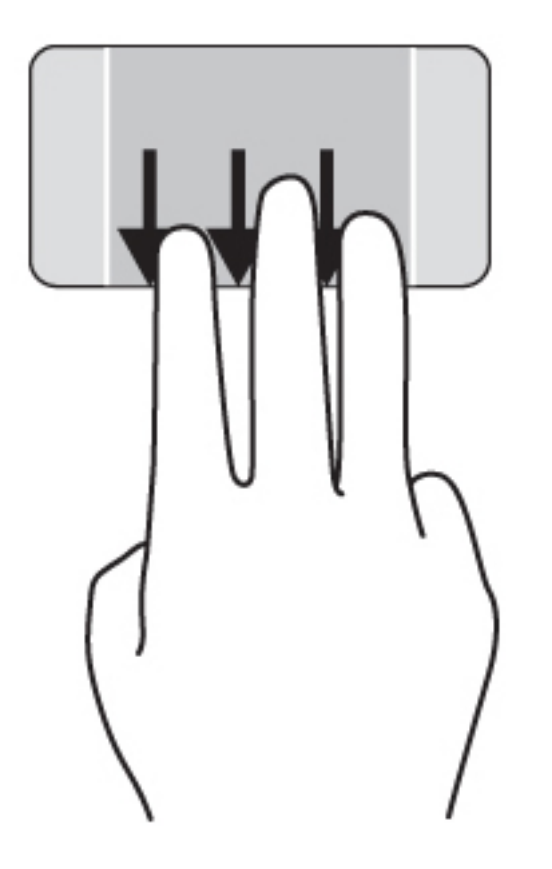

### Tragerile cu degetul dinspre margini

Tragerile cu degetul dinspre margini vă permit să efectuaţi activităţi precum modificarea setărilor şi găsirea sau utilizarea aplicaţiilor.

#### Afişarea şi selectarea unui buton

Cu ajutorul butoanelor, puteţi să căutaţi, să partajaţi, să porniţi aplicaţii, să accesaţi dispozitive sau să schimbaţi setările.

1. Trageţi cu degetul dinspre marginea din dreapta a zonei de atingere.

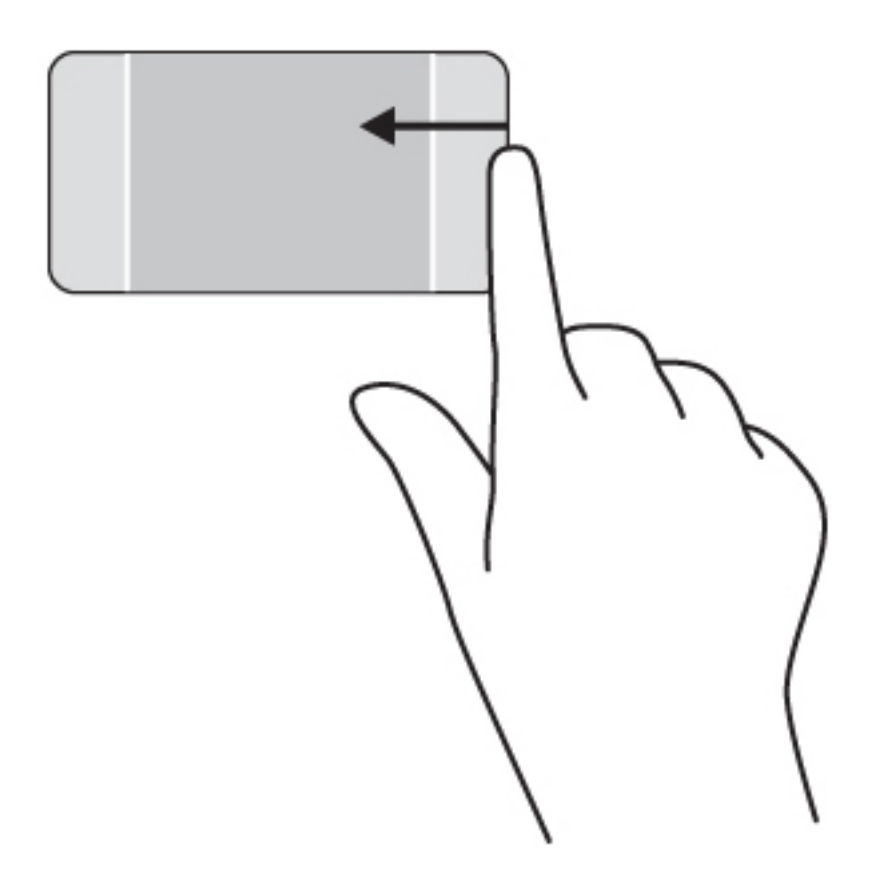

2. Derulați în sus sau în jos pentru a comuta între butoane, apoi selectați butonul pe care doriți să îl deschideţi.

– sau –

1. Cu un deget, apăsaţi în mijlocul zonei de control din dreapta pentru a afişa butoanele.

2. Derulați în sus sau în jos pentru a comuta între butoane, apoi selectați butonul pe care doriți să îl deschideţi.

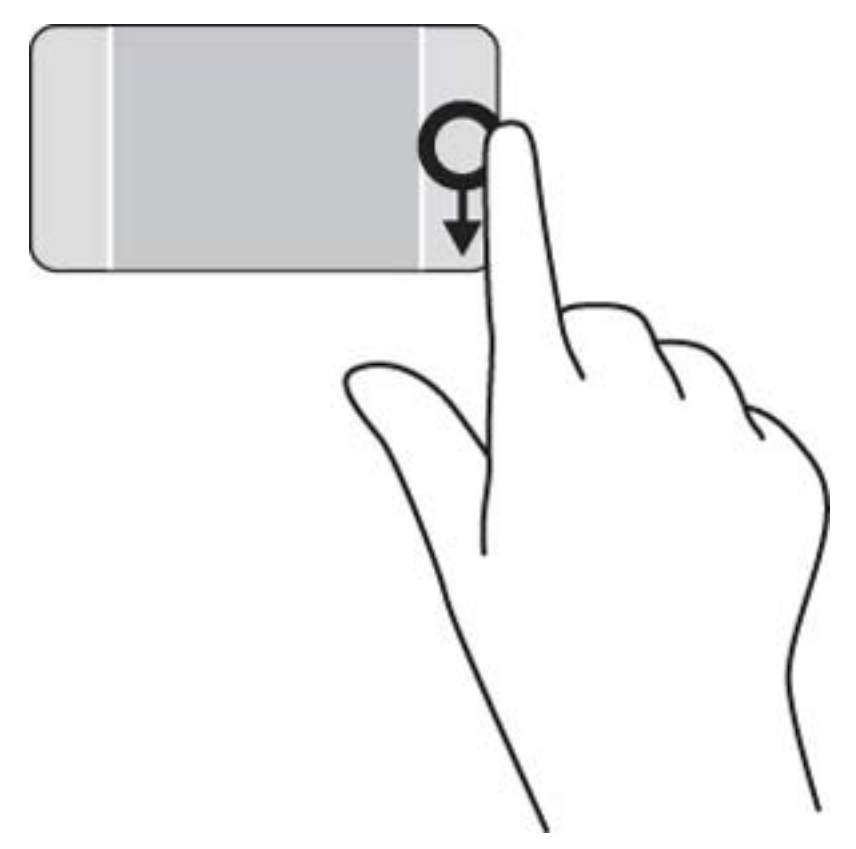

### Dezvăluirea şi selectarea aplicaţiilor deschise

1. Cu un deget, apăsaţi în mijlocul zonei de control din stânga pentru a afişa aplicaţiile deschise.

2. Trageți cu degetul în sus sau în jos pentru a derula între aplicațiile deschise, apoi selectați aplicația pe care doriți să o deschideți.

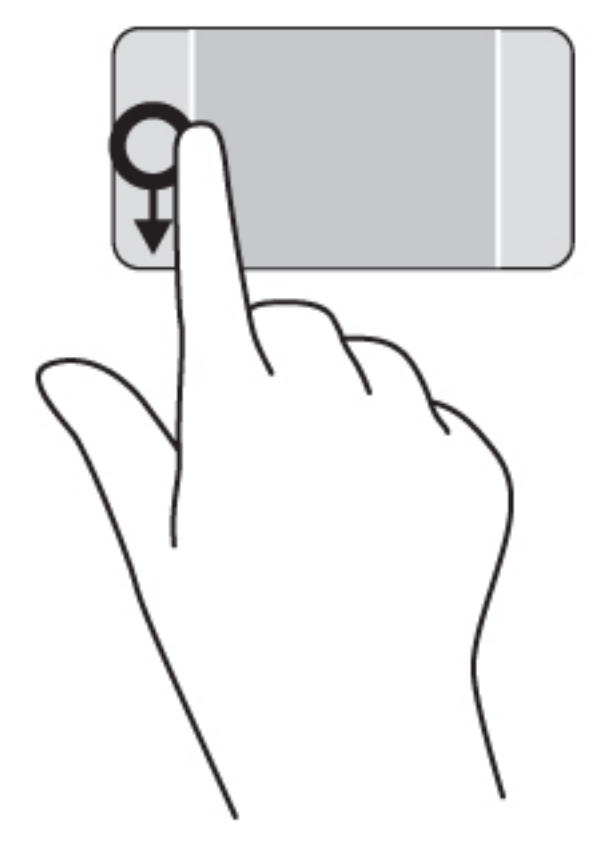

#### Afişarea pictogramei Particularizare

Tragerea cu degetul dinspre marginea superioară vă permite să afişaţi pictograma Particularizare în partea inferioară a ecranului Start. Funcția Particularizare vă permite să mutați, să redimensionați, să fixaţi şi să anulaţi fixarea aplicaţiilor.

- **IMPORTANT:** Când o aplicație este activă, gestul dinspre marginea de sus variază în funcție de aplicaţie.
	- Trageţi uşor cu degetul dinspre marginea superioară a suprafeţei zonei de atingere pentru a dezvălui pictograma Particularizare.

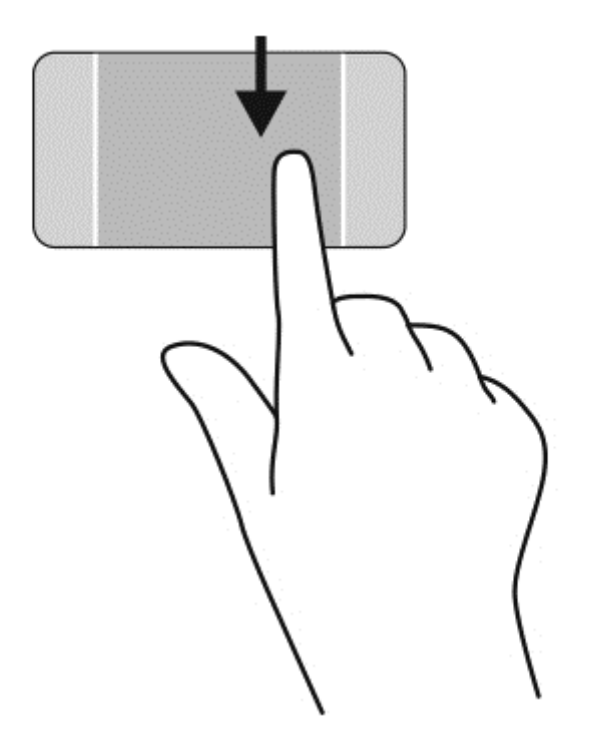

### Comutarea între aplicaţiile deschise

Tragerea cu degetul dinspre marginea din stânga dezvăluie aplicaţiile deschise recent, astfel încât să le puteţi comuta rapid.

Trageți ușor cu degetul dinspre marginea din stânga a zonei de atingere.

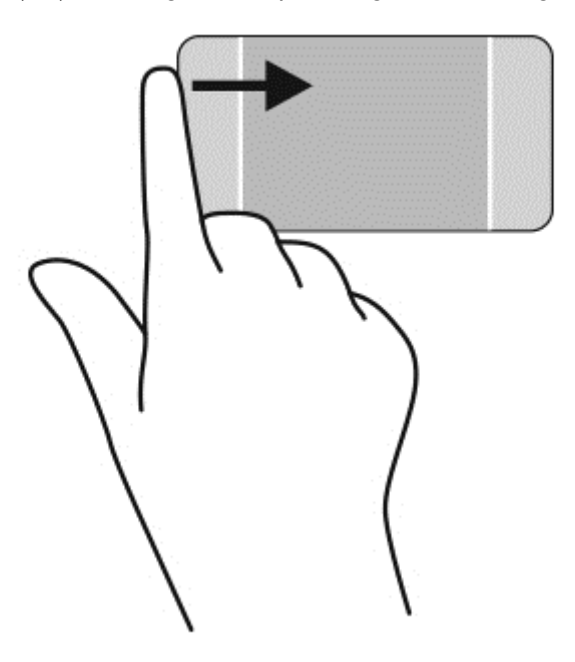

# Utilizarea gesturilor pe ecranul senzitiv

Ecranul senzitiv al computerului vă permite să controlaţi elementele de pe ecran cu ajutorul degetelor.

 $\mathcal{F}$  SFAT: Pe computerele cu ecran senzitiv, puteți să efectuați gesturi pe ecran sau pe zona de atingere. De asemenea, puteți să efectuați acțiuni pe ecran cu ajutorul tastaturii și al mouse-ului.

#### Glisarea cu un deget

Glisarea cu un singur deget este utilizată în mod frecvent pentru rotirea sau derularea listelor sau paginilor, dar puteţi utiliza glisarea şi pentru alte interacţiuni, precum mutarea unui obiect.

- Pentru a derula pe ecran, glisați usor un deget pe ecran în direcția de deplasare.
- $\mathbb{P}^*$  NOTĂ: Când pe ecranul Start sunt afișate mai multe aplicații, puteți să glisați degetul pentru a deplasa ecranul la stânga sau la dreapta.
- Pentru a glisa, apăsați și țineți apăsat pe un obiect, apoi glisați obiectul pentru a-l deplasa.

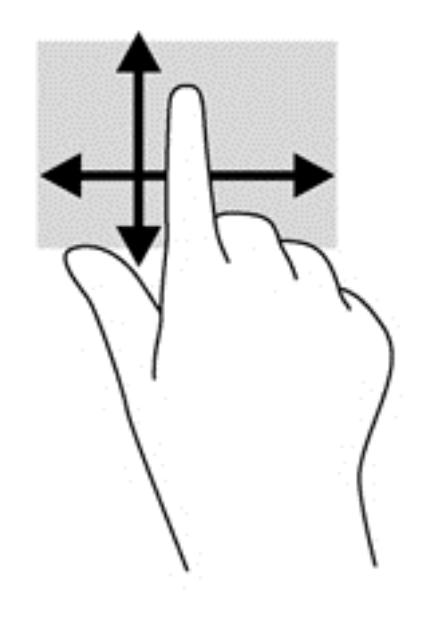

### **Atingerea**

Pentru a efectua o selectare pe ecran, utilizati functia de atingere.

Pentru a efectua o selecție utilizați un singur deget pentru a atinge un obiect de pe ecran. Atingeţi de două ori un element pentru a-l deschide.

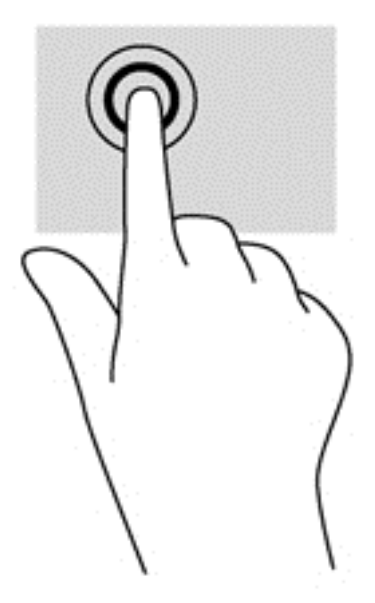

### **Derularea**

Derularea este utilă pentru deplasarea cursorului în sus, în jos, la stânga sau la dreapta pe o pagină sau pe o imagine.

● Puneţi două degete pe ecran şi glisaţi-le în sus, în jos, la stânga sau la dreapta.

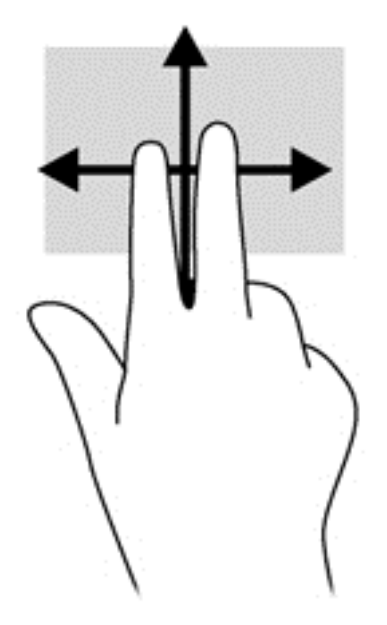

### Zoom cu două degete

Utilizând zoomul cu două degete, puteţi să micşoraţi sau să măriţi imaginile sau textul.

- Micșorați punând două degete depărtate pe ecran, apoi apropiindu-le.
- Măriţi punând două degete apropiate pe ecran, apoi depărtându-le.

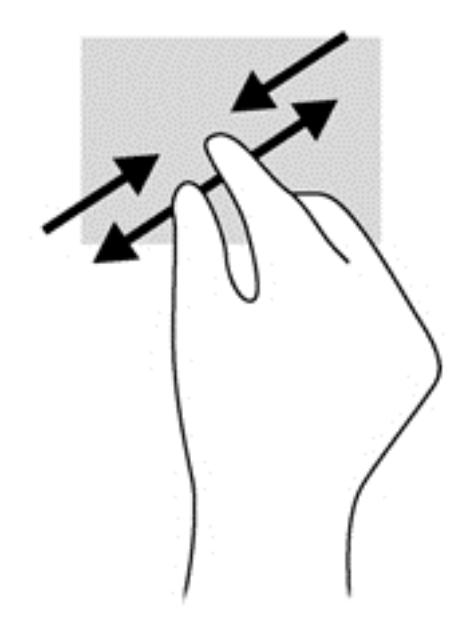

### Rotirea

Rotirea vă permite să rotiţi elemente precum fotografiile.

- Fixați degetul arătător al mâinii stângi pe obiectul pe care doriți să-l rotiți. Utilizând mâna dreaptă, glisaţi degetul arătător într-o mişcare sub forma unui arc de cerc, de la ora 12 spre ora 3. Pentru a inversa rotaţia, deplasaţi degetul arătător de la ora 3 spre ora 12.
- **EX NOTĂ:** Rotirea este utilă pentru anumite aplicații în care puteți manevra un obiect sau o imagine. Este posibil ca rotirea să nu fie funcțională pentru toate aplicațiile.

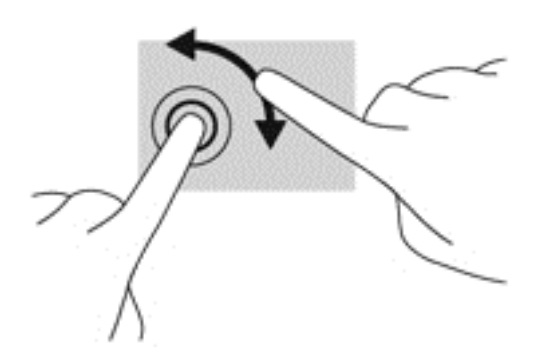

### Tragerile cu degetul dinspre margini

Cu tragerile dinspre margini puteţi efectua activităţi precum modificarea setărilor şi găsirea sau utilizarea aplicaţiilor.

#### Tragerea cu degetul dinspre marginea din dreapta

Tragerea cu degetul dinspre marginea din dreapta dezvăluie butoanele, care vă permit să căutaţi, să partajaţi, să porniţi aplicaţii, să accesaţi dispozitive sau să modificaţi setări.

Trageți ușor cu degetul dinspre marginea din dreapta a afișajului spre interior pentru a dezvălui butoanele.

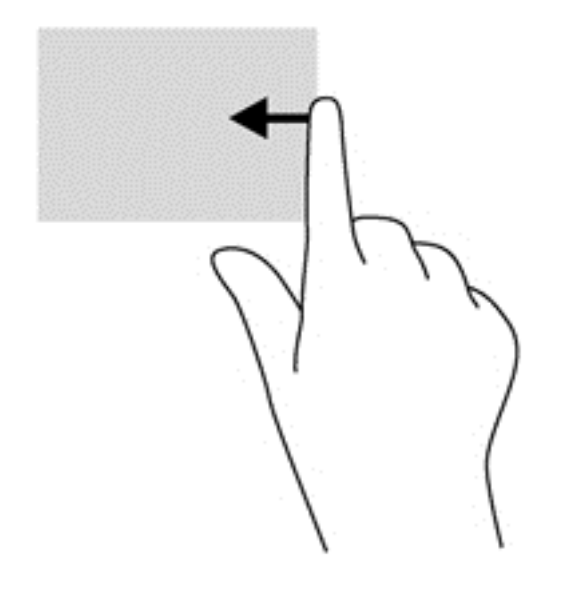

#### Tragerea cu degetul dinspre marginea din stânga

Tragerea cu degetul dinspre marginea din stânga dezvăluie aplicaţiile deschise astfel încât se le puteţi comuta rapid.

● Trageţi uşor cu degetul dinspre marginea din stânga a ecranului spre interior pentru a comuta între aplicaţii. Fără a ridica degetul, trageţi înapoi spre marginea din stânga pentru a dezvălui toate aplicaţiile deschise.

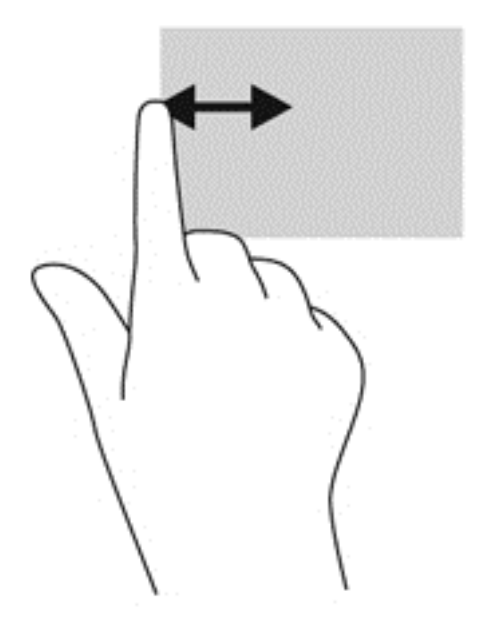

#### Tragerea cu degetul dinspre marginile de sus sau de jos

Tragerea cu degetul dinspre marginea de sus sau de jos afişează opţiuni de comandă pentru aplicaţii, care vă permite să vă personalizaţi aplicaţiile.

**IMPORTANT:** Când o aplicație este deschisă, gestul dinspre marginea de sus variază în funcție de aplicaţie.

Trageți ușor cu degetul dinspre marginea de sus sau de jos pentru a dezvălui opțiunile de comandă pentru aplicatii.

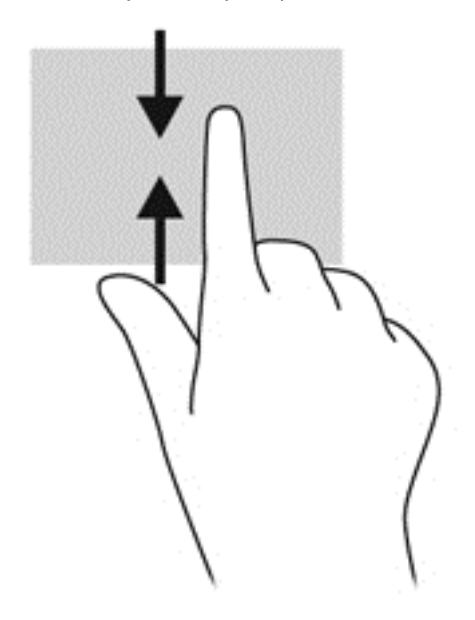

# Utilizarea tastaturii şi a mouse-ului

Tastatura și mouse-ul vă permit să tastați, să selectați articole, să defilați și să efectuați aceleași funcții realizate la utilizarea gesturilor de atingere. De asemenea, tastatura vă permite să utilizați tastele de acţiune şi comenzile rapide pentru a efectua anumite funcţii.

SFAT: Tasta Windows  $\blacksquare$  de pe tastatură vă permite să reveniți rapid la ecranul Start dintr-o

aplicatie deschisă sau din desktopul Windows. Apăsând din nou tasta Windows, reveniti la ecranul anterior.

NOTĂ: În funcție de țară/regiune, este posibil ca tastatura să aibă taste și funcții de tastatură diferite de cele prezentate în această sectiune.

### Utilizarea tastelor

ÈΫ.

Puteți accesa rapid informații sau puteți efectua funcții utilizând anumite taste și combinații de taste.

#### Utilizarea tastelor de acțiune

O tastă de acţiune efectuează o funcţie asociată. Pictograma de pe fiecare dintre tastele de la f1 până la f12 ilustrează funcția asociată pentru acea tastă.

Pentru a utiliza o funcție a tastei de acțiune, țineți apăsată tasta.

ATENŢIE: Aveţi foarte mare grijă când efectuaţi modificări în Setup Utility (BIOS). Erorile pot afecta functionarea corespunzătoare a computerului.

Caracteristica de taste de acțiune este activată din fabrică. Puteți să dezactivați această caracteristică din Setup Utility (BIOS). Consultaţi [Utilizarea caracteristicilor Setup Utility \(BIOS\) şi HP](#page-71-0) [PC Hardware Diagnostics \(UEFI\), la pagina 62](#page-71-0) pentru instrucțiuni despre cum se deschide Setup Utility (BIOS), apoi urmați instrucțiunile din partea inferioară a ecranului.

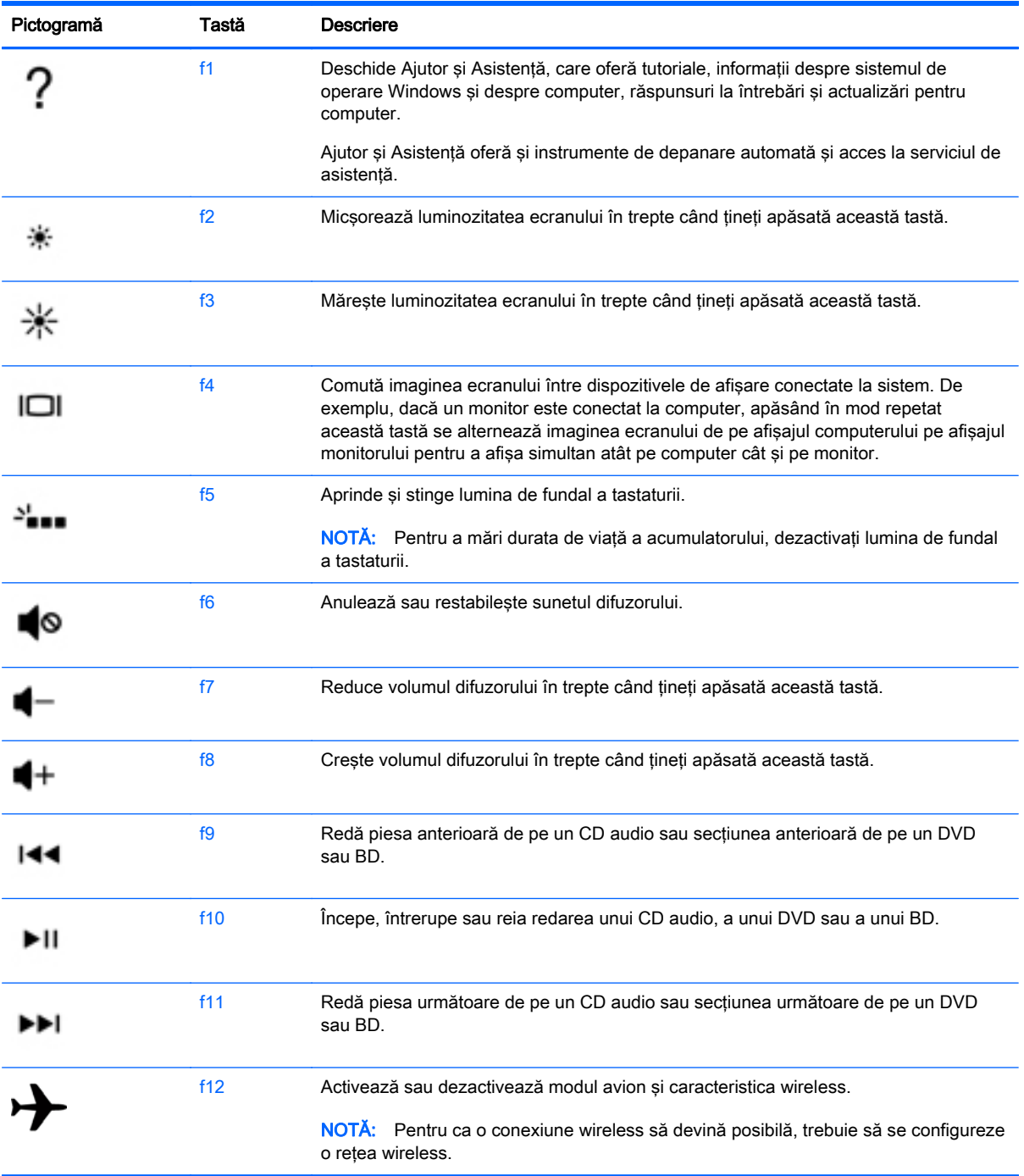

După ce ați dezactivat caracteristica de taste de acțiune, puteți să efectuați în continuare fiecare funcție, apăsând tasta fn în combinație cu tasta de acțiune corespunzătoare.

#### Utilizarea tastelor de comenzi rapide Windows

Windows furnizează comenzi rapide pentru a efectua rapid unele acţiuni. Apăsaţi tasta Windows

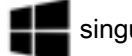

singură sau în combinaţie cu o tastă specifică, pentru a efectua o anumită acţiune.

#### Utilizarea comenzilor rapide

O comandă rapidă este o combinaţie între tasta fn şi tasta esc sau tasta b.

Pentru a utiliza o comandă rapidă:

**▲** Apăsaţi scurt tasta fn, apoi apăsaţi scurt a doua tastă a combinaţiei.

### Utilizarea tastaturii numerice integrate

Computerul include o tastatură numerică integrată şi, de asemenea, acceptă o tastatură numerică externă opţională sau o tastatură externă opţională care include o tastatură numerică. Pentru mai multe detalii despre tastatura numerică integrată, consultați [Taste, la pagina 13.](#page-22-0)

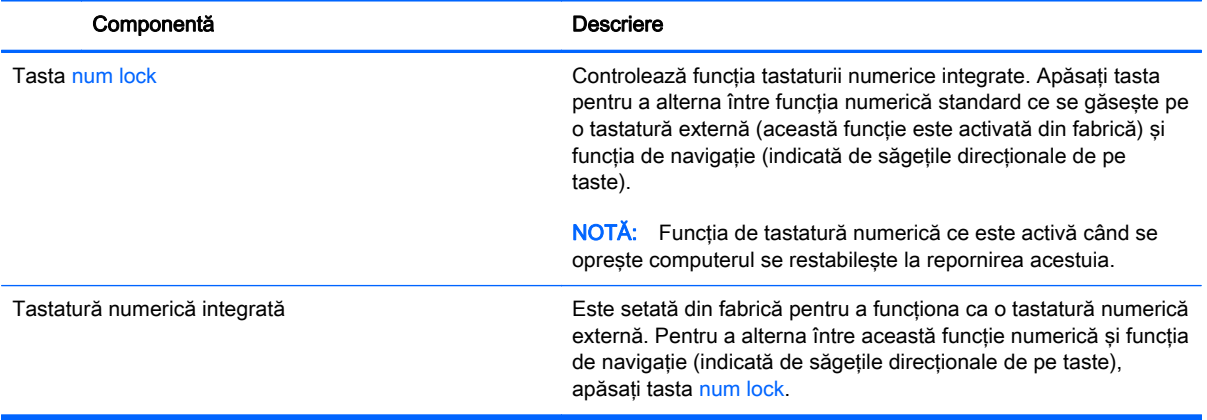

# 6 Gestionarea consumului de energie

Computerul poate să funcționeze pe alimentarea de la acumulator sau pe sursa de alimentare externă. Când computerul funcţionează numai cu alimentare de la acumulator şi sursa de alimentare de c.a. nu este disponibilă pentru a încărca acumulatorul, este important să monitorizați și să mențineți nivelul de încărcare a acumulatorului. Computerul acceptă un plan optim de alimentare pentru a gestiona modul în care utilizează şi economiseşte energia, astfel încât performanţele computerului să fie în echilibru cu economisirea energiei.

# Iniţierea stărilor Repaus şi Hibernare

Microsoft® Windows are două stări de economisire a energiei, Repaus şi Hibernare.

- Repaus Starea Repaus este inițiată automat după o perioadă de inactivitate când computerul functionează alimentat de la acumulator sau de la o sursă de alimentare externă. Lucrarea dvs. este salvată în memorie, permițându-vă să reluați lucrul foarte rapid. De asemenea, puteți să inițiați manual starea Repaus. Pentru mai multe informații, consultați Inițierea și ieșirea din starea Repaus în mod manual, la pagina 45.
- Hibernare Starea Hibernare este inițiată automat dacă acumulatorul a ajuns la un nivel critic de încărcare. În starea Hibernare, lucrarea este salvată într-un fişier de hibernare şi computerul se opreşte.
- **EX NOTĂ:** Puteți iniția manual starea Hibernare. Consultați Inițierea și ieșirea din starea Repaus în mod manual, la pagina 45 şi [Iniţierea şi ieşirea din starea Hibernare în mod manual \(numai](#page-55-0) [la anumite modele\), la pagina 46](#page-55-0).
- $\bigwedge$  ATENTIE: Pentru a reduce riscul posibil de degradare a materialelor audio și video, de pierdere a funcționalității de redare audio sau video sau de pierdere a informațiilor, nu inițiați starea Repaus în timp ce se citeşte sau se scrie pe un disc sau pe un card media extern.
- NOTĂ: Nu puteți iniția nicio conexiune de rețea și nu puteți efectua nicio funcție de computer în timp ce computerul este în starea Repaus sau în starea Hibernare.

### Iniţierea şi ieşirea din starea Repaus în mod manual

Puteţi iniţia starea Repaus în oricare din următoarele moduri:

- Închideti afisajul.
- În ecranul Start, indicați colțul ecranului din dreapta-sus sau din dreapta-jos pentru a dezvălui butoanele. Faceți clic pe Setări, faceți clic pe pictograma Alimentare, apoi faceți clic pe Repaus.

Pentru a ieşi din starea Repaus:

- Apăsați scurt butonul de alimentare.
- Dacă afișajul este închis, deschideți afișajul.

Când computerul iese din starea Repaus, ledurile de alimentare se aprind şi lucrarea dvs. revine pe ecran.

 $\mathbb{R}^n$  NOTĂ: Dacă ați setat o parolă care să fie solicitată la reactivare, trebuie să introduceți parola Windows înainte ca ecranul computerului să fie reafişat.

### <span id="page-55-0"></span>Iniţierea şi ieşirea din starea Hibernare în mod manual (numai la anumite modele)

Puteţi să activaţi starea de Hibernare iniţiată de utilizator şi să modificaţi alte setări şi timpi de întrerupere pentru alimentare utilizând Opţiuni de alimentare.

- 1. Din ecranul Start, tastați optiuni de alimentare, apoi selectați Opțiuni de alimentare.
- 2. În panoul din partea stângă, faceți clic pe Alegerea acțiunii butonului de alimentare.
- 3. Faceti clic pe Modificare setări care sunt indisponibile în prezent.
- 4. În zona La apăsarea butonului de alimentare, selectați Hibernare.
- 5. Faceți clic pe Salvare modificări.

Când computerul iese din starea Hibernare, ledurile de alimentare se aprind și lucrarea dvs. revine pe ecran.

 $\mathbb{R}^n$  NOTĂ: Dacă ați setat o parolă care să fie solicitată la reactivare, trebuie să introduceți parola Windows înainte ca lucrarea să revină pe ecran.

### Setarea protecţiei prin parolă la reactivare

Pentru a configura computerul astfel încât să solicite o parolă când computerul iese din Repaus sau Hibernare, urmaţi aceşti paşi:

- 1. Din ecranul Start, tastați opțiuni de alimentare, apoi selectați Opțiuni de alimentare.
- 2. În panoul din stânga, faceți clic pe Se solicită parolă la reactivare.
- 3. Faceți clic pe Modificare setări care sunt indisponibile în prezent.
- 4. Faceți clic pe Solicitare parolă (recomandat).
- $\mathbb{R}^n$  NOTĂ: Dacă trebuie să creați o parolă pentru un cont de utilizator sau să schimbați parola actuală a contului de utilizator, faceţi clic pe Crearea sau modificarea parolei de cont, apoi urmaţi instrucţiunile de pe ecran. Dacă nu trebuie să creaţi sau să schimbaţi parola de cont de utilizator, treceţi la pasul 5.
- 5. Faceţi clic pe Salvare modificări.

# Utilizarea indicatorului de încărcare a acumulatorului şi a setărilor de alimentare

Indicatorul de încărcare a acumulatorului se află pe desktopul Windows. Indicatorul de încărcare a acumulatorului vă permite să accesaţi rapid setările de alimentare şi să vizualizaţi starea de încărcare a acumulatorului.

- Pentru a dezvălui procentul stării de încărcare a acumulatorului și planul curent de alimentare, pe desktopul Windows puneți indicatorul deasupra pictogramei indicatorului de încărcare a acumulatorului.
- Pentru a utiliza Optiuni de alimentare, faceti clic pe pictograma indicatorului de încărcare a acumulatorului și selectați un element din listă. Din ecranul Start, puteți de asemenea, să tastați optiuni de alimentare, apoisă selectati Optiuni de alimentare.

Diferite pictograme ale indicatorului de încărcare a acumulatorului indică dacă computerul este alimentat de la acumulator sau de la o sursă de alimentare externă. De asemenea, pictograma dezvăluie un mesaj dacă acumulatorul a ajuns la un nivel scăzut sau critic de încărcare.

# Funcţionarea cu alimentare de la acumulator

Când un acumulator încărcat este în computer şi computerul nu este conectat la o sursă de alimentare externă, computerul funcţionează utilizând energia acumulatorului. În cazul în care computerul are instalat un acumulator încărcat şi adaptorul de c.a. este deconectat de la computer, computerul comută automat pe alimentarea de la acumulator şi luminozitatea ecranului scade pentru a economisi energia acumulatorului. Acumulatorul din computer se descarcă lent când computerul este oprit și deconectat de la sursa de alimentare externă.

Durata de viață a acumulatorului variază în funcție de setările de gestionare a energiei, de programele executate pe computer, de luminozitatea ecranului, de dispozitivele externe conectate la computer, precum și de alți factori.

### Acumulator sigilat din fabrică

Pentru a monitoriza starea acumulatorului sau dacă acumulatorul nu mai poate fi încărcat, executaţi Verificare acumulator din Ajutor si Asistentă. Pentru a accesa informatiile despre acumulator, din ecranul Start, tastati support, selectati aplicatia HP Support Assistant, apoi selectati Battery and performance (Acumulator şi performanţă). Dacă Verificare acumulator indică faptul că acumulatorul trebuie înlocuit, contactaţi serviciul de asistenţă.

Acumulatorul/acumulatoarele din acest produs nu pot fi uşor înlocuite de utilizatori. Scoaterea sau înlocuirea acumulatorului pot afecta acoperirea garantiei. Dacă un acumulator nu mai poate fi încărcat, contactati serviciul de asistență.

Când un acumulator a ajuns la finalul duratei sale de viaţă, nu îl aruncaţi în acelaşi loc cu deşeurile menajere. Respectaţi legile şi reglementările locale din zona dumneavoastră privind dezafectarea acumulatoarelor.

### Găsirea informaţiilor despre acumulator

Pentru a monitoriza starea acumulatorului sau dacă acumulatorul nu mai poate fi încărcat, executaţi Verificare acumulator din HP Support Assistant. Pentru a accesa informatiile despre acumulator, din ecranul Start, tastati "support", selectati aplicatia HP Support Assistant, apoi selectati Battery and performance (Acumulator și performanță).

HP Support Assistant oferă următoarele instrumente şi informaţii despre acumulator:

- Test acumulator
- Informații despre tipurile de acumulatoare, specificații, cicluri de viață și capacități

### Economisirea energiei acumulatorului

Sfaturi pentru economisirea energiei acumulatorului și maximizarea duratei de viață a acumulatorului:

- Reduceţi luminozitatea afişajului.
- Selectați setarea Economisire energie din Opțiuni de alimentare.
- Scoateți acumulatorul înlocuibil de către utilizator din computer dacă acesta nu va fi utilizat sau încărcat mai mult de 2 săptămâni.
- Opriti dispozitivele wireless când nu le utilizati.
- Deconectați dispozitivele externe neutilizate care nu sunt conectate la o sursă de alimentare externă, precum o unitate de disc externă conectată la un port USB.
- Opriți, dezactivați sau scoateți orice carduri media externe pe care nu le utilizați.
- Dacă părăsiţi lucrarea, iniţiaţi starea Repaus sau închideţi computerul.

### Identificarea nivelurilor reduse de încărcare a acumulatorului

Atunci când un acumulator, care este singura sursă de alimentare pentru computer, ajunge la un nivel scăzut sau critic de încărcare, survin următoarele modalități de comportare:

- Ledul acumulatorului (numai la anumite modele) un nivel redus sau critic de încărcare.
- sau –
- Pictograma indicatorului de încărcare a acumulatorului de pe desktopul Windows arată un nivel scăzut sau critic de încărcare.
- **EX NOTĂ:** Pentru informații suplimentare despre indicatorul de încărcare a acumulatorului, consultaţi [Utilizarea indicatorului de încărcare a acumulatorului şi a setărilor de alimentare,](#page-55-0) [la pagina 46](#page-55-0).

Când nivelul de încărcare a acumulatorului este critic, computerul execută următoarele actiuni:

- Dacă starea Hibernare este dezactivată şi computerul este pornit sau în starea Repaus, computerul rămâne scurtă vreme în starea Repaus, apoi se opreşte şi pierde toate informaţiile nesalvate.
- Dacă starea Hibernare este activată și computerul este pornit sau în starea Repaus, computerul inițiază starea Hibernare.

### Rezolvarea unui nivel redus de încărcare a acumulatorului

#### Rezolvarea unui nivel redus de încărcare a acumulatorului când este disponibilă sursa de alimentare externă

- Conectați un adaptor de c.a.
- Conectaţi un dispozitiv opţional de andocare sau de extindere.
- Conectati un adaptor de alimentare optional achizitionat ca accesoriu de la HP.

#### Rezolvarea unui nivel redus de încărcare a acumulatorului când nu este disponibilă nicio sursă de alimentare

Salvati lucrările și opriti computerul.

#### Rezolvarea unui nivel redus de încărcare a acumulatorului când computerul nu poate ieşi din **Hibernare**

Când computerul nu are suficientă energie pentru a iesi din Hibernare, urmati acesti pasi:

- 1. Înlocuiți acumulatorul înlocuibil de către utilizator descărcat cu un acumulator încărcat sau conectaţi adaptorul de c.a. la computer şi la o sursă de alimentare externă.
- 2. Ieșiți din Hibernare apăsând butonul de alimentare.

## Functionarea cu sursa de alimentare externă de c.a.

Pentru informații despre conectarea la sursa de c.a., consultați posterul *Instrucțiuni de configurare* furnizat în cutia computerului.

Computerul nu utilizează alimentarea de la acumulator când computerul este conectat la sursa de alimentare externă de c.a. cu un adaptor de c.a. aprobat sau cu un dispozitiv opţional de andocare/ extensie.

 $\bigwedge$  AVERTISMENT! Pentru a reduce posibilele probleme de siguranță, utilizați numai adaptorul de c.a. livrat împreună cu computerul, un adaptor de c.a. de schimb furnizat de HP sau un adaptor de c.a. compatibil achizitionat de la HP.

Conectaţi computerul la sursa externă de c.a. în oricare din condiţiile următoare:

AVERTISMENT! Nu încărcați acumulatorul computerului în timp ce sunteți la bordul avionului.

- Când încărcați sau calibrați un acumulator
- Când instalați sau modificați software-ul de sistem
- Când scrieți informații pe un disc (numai la anumite modele)
- Când executați programul Defragmentare disc pe computere cu unități de disc interne
- Când efectuati o copiere de rezervă sau o recuperare

Când conectați computerul la sursa de alimentare externă de c.a.:

- Acumulatorul începe să se încarce.
- Luminozitatea ecranului creste.
- Pictograma indicatorului de încărcare a acumulatorului de pe desktop-ul Windows îşi modifică aspectul.

Când deconectaţi sursa de alimentare externă de c.a., se întâmplă următoarele:

- Computerul comută pe alimentarea de la acumulator.
- Luminozitatea ecranului se reduce automat pentru a economisi energia acumulatorului.
- Pictograma indicatorului de încărcare a acumulatorului de pe desktop-ul Windows își modifică aspectul.

#### Depanarea problemelor de alimentare

Testaţi adaptorul de c.a. în cazul în care computerul prezintă unul din următoarele simptome când este conectat la sursa de c.a.:

- Computerul nu pornește.
- Afişajul nu se aprinde.
- Ledurile de alimentare sunt stinse.

Pentru a testa adaptorul de c.a.:

- 1. Opriti computerul.
- 2. Conectați adaptorul de c.a. la computer, apoi la o priză de c.a.
- 3. Porniți computerul.
- Dacă ledurile de alimentare se *aprind*, adaptorul de c.a. functionează corect.
- Dacă ledurile de alimentare rămân *stinse*, verificati conexiunea de la adaptorul de c.a. la computer şi conexiunea de la adaptorul de c.a. la priza de c.a. pentru a vă asigura de fermitatea conexiunilor.
- În cazul în care conexiunile sunt ferme, iar ledurile de alimentare rămân *stinse*, adaptorul de c.a. nu funcționează și trebuie să fie înlocuit.

Contactati serviciul de asistentă pentru informatii despre obținerea unui adaptor de c.a. de schimb.

# HP CoolSense

HP CoolSense  $\frac{1}{2}$  detectează automat când computerul nu este pe o suprafață orizontală și

reglează setările de performanță și de ventilator pentru a menține temperatura suprafeței computerului la nivelul optim de confort.

Când aplicația HP CoolSense este oprită, poziția computerului nu este detectată și opțiunile pentru performanţă şi ventilator rămân la setarea din fabrică. Ca rezultat, temperatura suprafeţei computerului poate fi mai ridicată decât ar fi cu aplicatia HP CoolSense pornită.

Pentru a opri și a porni CoolSense, urmați acești pași:

Din ecranul Start, tastaţi coolsense, apoi selectaţi HP CoolSense.

# Reîmprospătarea conţinutului software cu Intel Smart Connect Technology

Când computerul este în starea Repaus, caracteristica Intel® Smart Connect Technology cauzează ieşirea periodică a computerului din Repaus. Dacă este disponibilă o conexiune de reţea, Smart Connect actualizează aplicaţiile deschise, precum inboxuri de e-mail, site-uri de reţele sociale şi pagini de ştiri, apoi readuce computerul în starea Repaus. De asemenea, Smart Connect sincronizează conținutul pe care l-ați creat offline, precum mesaje de e-mail. Când computerul iese din starea Repaus, aveţi acces imediat la informaţiile actualizate.

**▲** Pentru a activa această caracteristică sau pentru a ajusta manual setările, în ecranul Start, tastaţi smart, apoi selectaţi Intel® Smart Connect Technology.

# Închiderea (oprirea) computerului

ATENŢIE: Informaţiile nesalvate se pierd când computerul se închide. Asiguraţi-vă că salvaţi lucrul înainte de închiderea computerului.

Comanda Închidere închide toate programele deschise, inclusiv sistemul de operare, apoi opreşte afişajul şi computerul.

Închideţi computerul în oricare din următoarele situaţii:

- Când conectați un dispozitiv hardware extern care nu se conectează la un port USB sau video.
- Când computerul nu va fi utilizat și va fi deconectat de la alimentarea externă pentru un timp îndelungat

Cu toate că puteţi opri computerul de la butonul de alimentare, procedura recomandată este să utilizati comanda Închidere din Windows:

**ET NOTĂ:** În cazul în care computerul este în starea Repaus sau Hibernare, pentru ca închiderea să fie posibilă trebuie mai întâi să ieşiţi din starea respectivă apăsând scurt butonul de alimentare.

- 1. Salvati lucrările și închideți toate programele deschise.
- 2. În ecranul Start, indicaţi colţul ecranului din dreapta-sus sau din dreapta-jos pentru a dezvălui butoanele.
- 3. Faceți clic pe Setări, faceți clic pe pictograma Alimentare, apoi faceți clic pe Închidere.

– sau –

Faceți clic dreapta pe butonul Start din colțul din stânga-jos al ecranului, selectați Închidere, apoi selectați **Închidere**.

Când computerul nu răspunde și nu reușiți să utilizați procedurile anterioare de închidere, încercați următoarele proceduri de urgenţă, în ordinea furnizată:

- Apăsați ctrl+alt+delete, faceți clic pe pictograma Alimentare, apoi selectați Închidere.
- Tineți apăsat butonul de alimentare cel puțin 5 secunde.
- Deconectați computerul de la alimentarea externă.
- La modelele cu acumulator înlocuibil de către utilizator, scoateti acumulatorul.

# 7 Întreţinerea computerului

Este important să efectuați operații de întreținere în mod regulat pentru a menține computerul în condiții optime. Acest capitol oferă informații despre îmbunătățirea performanțelor computerului prin executarea instrumentelor precum Defragmentare disc și Curățare disc și prin înlocuirea unei unități de disc sau adăugarea de memorie. De asemenea, asigură informaţii despre actualizarea programelor şi a driverelor, instrucţiuni despre curăţarea computerului şi sfaturi pentru călătoria cu computerul.

# Îmbunătăţirea performanţelor

Cu siguranţă doriţi să aveţi un computer rapid şi este bine să ştiţi că prin efectuarea operaţiilor de întreţinere regulată utilizând instrumente precum Program Defragmentare disc şi Curăţare disc, puteţi să îmbunătățiți drastic performanțele computerului.

### Utilizarea software-ului HP 3D DriveGuard

HP 3D DriveGuard protejează o unitate de disc prin parcarea unităţii şi blocarea solicitărilor de date în oricare dintre conditiile următoare:

- În cazul în care scăpaţi jos computerul.
- Deplasaţi computerul cu afişajul închis în timp ce computerul funcţionează cu alimentare de la acumulator.

La putină vreme după încheierea unuia dintre aceste evenimente, HP 3D DriveGuard readuce unitatea de disc la functionarea normală.

- **EV NOTĂ:** Deoarece unitățile SSD nu conțin piese în mișcare, nu necesită protecție HP 3D DriveGuard.
- NOTĂ: O unitate de disc din docul pentru unitatea de disc principală sau din docul pentru unitatea de disc secundară este protejată de HP 3D DriveGuard. O unitate de disc instalată într-un dispozitiv de andocare opţional sau conectată la un port USB nu este protejată de HP 3D DriveGuard.

Pentru informații suplimentare, consultați sistemul de ajutor al software-ului HP 3D DriveGuard.

#### Identificarea stării HP 3D DriveGuard

Culoarea ledului de unitate de disc se modifică pentru a arăta că unitatea dintr-un doc pentru unitate de disc principală sau unitatea dintr-un doc pentru unitate de disc secundară (numai la anumite modele) este parcată. Pentru a determina dacă o unitate este protejată sau dacă este parcată, vizualizaţi pictograma de pe desktopul Windows din zona de notificare, în extrema dreaptă a barei de activități sau din Centrul pentru mobilitate.

### Utilizarea programului Defragmentare disc

Pe măsură ce utilizati computerul, fisierele de pe unitatea de disc devin fragmentate. Pe o unitate fragmentată, datele de pe unitate nu sunt continue (secvenţiale) şi, din această cauză, unitatea de disc lucrează mai mult pentru a localiza fişierele, încetinind astfel computerul. Programul Defragmentare disc consolidează (sau reorganizează fizic) fişierele şi folderele defragmentate de pe unitatea de disc, astfel încât sistemul să poată functiona mai eficient.

#### <span id="page-62-0"></span> $\mathbb{R}^n$  NOT $\mathsf{A}$ : Pe unitătile robuste nu este necesar să executati programul Defragmentare disc.

După ce porniti programul Defragmentare disc, acesta functionează fără supraveghere. Totusi, în functie de dimensiunea unității de disc și de numărul de fișiere fragmentate, Defragmentare disc poate avea nevoie de mai mult de o oră pentru a finaliza operația.

HP recomandă defragmentarea unităţii de disc cel puţin o dată pe lună. Puteţi seta Defragmentare disc să se execute după un program lunar, dar puteţi defragmenta discul manual în orice moment.

Pentru a executa programul Defragmentare disc:

- 1. Conectati computerul la alimentarea cu c.a.
- 2. Din ecranul Start, tastați disc.
- 3. Urmați instrucțiunile de pe ecran.

Pentru informații suplimentare, accesați Ajutorul pentru software-ul Defragmentare disc.

#### Utilizarea programului Curățare disc

Programul Curăţare disc caută pe unitatea de disc fişierele care nu sunt necesare, pe care le puteţi şterge în siguranţă, pentru a elibera spaţiu pe disc şi a ajuta computerul să ruleze mai eficient.

Pentru a executa programul Curăţare disc:

- 1. Din ecranul Start, tastati disc, apoi selectati Dezinstalati aplicatii pentru a elibera spatiu disc.
- 2. Urmați instrucțiunile de pe ecran.

# Actualizarea programelor şi a driverelor

HP recomandă să actualizaţi în mod regulat programele şi driverele cu cele mai recente versiuni. Actualizările pot rezolva probleme şi pot aduce noi caracteristici şi opţiuni computerului. Tehnologia este întotdeauna în schimbare, iar actualizarea programelor şi a driverelor permite computerului să ruleze cu cea mai recentă tehnologie disponibilă. De exemplu, componentele grafice mai vechi pot să nu funcționeze bine cu cel mai recent software de jocuri. Fără cel mai recent driver, nu veți obține tot ce este mai bun de la echipamentul dvs.

Accesați <http://www.hp.com/support>pentru a descărca cea mai recentă versiune de programe și drivere HP. În plus, înregistraţi-vă pentru a primi automat notificări despre actualizări când acestea devin disponibile.

## Curăţarea computerului

Pentru a curăţa în siguranţă computerul, utilizaţi următoarele produse:

- Clorură de dimetil benzil amoniu, concentraţie maximă de 0,3% (de exemplu, şerveţelele de unică folosinţă, care sunt disponibile într-o varietate de mărci).
- Soluție de curățare fără alcool pentru geamuri
- Apă cu soluţie slabă de săpun
- Cârpă cu microfibre pentru curățare uscată sau piele de căprioară (cârpă antistatică fără ulei)
- Cârpe antistatice

ATENTIE: Evitati solventi de curătare puternici, care pot să deterioreze permanent computerul. În cazul în care nu sunteți sigur că un produs de curătat este sigur pentru computer, consultați continutul produsului pentru a vă asigura că în produs nu sunt incluse ingrediente precum alcool, acetonă, clorură de amoniu, clorură de metilen şi hidrocarburi.

Materialele cu fibre, precum prosoapele de hârtie, pot să zgârie computerul. În timp, în zgârieturi pot să rămână particule de murdărie și agenți de curătare.

### Proceduri de curăţare

Urmați procedurile din această secțiune pentru a vă curăța în siguranță computerul.

AVERTISMENT! Pentru a preveni electrocutarea sau deteriorarea componentelor, nu încercați să curăţaţi computerul când este pornit.

- Opriti computerul.
- Deconectați alimentarea de c.a.
- Deconectați toate dispozitivele externe alimentate.

A ATENȚIE: Pentru a preveni deteriorarea componentelor interne, nu pulverizați agenți de curățare sau lichide direct pe suprafeţele computerului. Lichidele scurse pe suprafaţă pot să deterioreze permanent componentele interne.

#### Curăţarea afişajului (echipamente All-in-one sau computere portabile)

Ştergeți uşor afișajul utilizând o cârpă moale, fără scame, umezită cu o soluție de curățat geamuri fără alcool. Înainte de a închide afişajul, aveţi grijă să fie uscat.

#### Curăţarea părţilor laterale sau a capacului

Pentru a curăța și dezinfecta părțile laterale sau capacul, utilizați o cârpă moale cu microfibre sau o piele de căprioară umezită cu unul din agenții de curățare listați anterior sau utilizați un șervețel de unică folosinţă acceptabil.

**ET NOTĂ:** La curățarea capacului computerului, utilizați o mișcare circulară pentru a contribui la reducerea murdăriei şi impurităţilor.

#### Curăţarea zonei de atingere, a tastaturii şi a mouse-ului

 $\Lambda$  AVERTISMENT! Pentru a reduce riscul de electrocutare sau de deteriorare a componentelor interne, nu utilizați un aspirator pentru a curăța tastatura. Un aspirator poate depozita impurități menajere pe suprafata tastaturii.

A ATENȚIE: Pentru a preveni deteriorarea componentelor interne, nu permiteți scurgerea de lichide între taste.

- Pentru a curăta zona de atingere, tastatura sau mouse-ul, utilizați o cârpă moale cu microfibre sau o piele de căprioară umezită cu unul din agenții de curătare listați anterior sau utilizați un servetel de unică folosință acceptabil.
- Pentru a preveni blocarea tastelor și pentru a elimina praful, scamele și particulele de la tastatură, utilizaţi un recipient de aer comprimat prevăzut cu un tub subţire.

# Călătoria cu computerul sau transportul acestuia

În cazul în care călătoriţi cu computerul sau îl transportaţi, aici sunt prezentate câteva sfaturi de reţinut pentru menţinerea în siguranţă a echipamentului.

- Pregătiți computerul pentru călătorie sau transport:
	- Copiaţi de rezervă informaţiile pe o unitate externă.
	- Scoateţi toate discurile şi toate cardurile media externe, precum cardurile de memorie.
	- Opriţi, apoi deconectaţi toate dispozitivele externe.
	- Opriţi computerul.
- Faceți o copie de rezervă a informațiilor. Păstrați copia de rezervă separat de computer.
- Când călătoriți cu avionul, transportați computerul ca bagaj de mână; nu îl transportați cu restul bagajelor.
- ATENȚIE: Evitați expunerea unei unități la câmpuri magnetice. Printre dispozitivele de securitate cu câmpuri magnetice se numără dispozitivele din pasajele de trecere din aeroporturi şi baghetele de securitate. Benzile transportoare şi dispozitivele de securitate din aeroporturi, care verifică bagajele de mână, utilizează raze X în loc de magnetism şi nu deteriorează unitățile.
- Dacă aveți intenția să utilizați computerul în timpul unui zbor, ascultați anunțul din timpul zborului prin care vi se spune când puteți să utilizați computerul. Utilizarea computerului în timpul zborului este la discretia liniei aeriene.
- Dacă transportați un computer sau o unitate, utilizați un ambalaj potrivit pentru protecție și etichetați pachetul cu indicația "FRAGIL".
- În cazul în care computerul are instalat un dispozitiv wireless, este posibil ca utilizarea acestor dispozitive să fie restricţionată în anumite medii. Asemenea restricţii se pot aplica la bordul avioanelor, în spitale, în apropiere de explozibili şi în locuri periculoase. Dacă nu cunoaşteţi bine reglementările în vigoare pentru utilizarea unui anumit dispozitiv, cereţi autorizaţia de utilizarea a computerului înainte de a-l porni.
- Când efectuați o călătorie internațională, urmați aceste sugestii:
- Verificaţi reglementările vamale privind computerele pentru fiecare ţară/regiune din itinerarul dumneavoastră.
- Verificaţi cerinţele privind cablul de alimentare şi adaptorul pentru fiecare locaţie în care intenţionaţi să utilizaţi computerul. Tensiunea, frecvenţa şi configuraţiile conexiunilor variază.
	- AVERTISMENT! Pentru a reduce riscul de șocuri electrice, incendiu sau deteriorare a echipamentului, nu încercați să alimentați computerul de la un convertizor de tensiune comercializat pentru aparate casnice.

# 8 Securizarea computerului și a informațiilor

Securitatea computerului este esențială pentru protejarea confidențialității, a integrității și a disponibilității informațiilor. Soluțiile de securitate standard furnizate de sistemul de operare Windows, de aplicatiile HP, de utilitarul non–Windows Setup Utility (BIOS) și de alt software de la terți vă pot proteja computerul de o varietate de riscuri, precum viruşi, viermi şi alte tipuri de coduri rău intenționate.

 $\mathbb{Z}$  IMPORTANT: Este posibil ca unele caracteristici de securitate listate în acest capitol să nu fie disponibile pe computerul dvs.

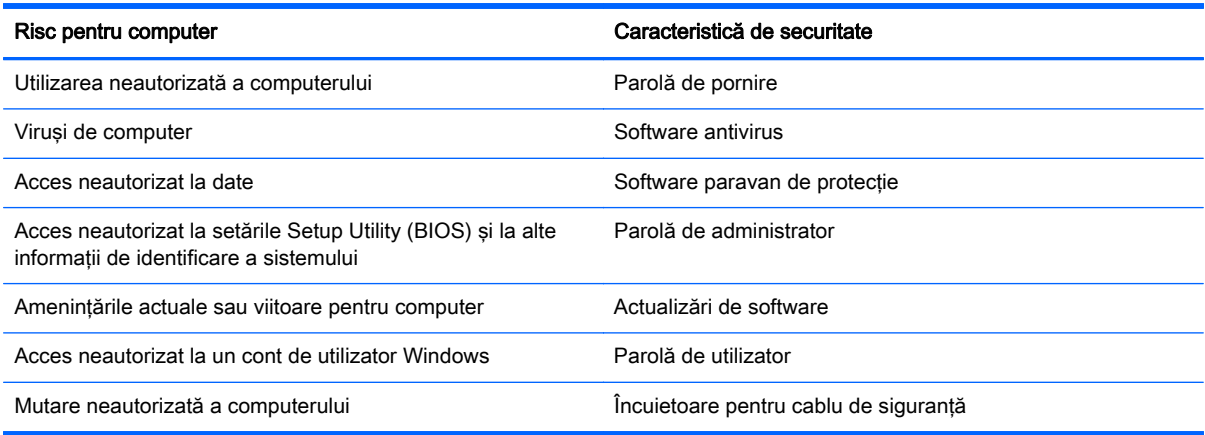

# Utilizarea parolelor

O parolă este un grup de caractere pe care le alegeti pentru a securiza informatiile de pe computer si pentru a proteja tranzactiile online. Se pot seta câteva tipuri de parole. De exemplu, când ati configurat computerul pentru prima dată, vi s-a solicitat să creați o parolă de utilizator pentru a securiza computerul. Parole suplimentare se pot seta în Windows sau în utilitarul HP Setup Utility (BIOS) care este preinstalat pe computer.

Poate fi util să utilizaţi aceeaşi parolă pentru o caracteristică din Setup Utility (BIOS) şi pentru o caracteristică de securitate din Windows.

Utilizaţi următoarele sfaturi pentru crea şi salva parole:

- Pentru a reduce riscul de blocare a computerului, înregistrati fiecare parolă și depozitati-o într-un loc sigur din afara computerului. Nu păstrați parolele într-un fisier de pe computer.
- La crearea parolelor, respectați cerințele stabilite de program.
- Schimbaţi-vă parolele cel puţin din trei în trei luni.
- O parolă ideală este lungă şi conţine litere, semne de punctuaţie, simboluri şi numere.
- Înainte să trimiteți computerul la service, copiați de rezervă fișierele, ștergeți fișierele confidenţiale, apoi eliminaţi toate setările de parole.

Pentru informaţii suplimentare despre parolele Windows, precum parolele pentru economizoarele de ecran, din ecranul Start, tastati hp support assistant, apoi selectati aplicatia HP Support Assistant.

### Setarea parolelor în Windows

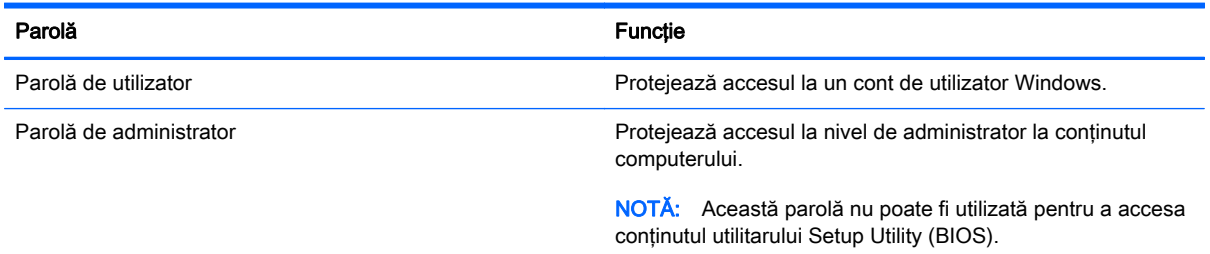

## Setarea parolelor în Setup Utility (BIOS)

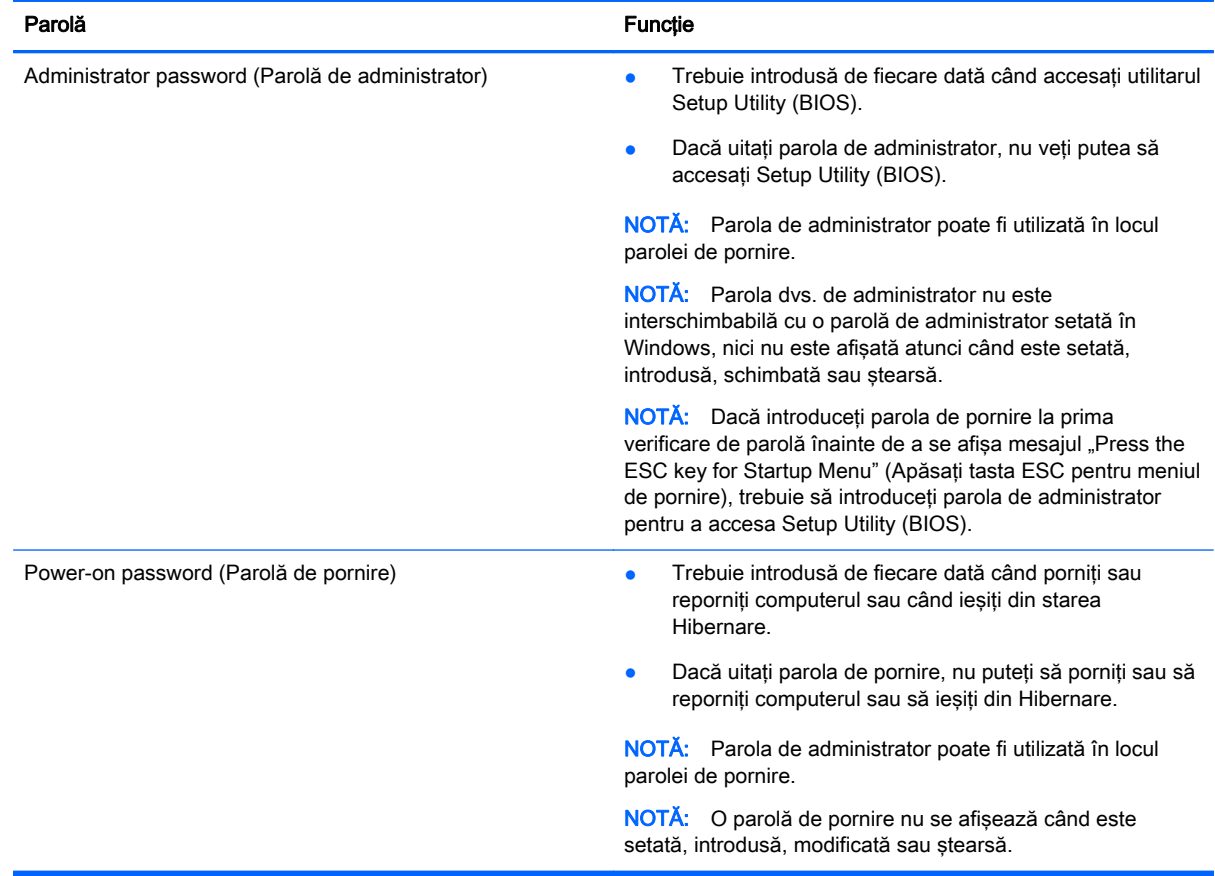

Pentru a seta, a modifica sau a şterge o parolă de administrator sau de pornire din utilitarul Setup Utility (BIOS):

- 1. Pentru a porni Setup Utility (BIOS), porniți sau reporniți computerul, apăsați rapid esc, apoi apăsaţi f10.
- 2. Utilizați tastele săgeată pentru a selecta Security (Securitate), apoi urmați instrucțiunile de pe ecran.

Modificările devin efective după repornirea computerului.

# Utilizarea software-ului de securitate pe Internet

Când utilizati computerul pentru a accesa mesajele de e-mail, o retea sau Internetul, expuneti potenţial computerul la viruşi de computer, la spyware şi la alte ameninţări online. Pentru a ajuta la protectia computerului dvs., software-ul de securitate pe Internet, care include caracteristici de antivirus si de paravan de protectie, poate fi preinstalat pe computer ca ofertă de încercare. Pentru a asigura o protectie continuă împotriva virusilor nou descoperiti și a altor riscuri de securitate, software-ul de securitate trebuie să fie actualizat la zi. Se recomandă cu insistentă să faceti upgrade la oferta de încercare a software-ului de securitate sau să cumpărați un software la alegere pentru a vă proteja complet computerul.

#### Utilizarea software-ului antivirus

Viruşii de computer pot să dezactiveze programe, utilitare sau sistemul de operare sau pot cauza funcționarea lor anormală. Un software antivirus poate să detecteze majoritatea virușilor, îi poate distruge şi, în majoritatea cazurilor, poate să reparare daunele cauzate de aceştia.

Pentru a asigura o protectie continuă împotriva virusilor nou descoperiti, software-ul antivirus trebuie să fie actualizat la zi.

Este posibil ca pe computer să fie preinstalat un program antivirus. Pentru a vă proteja complet computerul, se recomandă cu insistență să utilizați un program antivirus la alegere.

Pentru mai multe informații despre virușii de computer, din ecranul Start, tastați hp support assistant, apoi selectați aplicația HP Support Assistant.

### Utilizarea software-ului paravan de protecţie

Paravanele de protecţie sunt proiectate pentru a preveni accesul neautorizat la un sistem sau la o reţea. Un paravan de protecţie poate fi un software pe care îl instalaţi pe computer şi/sau în reţea sau poate fi o combinaţie de hardware şi software.

Există două tipuri de paravane de protectie de luat în consideratie:

- Paravane de protecție bazate pe gazdă Software care protejează numai computerul pe care este instalat.
- Paravane de protecție bazate pe rețea Instalate între modemul DSL sau de cablu și rețeaua de domiciliu pentru a proteja toate computerele din reţea.

Când un paravan de protectie este instalat pe un sistem, toate datele trimise către și de la sistem sunt monitorizate şi comparate cu un set de criterii de securitate definite de utilizator. Toate datele care nu îndeplinesc aceste criterii sunt blocate.

# Instalarea actualizărilor de software

Software-ul HP, Microsoft Windows si de la terti instalat pe computer trebuie să fie actualizat în mod regulat pentru a corecta problemele de securitate și pentru a îmbunătăți performanțele software-ului. Pentru mai multe informații, consultați Actualizarea programelor și a driverelor, la pagina 53.

### Instalarea actualizărilor critice de securitate

ATENȚIE: Microsoft® trimite alerte cu privire la actualizările critice. Pentru a proteja computerul împotriva breşelor de securitate şi a viruşilor de computer, instalaţi toate actualizările critice de la Microsoft imediat după ce primiţi o alertă.

Puteți alege dacă doriți ca actualizările să se instaleze automat. Pentru a modifica setările, din ecranul Start, tastați p, apoi selectați Panou de control. Selectați Sistem și securitate, selectați Windows Update, selectati Modificare setări, apoi urmați instrucțiunile de pe ecran.

#### Instalarea actualizărilor pentru software HP şi de la terţi

HP recomandă să actualizaţi cu regularitate software-ul şi driverele instalate iniţial pe computer. Pentru descărcarea celor mai recente versiuni, accesați <http://www.hp.com/support>. La această locaţie puteţi şi să vă înregistraţi pentru a primi automat notificări despre actualizări când acestea devin disponibile.

Dacă aţi instalat software de la terţi după ce aţi achiziţionat computerul, actualizaţi cu regularitate software-ul. Firmele de software furnizează actualizări software pentru produsele lor pentru a corecta problemele de securitate și pentru a îmbunătăți funcționalitatea software-ului.

## Securizarea reţelei wireless

Când vă configuraţi reţeaua wireless, activaţi întotdeauna caracteristicile de securitate. Pentru mai multe informații, consultați Protejarea rețelei WLAN, la pagina 19.

# Copierea de rezervă a aplicaţiilor software şi a informaţiilor

Copiaţi de rezervă cu regularitate aplicaţiile software şi informaţiile pentru a le proteja împotriva pierderii sau deteriorării permanente ca urmare a unui atac cu viruși sau a unei defecțiuni software sau hardware. Pentru mai multe informații, consultați Copierea de rezervă, restaurarea și [recuperarea, la pagina 65.](#page-74-0)

# Utilizarea unei încuietori pentru cablul de siguranţă opţional

O încuietoare pentru cablul de siguranţă, care se achiziţionează separat, este concepută pentru a acționa ca element de descurajare, dar nu poate împiedica manevrarea incorectă sau furtul computerului. Încuietorile pentru cablul de siguranţă sunt numai una din câteva metode care trebuie utilizate ca parte a soluției complete de siguranță pentru a contribui la maximizarea protecției la furt.

Slotul pentru cablul de securitate de la computer poate să arate usor diferit în comparatie cu ilustratia din această sectiune. Pentru localizarea slotului pentru cablul de sigurantă de la computer, consultati Familiarizati-vă cu computerul, la pagina 5.

- 1. Petreceţi încuietoarea cablului de siguranţă în jurul unui obiect bine fixat.
- 2. Introduceţi cheia (1) în încuietoarea cablului de siguranţă (2).

3. Introduceți încuietoarea cablului de siguranță în slotul pentru cablul de siguranță de la computer (3), apoi încuiaţi încuietoarea cablului de siguranţă cu cheia.

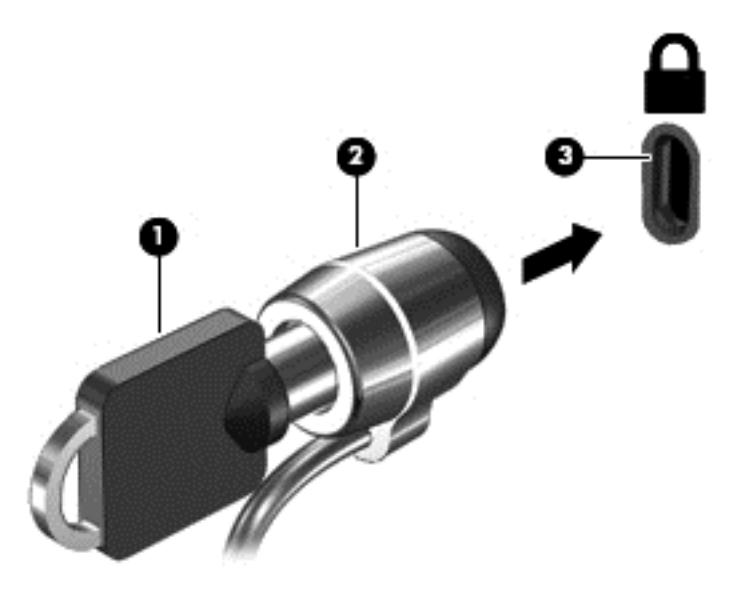

4. Scoateți cheia și păstrați-o într-un loc sigur.

# <span id="page-71-0"></span>9 Utilizarea caracteristicilor Setup Utility (BIOS) şi HP PC Hardware Diagnostics (UEFI)

Setup Utility sau Basic Input/Output System (BIOS) controlează comunicaţiile dintre toate dispozitivele de intrare și de ieșire ale sistemului (precum unități de disc, afișaj, tastatură, mouse și imprimantă). Utilitarul Setup Utility (BIOS) include setări pentru tipurile de dispozitive instalate, secvența de pornire a computerului și volumul de memorie de sistem și extinsă.

# Pornirea Setup Utility (BIOS)

Pentru a porni Setup Utility (BIOS), porniți sau reporniți computerul, apăsați rapid esc, apoi apăsați f10.

**EX NOTĂ:** Aveți foarte mare grijă când efectuați modificări în Setup Utility (BIOS). Erorile pot afecta funcționarea corespunzătoare a computerului.

# Actualizarea BIOS-ului

Versiunile actualizate de BIOS pot fi disponibile pe site-ul Web HP.

Majoritatea actualizărilor de BIOS de pe site-ul Web HP sunt împachetate în fişiere comprimate denumite pachete SoftPaq.

Unele pachete de descărcare conţin un fişier numit Readme.txt, care conţine informaţii despre instalarea şi depanarea fişierului.

### Determinarea versiunii de BIOS

Pentru a stabili dacă actualizările de BIOS disponibile conţin versiuni ulterioare de BIOS faţă de cele instalate în momentul respectiv pe computer, trebuie să cunoaşteţi versiunea de BIOS a sistemului instalată în momentul respectiv.

Informațiile despre versiunea de BIOS (cunoscute și sub numele de ROM date (Data ROM) și System BIOS (BIOS sistem)) pot fi afișate apăsând fn+esc (dacă sunteți deja în Windows) sau utilizând Setup Utility (BIOS).

- 1. Porniți Setup Utility (BIOS) (consultați Pornirea Setup Utility (BIOS), la pagina 62).
- 2. Utilizați tastele săgeți pentru a selecta Main (Principal).
- 3. Pentru a ieși din Setup Utility (BIOS) fără salvarea modificărilor, utilizați tastele săgeți pentru a selecta Exit (Ieșire), selectați Exit Discarding Changes (Ieșire fără salvarea modificărilor), apoi apăsați enter.
- 4. Selectați Yes (Da).
## <span id="page-72-0"></span>Descărcarea unei actualizări de BIOS

ATENȚIE: Pentru a reduce riscul de deteriorare a computerului sau de instalare nereușită, descărcați și instalați o actualizare de BIOS numai atunci când computerul este conectat la o sursă de alimentare externă fiabilă, utilizând un adaptor de c.a. Nu descărcaţi sau instalaţi o actualizare de BIOS când computerul funcționează alimentat de la acumulator, este andocat într-un dispozitiv de andocare opţional sau conectat la o sursă de alimentare opţională. În timpul descărcării şi instalării, urmati aceste instructiuni:

Nu deconectati alimentarea de la computer deconectând cablul de alimentare de la priza de c.a.

Nu opriţi computerul şi nu iniţiaţi o stare de Repaus sau de Hibernare.

Nu introduceţi, scoateţi, conectaţi sau deconectaţi orice dispozitiv, cablu sau cordon.

- 1. Din ecranul Start, tastati hp support assistant, apoi selectați aplicația HP Support Assistant.
- 2. Faceți clic pe Updates and tune-ups (Actualizări și optimizări), apoi faceți clic pe Verificați actualizările HP acum.
- 3. Urmați instrucțiunile de pe ecran pentru identificarea computerului și accesarea actualizării de BIOS pe care doriți să o descărcați.
- 4. În zona de descărcare, urmați acești pași:
	- a. Identificaţi actualizarea de BIOS care este mai recentă decât versiunea de BIOS instalată în momentul respectiv pe computer. Notaţi data, numele sau alt identificator. Aceste informaţii vă pot fi necesare pentru a localiza ulterior actualizarea, după ce a fost descărcată pe unitatea de disc.
	- b. Urmați instrucțiunile de pe ecran pentru a descărca selecția pe unitatea de disc.

Notaţi calea pentru locaţia de pe unitatea de disc în care va fi descărcată actualizarea de BIOS. Va trebui să accesati această cale când sunteți gata să instalați actualizarea.

 $\mathbb{R}^n$  NOTĂ: În cazul în care conectați computerul la o rețea, consultați administratorul de rețea înainte de instalarea oricăror actualizări de software, în special actualizările BIOS ale sistemului.

Procedurile de instalare a BIOS-ului variază. Urmati toate instrucțiunile care sunt afisate pe ecran după ce descărcarea este încheiată. Dacă nu sunt afișate instrucțiuni, parcurgeți acești pași:

- 1. Din ecranul Start, tastați fișier, apoi selectați Explorer.
- 2. Faceţi dublu clic pe unitatea de disc desemnată. Unitatea de disc desemnată este în general discul local (C:).
- 3. Utilizând calea unității de disc pe care ați notat-o mai devreme, deschideți folderul de pe unitatea de disc care conține actualizarea.
- 4. Faceti dublu clic pe fisierul care are o extensie .exe (de exemplu, *numefisier.*exe).

Instalarea BIOS-ului începe.

5. Finalizaţi instalarea urmând instrucţiunile de pe ecran.

**EX NOTĂ:** După ce un mesaj de pe ecran raportează o instalare reușită, puteți șterge fișierul descărcat de pe unitatea de disc.

# <span id="page-73-0"></span>Utilizarea caracteristicii HP PC Hardware Diagnostics (UEFI)

HP PC Hardware Diagnostics este o interfată UEFI (Unified Extensible Firmware Interface) care vă permite să rulaţi teste de diagnosticare pentru a determina dacă hardware-ul computerului functionează corespunzător. Instrumentul functionează în afara sistemului de operare, astfel încât poate să izoleze defectiunile hardware de problemele care sunt cauzate de sistemul de operare sau de alte componente software.

Pentru a porni HP PC Hardware Diagnostics UEFI:

1. Porniți sau reporniți computerul. În timp ce mesajul "Press the ESC key for Startup Menu" (Apăsaţi tasta ESC pentru meniul de pornire) este afişat pe ecran în colţul din stânga jos, apăsați esc. Când este afișat meniul de pornire, apăsați f2.

Sistemul BIOS caută trei locuri pentru instrumentele de diagnosticare, în următoarea ordine:

- a. Unitatea USB conectată
- **EX NOTĂ:** Pentru a descărca HP PC Hardware Diagnostics (UEFI) pe o unitate USB, consultaţi Descărcarea caracteristicii HP PC Hardware Diagnostics (UEFI) pe un dispozitiv USB, la pagina 64.
- b. Unitate de disc
- c. BIOS
- 2. Când se deschide instrumentul de diagnosticare, utilizați tastele săgeți de pe tastatură pentru a selecta tipul de test de diagnosticare pe care doriti să îl executați, apoi urmați instrucțiunile de pe ecran.
- $\mathbb{R}$  NOTĂ: Dacă trebuie să opriți un test de diagnosticare, apăsați esc.

#### Descărcarea caracteristicii HP PC Hardware Diagnostics (UEFI) pe un dispozitiv USB

- **EX NOTĂ:** Instrucțiunile pentru descărcarea caracteristicii HP PC Hardware Diagnostics (UEFI) sunt furnizate numai în limba engleză.
	- 1. Accesati [http://www.hp.com.](http://www.hp.com)
	- 2. Indicați spre Asistență tehnică din partea de sus a paginii, apoi faceți clic pe Descărcare drivere.
	- 3. În caseta de text, introduceți numele produsului, apoi faceți clic pe Acces.

– sau –

Faceţi clic pe Find Now (Găsire acum) pentru ca HP să detecteze automat produsul dvs.

- 4. Selectați modelul dvs. de computer, apoi selectați sistemul de operare.
- 5. În secţiunea Diagnostic, faceţi clic pe HP UEFI Support Environment (Mediu asistenţă HP UEFI).

– sau –

Faceți clic pe Descărcare, apoi selectați Executare.

# <span id="page-74-0"></span>10 Copierea de rezervă, restaurarea şi recuperarea

Acest capitol oferă informaţii despre următoarele procese:

- Crearea suporturilor de recuperare și a copiilor de rezervă
- Restaurarea și recuperarea sistemului

# Crearea suporturilor de recuperare şi a copiilor de rezervă

1. După ce ati configurat cu succes computerul, creati suporturi de recuperare HP. Acest pas creează o copie de rezervă a partitiei de recuperare HP pe computer. Copia de rezervă poate fi utilizată pentru a reinstala sistemul de operare initial în cazurile în care unitatea de disc a fost coruptă sau a fost înlocuită.

Suporturile de recuperare HP pe care le creați vă vor oferi următoarele opțiuni de recuperare:

- Recuperare sistem Reinstalează sistemul de operare inițial și programele care au fost instalate din fabrică.
- Recuperare imagine minimizată Reinstalează sistemul de operare și toate driverele și software-ul legate de hardware, dar nu si alte aplicatii software.
- Resetare la valorile din fabrică Restaurează computerul la starea sa inițială din fabrică prin ştergerea tuturor informaţiilor de pe unitatea de disc şi prin re-crearea partiţiilor. Apoi reinstalează sistemul de operare şi software-ul care au fost instalate din fabrică.

Consultaţi Crearea suporturilor de recuperare HP, la pagina 65.

2. Utilizati instrumentele din Windows pentru a crea puncte de restaurare a sistemului si pentru a crea copii de rezervă ale informatiilor personale. Pentru mai multe informatii și pentru pașii necesari, consultati Ajutor și Asistență. Din ecranul Start, tastați a jutor, apoi selectați Ajutor și Asistență.

#### Crearea suporturilor de recuperare HP

HP Recovery Manager este un program software care oferă o cale de a crea suporturi de recuperare după ce aţi configurat cu succes computerul. Aceste suporturi de recuperare pot fi utilizate pentru a efectua o recuperare a sistemului dacă unitatea de disc devine coruptă. Recuperarea de sistem reinstalează sistemul de operare original şi programele software instalate din fabrică, apoi configurează setările pentru programe. Suporturile de recuperare HP se pot utiliza şi pentru a particulariza sistemul sau pentru a restaura imaginea din fabrică la înlocuirea unităţii de disc.

- Se poate crea un singur set de suporturi de recuperare HP. Manevrați cu grijă aceste instrumente de recuperare şi păstraţi-le într-un loc sigur.
- HP Recovery Manager examinează computerul şi determină capacitatea de stocare necesară pentru unitatea flash USB goală sau numărul de discuri DVD care vor fi necesare.
- Pentru a crea discuri de recuperare, computerul trebuie să dispună de o unitate optică cu capabilitate de scriere DVD şi trebuie să utilizaţi numai discuri goale DVD-R, DVD+R, DVD-R DL sau DVD+R DL de înaltă calitate. Nu utilizaţi discuri reinscriptibile precum discurile CD±RW,

<span id="page-75-0"></span>DVD±RW, DVD±RW cu strat dublu sau BD-RE (Blu-ray reinscriptibile); acestea nu sunt compatibile cu software-ul HP Recovery Manager. În locul acestora puteti utiliza o unitate flash USB goală, de înaltă calitate.

- În cazul în care computerul nu include o unitate optică integrată cu capabilitate de unitate de scriere DVD dar doriți să creați suporturi de recuperare DVD, puteți utiliza o unitate optică externă opțională (achiziționată separat) pentru a crea discuri de recuperare sau puteți obține discuri de recuperare de la serviciul de asistență. Consultați broșura Worldwide Telephone Numbers (Numere de telefon din lumea întreagă) livrată împreună cu computerul. De asemenea, puteți găsi informații de contact pe site-ul Web HP. Mergeți la [http://www.hp.com/](http://www.hp.com/support) [support](http://www.hp.com/support), selectați țara/regiunea și urmați instrucțiunile de pe ecran. Dacă utilizați o unitate optică externă, aceasta trebuie conectată direct la un port USB de pe computer; unitatea nu poate fi conectată la un port USB de pe un dispozitiv extern, precum un hub USB.
- **•** Înainte de a începe crearea suporturilor de recuperare, asigurați-vă că ați conectat computerul la sursa de c.a.
- Procesul de creare poate dura mai mult de o oră. Nu întrerupeti procesul de creare.
- Dacă este necesar, puteţi ieşi din program înainte de a finaliza crearea tuturor DVD-urilor de recuperare. HP Recovery Manager va termina inscripționarea DVD curent. La următoarea deschidere a programului HP Recovery Manager, vi se va solicita să continuaţi şi vor fi inscripţionate discurile rămase.

Pentru a crea suporturi de recuperare HP:

**IMPORTANT:** Pentru tablete, conectati-vă la docul tastaturii înainte de a începe aceste etape (numai la anumite modele).

- 1. Din ecranul Start, tastați recuperare, apoi selectați HP Recovery Manager.
- 2. Selectați Creare suporturi de recuperare, apoi urmați instrucțiunile de pe ecran.

În cazul în care aveti vreodată nevoie să recuperati sistemul, consultati [Recuperarea utilizând HP](#page-76-0) [Recovery Manager, la pagina 67.](#page-76-0)

# Restaurare şi recuperare

Există mai multe optiuni pentru recuperarea sistemului. Alegeti metoda care se potriveste cel mai bine situatiei și nivelului de expertiză:

- Windows oferă mai multe opțiuni pentru restaurarea din copii de rezervă, reîmprospătarea computerului și resetarea computerului la starea inițială. Pentru mai multe informații și pentru pașii necesari, consultați Ajutor și Asistență. Din ecranul Start, tastați a jutor, apoi selectați Ajutor și Asistență.
- Dacă aveţi nevoie să corectaţi o problemă la o aplicaţie preinstalată sau la un driver, utilizaţi opţiunea Drivers and Applications Reinstall (Reinstalare drivere şi aplicaţii) din HP Recovery Manager pentru a reinstala aplicaţia sau driverul respectiv.

Din ecranul Start, tastaţi recovery, selectaţi HP Recovery Manager, selectaţi Drivers and Applications Reinstall (Reinstalare drivere și aplicații), apoi urmați instrucțiunile de pe ecran.

Dacă doriți să reinițializați computerul utilizând o imagine minimizată, puteți alege opțiunea Recuperare imagine minimizată de la HP de pe partiția de recuperare HP (numai la anumite modele) sau de pe suporturile de recuperare HP. Recuperare imagine minimizată instalează numai driverele şi aplicaţiile pentru activarea hardware-ului. Alte aplicaţii incluse în imagine continuă să fie disponibile pentru a fi instalate prin opţiunea Drivers and Applications Reinstall (Reinstalare drivere şi aplicaţii) din HP Recovery Manager.

<span id="page-76-0"></span>Pentru mai multe informatii, consultati Recuperarea utilizând HP Recovery Manager, la pagina 67.

- Dacă doriți să recuperați partiționarea și conținutul inițial din fabrică ale computerului, puteți să alegeti optiunea Recuperare sistem de pe partitia HP Recovery (numai la anumite modele) sau să utilizaţi suporturile de recuperare HP pe care le-aţi creat. Pentru mai multe informaţii, consultați Recuperarea utilizând HP Recovery Manager, la pagina 67. Dacă nu ați creat deja suporturi de recuperare, consultați [Crearea suporturilor de recuperare HP, la pagina 65](#page-74-0).
- Dacă ați înlocuit unitatea de disc, puteți utiliza opțiunea Resetare la valorile din fabrică de pe suporturile de recuperare HP pentru a restaura imaginea din fabrică la unitatea de înlocuire. Pentru mai multe informații, consultați Recuperarea utilizând HP Recovery Manager, la pagina 67.
- Dacă doriți să eliminați o partiție de recuperare pentru a elibera spațiu pe unitatea de disc, HP Recovery Manager oferă optiunea Stergere partitie de recuperare.

Pentru mai multe informații, consultați Stergerea partiției HP Recovery (numai la anumite [modele\), la pagina 69](#page-78-0).

### Recuperarea utilizând HP Recovery Manager

Software-ul HP Recovery Manager vă permite să recuperaţi computerul la starea iniţială din fabrică, utilizând suporturile HP Recovery pe care le-ati creat sau utilizând partitia HP Recovery (numai la anumite modele). Dacă nu ati creat deja suporturi de recuperare, consultati [Crearea suporturilor de](#page-74-0) [recuperare HP, la pagina 65](#page-74-0).

Utilizând suporturile de recuperare HP, puteţi alege una din următoarele opţiuni de recuperare:

- Recuperare sistem Reinstalează sistemul de operare inițial, apoi configurează setările pentru programele care au fost instalate din fabrică.
- Recuperare imagine minimizată (numai la anumite modele) Reinstalează sistemul de operare si toate driverele si software-ul legate de hardware, dar nu si alte aplicatii software.
- Resetare la valorile din fabrică Restaurează computerul la starea sa inițială din fabrică prin ştergerea tuturor informaţiilor de pe unitatea de disc şi prin re-crearea partiţiilor. Apoi reinstalează sistemul de operare şi software-ul care au fost instalate din fabrică.

Partiția de recuperare HP (numai la anumite modele) permite recuperarea sistemului și recuperarea de imagine minimizată.

#### Ce trebuie să ştiţi

- HP Recovery Manager recuperează numai software-ul care a fost instalat în fabrică. Software-ul care nu a fost furnizat cu acest computer trebuie descărcat de pe site-ul Web al producătorului sau trebuie reinstalat de pe suportul furnizat de producător.
- Recuperarea prin HP Recovery Manager trebuie utilizată ca o ultimă încercare de a corecta problemele computerului.
- Dacă unitatea de disc se defectează, trebuie utilizat suportul de recuperare HP. Dacă nu ați creat deja suporturi de recuperare, consultaţi [Crearea suporturilor de recuperare HP,](#page-74-0) [la pagina 65](#page-74-0).
- <span id="page-77-0"></span>Pentru a utiliza optiunea Resetare la valorile din fabrică, trebuie să utilizati suportul de recuperare HP. Dacă nu ati creat deja suporturi de recuperare, consultati [Crearea suporturilor](#page-74-0) [de recuperare HP, la pagina 65](#page-74-0).
- Dacă suporturile de recuperare HP nu funcționează, puteți obține suporturi de recuperare pentru sistem de la serviciul de asistență. Consultați broșura Worldwide Telephone Numbers (Numere de telefon din lumea întreagă) livrată împreună cu computerul. De asemenea, puteți găsi informatii de contact pe site-ul Web HP. Mergeti la<http://www.hp.com/support>, selectati tara/ regiunea și urmați instrucțiunile de pe ecran.
- **IMPORTANT:** HP Recovery Manager nu efectuează automat copieri de rezervă ale datelor personale. Înainte de a începe recuperarea, copiaţi de rezervă toate datele personale pe care doriţi să le păstrați.

#### Utilizarea partiţiei HP Recovery (numai la anumite modele)

Partiția HP Recovery (numai la anumite modele) vă permite să efectuați o recuperare a sistemului sau o recuperare de imagine minimizată fără a fi necesare discuri de recuperare sau o unitate flash USB de recuperare. Acest tip de recuperare poate fi utilizat numai dacă unitatea de disc este încă functională.

Pentru a porni HP Recovery Manager din partiția de recuperare HP:

- **IMPORTANT:** Pentru tablete, conectati-vă la docul tastaturii înainte de a începe aceste etape (numai la anumite modele).
	- 1. Apăsaţi f11 în timp ce computerul se încarcă.
		- sau –

Tineti apăsată tasta f11 în timp ce apăsati butonul de alimentare.

- 2. Selectați Troubleshoot (Depanare) din meniul de opțiuni de încărcare.
- 3. Selectați Recovery Manager, apoi urmați instrucțiunile de pe ecran.

#### Utilizarea suporturilor de recuperare HP pentru a recupera

Puteți să utilizați suporturi de recuperare HP pentru recuperarea sistemului inițial. Această metodă poate fi utilizată dacă sistemul nu are o partiție HP Recovery sau dacă unitatea de disc nu funcționează corect.

- 1. Dacă este posibil, copiati de rezervă toate fisierele personale.
- 2. Introduceți suportul de recuperare HP pe care l-ați creat și reporniți computerul.
- **EX NOTĂ:** În cazul în care computerul nu reporneste automat în HP Recovery Manager, modificați ordinea de încărcare a computerului. Consultaţi Modificarea ordinii de încărcare a computerului, la pagina 68.
- 3. Urmați instrucțiunile de pe ecran.

#### Modificarea ordinii de încărcare a computerului

În cazul în care computerul nu reporneşte în HP Recovery Manager, puteţi să modificaţi ordinea de încărcare a computerului, care este ordinea dispozitivelor listate în BIOS, unde computerul caută informațiile de pornire. Puteți să modificați selecția pentru o unitate optică sau pentru o unitate flash USB.

Pentru a modifica ordinea de încărcare:

- <span id="page-78-0"></span>1. Introduceți suportul de recuperare HP pe care l-ați creat.
- 2. Reporniți computerul, apăsați rapid esc, apoi apăsați f9 pentru opțiunile de încărcare.
- 3. Selectați unitatea optică sau unitatea flash USB de pe care doriți să încărcați.
- 4. Urmati instructiunile de pe ecran.

### Ştergerea partiţiei HP Recovery (numai la anumite modele)

Software-ul HP Recovery Manager vă permite să ştergeţi partiţia HP Recovery pentru a elibera spațiul de pe unitatea de disc.

**[2] IMPORTANT:** După ce ștergeți partiția de recuperare HP, nu mai puteți utiliza opțiunea Windows Refresh (Reîmprospătare Windows) sau opţiunea din Windows pentru ştergerea totală şi reinstalarea sistemului de operare Windows. În plus, nu veți avea posibilitatea să efectuați recuperarea sistemului sau recuperarea imaginii minimizate din partiția de recuperare HP. Înainte de a elimina partitia de recuperare, creati suporturi de recuperare HP; consultati [Crearea suporturilor de recuperare HP,](#page-74-0) [la pagina 65.](#page-74-0)

Urmați acești pași pentru a șterge partiția HP Recovery:

- 1. Din ecranul Start, tastați recuperare, apoi selectați HP Recovery Manager.
- 2. Selectați Stergere partiție de recuperare, apoi urmați instrucțiunile de pe ecran.

# <span id="page-79-0"></span>11 Specificaţii

# Putere de intrare

Informațiile despre alimentare din această secțiune pot fi utile atunci când intenționați să călătoriți în străinătate cu computerul.

Computerul funcţionează cu curent continuu, care poate fi furnizat de un adaptor de curent alternativ sau de o sursă de alimentare de curent continuu. Sursa de alimentare de c.a. trebuie să aibă tensiunea nominală de 100 – 240 V, 50 – 60 Hz. Deşi computerul poate fi alimentat de la o sursă independentă de curent continuu, trebuie să fie alimentat numai de la un adaptor de c.a. sau de la o sursă de alimentare de c.c. furnizate şi aprobate de HP pentru utilizare cu acest computer.

Computerul poate funcționa cu curent continuu în cadrul specificațiilor următoare. Tensiunea și curentul de funcționare variază în funcție de platformă.

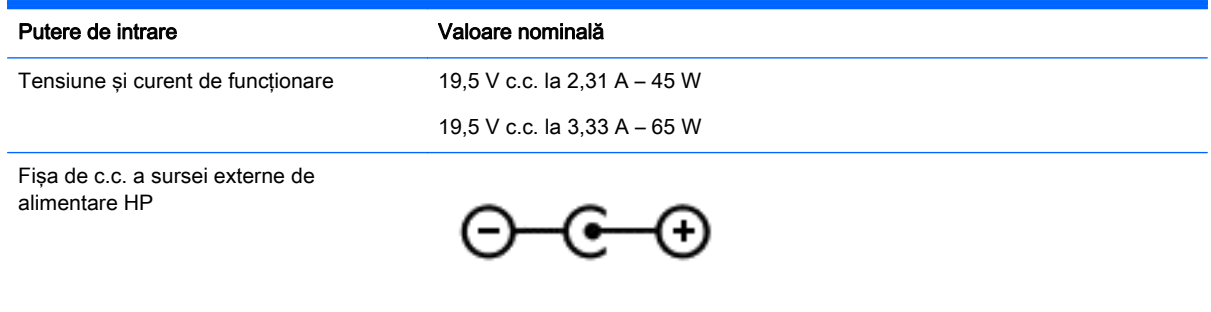

**WEY NOTĂ:** Acest produs este proiectat pentru sistemele energetice IT din Norvegia, cu tensiune de linie care nu depăşeşte 240 V rms.

NOTĂ: Tensiunea și curentul de funcționare a computerului pot fi găsite pe eticheta de reglementare a sistemului.

# <span id="page-80-0"></span>Mediul de funcţionare

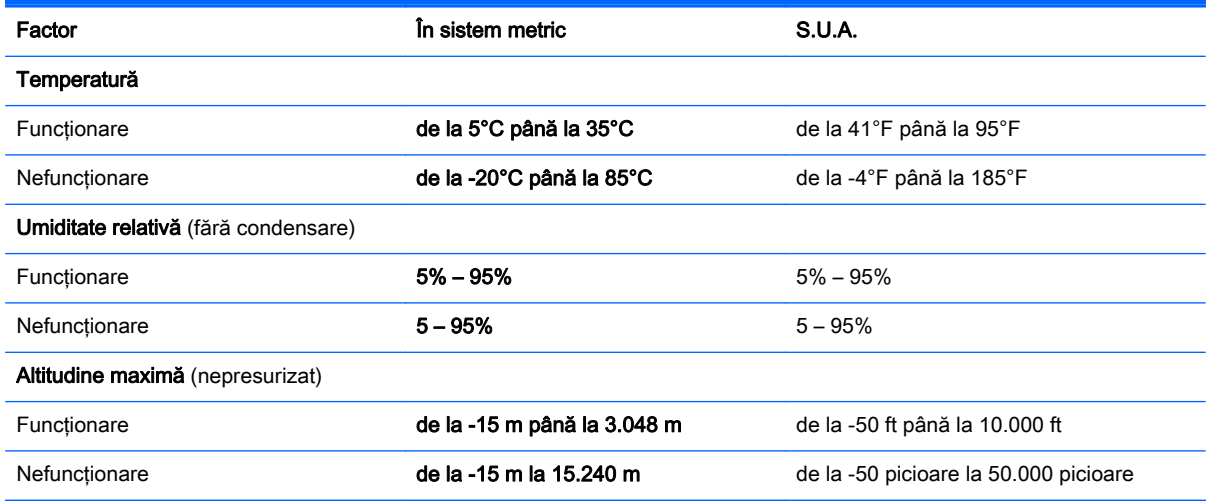

# <span id="page-81-0"></span>12 Descărcarea electrostatică

Descărcarea electrostatică este eliberarea electricității statice când două obiecte intră în contact – de exemplu, socul pe care îl primiți când treceți peste covor și atingeți o clanță de ușă, metalică.

O descărcare de electricitate statică din degete sau din alte materiale conductoare electrostatic poate să deterioreze componentele electronice. Pentru a preveni deteriorarea computerului, defectarea unei unităţi sau pierderea de informaţii, respectaţi aceste măsuri de precauţie:

- Dacă instrucţiunile de scoatere sau de instalare vă îndrumă să deconectaţi computerul, asigurati-vă mai întâi că este împământat corect, apoi scoateti capacul.
- Păstrați componentele în ambalajul lor de protecție împotriva energiei electrostatice până când sunteți pregătit să le instalați.
- Evitaţi atingerea pinilor, conductorilor sau circuitelor. Manipulaţi componentele electronice cât mai puţin posibil.
- Utilizati instrumente non-magnetice.
- Înainte de a manevra componente, descărcați-vă de electricitatea statică atingând o suprafață metalică nevopsită a componentei.
- Când scoateți o componentă, puneți-o într-un ambalaj antistatic.

# **Index**

#### A

actualizări critice de securitate, instalare [59](#page-68-0) actualizări pentru software HP şi de la terți, instalare [60](#page-69-0) actualizări software, instalare [59](#page-68-0) acumulator descărcare [47](#page-56-0) niveluri reduse de încărcare a acumulatorului [48](#page-57-0) adaptor de c.a. [6](#page-15-0) adaptor de c.a., testare [49](#page-58-0) afisarea și selectarea unui buton, tragerea cu degetul dinspre margini [33](#page-42-0) afişare pictogramă Particularizare, tragere cu degetul dinspre margini [36](#page-45-0) alimentare acumulator [47](#page-56-0) alimentare de la acumulator [47](#page-56-0) antene WLAN, identificare [8](#page-17-0)

#### B

Beats Audio [24](#page-33-0) comandă rapidă [24](#page-33-0) panou de control [24](#page-33-0) BIOS actualizare [62](#page-71-0) descărcarea unei actualizări [63](#page-72-0) determinarea versiunii [62](#page-71-0) butoane alimentare [7](#page-16-0), [12](#page-21-0) dreapta zonă de atingere [10](#page-19-0) stânga zonă de atingere [10](#page-19-0) volum [8](#page-17-0), [23](#page-32-0) buton de alimentare, identificare [7,](#page-16-0) [12](#page-21-0) buton de volum, identificare [8,](#page-17-0) [23](#page-32-0) buton wireless [16](#page-25-0)

### C

cameră Web identificare [9,](#page-18-0) [22](#page-31-0) utilizare [24](#page-33-0) caracteristici audio, testare [25](#page-34-0) card de memorie, identificare [6](#page-15-0) călătoria cu computerul [15,](#page-24-0) [55](#page-64-0) căşti şi microfoane, conectare [24](#page-33-0) cititor de carduri de memorie, identificare [6,](#page-15-0) [23](#page-32-0) clic cu 2 degete, gest pe zona de atingere [30](#page-39-0) comenzi rapide descriere [44](#page-53-0) lumină de fundal tastatură [43](#page-52-0) utilizare [44](#page-53-0) comenzi rapide de la tastatură, identificare [44](#page-53-0) comenzi wireless buton [16](#page-25-0) sistem de operare [16](#page-25-0) software Wireless Assistant [16](#page-25-0) componente afişaj [8](#page-17-0) partea dreaptă [6](#page-15-0) partea inferioară [14](#page-23-0) partea stângă [7](#page-16-0) partea superioară [10](#page-19-0) comutare între aplicaţiile deschise, tragere cu degetul dinspre margini [37](#page-46-0) conectare la o rețea WLAN [20](#page-29-0) conector, alimentare [6](#page-15-0) conector de alimentare, identificare [6](#page-15-0) conexiune WLAN de întreprindere [20](#page-29-0) conexiune WLAN publică [20](#page-29-0) configurare conexiune Internet [19](#page-28-0) configurare WLAN [19](#page-28-0) copierea de rezervă a softwareului şi a informaţiilor [60](#page-69-0)

copii de rezervă [65](#page-74-0)

curătarea computerului [53](#page-62-0)

#### D

descărcare electrostatică [72](#page-81-0) dezvăluire și selectare aplicații deschise, tragere cu degetul dinspre margini [35](#page-44-0) difuzoare conectare [24](#page-33-0) identificare [12,](#page-21-0) [23](#page-32-0) discuri acceptate recuperare [66](#page-75-0) dispozitiv Bluetooth [16](#page-25-0), [20](#page-29-0) dispozitive de înaltă definitie, conectare [25](#page-34-0), [27](#page-36-0) dispozitiv WLAN [15,](#page-24-0) [18](#page-27-0)

#### E

ecran senzitiv utilizare [38](#page-47-0) etichetă Bluetooth [15](#page-24-0) etichetă de certificare wireless [15](#page-24-0) etichetă WLAN [15](#page-24-0) etichete Bluetooth [15](#page-24-0) certificare wireless [15](#page-24-0) certificat de autenticitate Microsoft [15](#page-24-0) număr de serie [15](#page-24-0) reglementare [15](#page-24-0) service [15](#page-24-0) WLAN [15](#page-24-0) etichete de service localizare [15](#page-24-0)

#### F

fisiere sterse restaurare [66](#page-75-0)

#### G

gest de atingere pe zona de atingere [28](#page-37-0) gest de derulare pe zona de atingere [29](#page-38-0)

gest de rotire pe zona de atingere [31](#page-40-0) gesturi de tragere cu degetul dinspre margini [40](#page-49-0) gesturi de tragere dinspre margini tragere dinspre marginea de sus [41](#page-50-0) gesturi pe ecranul senzitiv [40,](#page-49-0) [41](#page-50-0) atingere [38](#page-47-0) derulare [39](#page-48-0) gesturi de tragere cu degetul dinspre margini [40,](#page-49-0) [41](#page-50-0) glisare cu un deget [38](#page-47-0) rotire [40](#page-49-0) gesturi pe zona de atingere atingere [28](#page-37-0) clic cu 2 degete [30](#page-39-0) derulare [29](#page-38-0) închiderea unei aplicaţii [32](#page-41-0) rotire [31](#page-40-0) trageri cu degetul dinspre margini [33](#page-42-0) zoom cu două degete [30](#page-39-0), [39](#page-48-0)

#### H

HDMI configurare audio [26](#page-35-0) **Hibernare** ieşire [46](#page-55-0) initiere [46](#page-55-0) stare inițiată în timpul unui nivel critic de încărcare a acumulatorului [48](#page-57-0) HP 3D DriveGuard [52](#page-61-0) HP PC Hardware Diagnostics (UEFI) descărcare [64](#page-73-0) utilizare [64](#page-73-0) HP Recovery Manager corectare probleme încărcare [68](#page-77-0) pornire [68](#page-77-0)

#### I

imagine minimizată creare [67](#page-76-0) indicatoare luminoase adaptor de c.a. [6](#page-15-0) alimentare [11](#page-20-0) anulare volum [11](#page-20-0)

caps lock [11](#page-20-0) RJ-45 (retea) [22](#page-31-0) stare RJ-45 (rețea) [6](#page-15-0) unitate de disc [6](#page-15-0) indicatoare luminoase RJ-45 (reţea), identificare [22](#page-31-0) informaţii acumulator, găsire [47](#page-56-0) informaţii despre reglementări etichetă de reglementare [15](#page-24-0) etichete de certificare wireless [15](#page-24-0) instalare actualizări critice de securitate [59](#page-68-0) încuietoare cablu de siguranţă optional [60](#page-69-0)

## Î

închidere [50](#page-59-0) închiderea unei aplicaţii, gest pe zona de atingere [32](#page-41-0) încuietoare cablu de siguranță, instalare [60](#page-69-0) îngrijirea computerului [53](#page-62-0) întretinere Curățare disc [53](#page-62-0) Defragmentare disc [52](#page-61-0)

#### L

LAN, conectare [21](#page-30-0) led cameră Web, identificare [8](#page-17-0), [22](#page-31-0) led Caps Lock, identificare [11](#page-20-0) led de anulare volum, identificare [11](#page-20-0) led pentru unitate de disc [6](#page-15-0) leduri de alimentare, identificare [11](#page-20-0) leduri de stare RJ-45 (reţea), identificare [6](#page-15-0) led wireless [16](#page-25-0) lucruri distractive pe care le puteţi face [1](#page-10-0)

#### M

mediu de funcționare [71](#page-80-0) microfoane interne identificare [22](#page-31-0) microfoane interne, identificare [8](#page-17-0) Miracast [27](#page-36-0)

mouse, extern setare preferinte [28](#page-37-0) mufă ieşire audio (căşti)/intrare audio (microfon) [7,](#page-16-0) [23](#page-32-0) mufă retea, identificare [6](#page-15-0), [22](#page-31-0) mufă RJ-45 (reţea), identificare [6,](#page-15-0) [22](#page-31-0) mufe ieşire audio (căşti)/intrare audio (microfon) [7,](#page-16-0) [23](#page-32-0) retea [6](#page-15-0), [22](#page-31-0) RJ-45 (reţea) [6,](#page-15-0) [22](#page-31-0)

## N

nivel critic de încărcare a acumulatorului [48](#page-57-0) nivel redus de încărcare a acumulatorului [48](#page-57-0) număr de serie [15](#page-24-0) număr de serie, computer [15](#page-24-0) nume şi cod produs, computer [15](#page-24-0) num lock, identificare [44](#page-53-0)

### O

oprire computer [50](#page-59-0) ordine de încărcare modificare HP Recovery Managerr [68](#page-77-0) orificii de ventilație, identificare [7](#page-16-0), [14](#page-23-0)

## P

parole Setup Utility (BIOS) [58](#page-67-0) Windows [58](#page-67-0) parole din utilitarul Setup Utility (BIOS) [58](#page-67-0) parole Windows [58](#page-67-0) partea inferioară [15](#page-24-0) partiție de recuperare stergere [69](#page-78-0) partiție de recuperare HP recuperare [68](#page-77-0) ştergere [69](#page-78-0) port HDMI conectare [25](#page-34-0) identificare [6,](#page-15-0) [23](#page-32-0) porturi HDMI [6](#page-15-0), [23,](#page-32-0) [25](#page-34-0) Miracast [27](#page-36-0)

USB 2.0 [7,](#page-16-0) [23](#page-32-0) USB 3.0 [6,](#page-15-0) [23](#page-32-0) porturi USB 3.0, identificare [6,](#page-15-0) [23](#page-32-0) port USB 2.0, identificare [7,](#page-16-0) [23](#page-32-0) punct de restaurare a sistemului creare [65](#page-74-0) putere de intrare [70](#page-79-0)

#### R

recuperare discuri [66,](#page-75-0) [68](#page-77-0) discuri acceptate [66](#page-75-0) HP Recovery Manager [67](#page-76-0) opțiuni [66](#page-75-0) pornire [68](#page-77-0) sistem [67](#page-76-0) suporturi [68](#page-77-0) unitate flash USB [68](#page-77-0) utilizând suporturile de recuperare HP [66](#page-75-0) recuperare imagine minimizată [68](#page-77-0) recuperare sistem [67](#page-76-0) recuperare sistem iniţial [67](#page-76-0) Repaus ieşire [45](#page-54-0) initiere [45](#page-54-0) restaurare istoric fişiere din Windows [66](#page-75-0) retea wireless, securizare [60](#page-69-0) rețea wireless (WLAN) conectare [20](#page-29-0) conexiune WLAN de întreprindere [20](#page-29-0) conexiune WLAN publică [20](#page-29-0) echipament necesar [19](#page-28-0) limite funcționale [20](#page-29-0) securitate [19](#page-28-0) utilizare [18](#page-27-0)

#### S

securitate, wireless [19](#page-28-0) setare protecție prin parolă la reactivare [46](#page-55-0) sistem care nu răspunde [50](#page-59-0) slot pentru cablu de securitate, identificare [6](#page-15-0)

sloturi cablu de securitate [6](#page-15-0) cititor de carduri de memorie [6,](#page-15-0) [23](#page-32-0) software Curățare disc [53](#page-62-0) Defragmentare disc [52](#page-61-0) software antivirus, utilizare [59](#page-68-0) software Curățare disc [53](#page-62-0) software Defragmentare disc [52](#page-61-0) software de securitate pe Internet, utilizare [59](#page-68-0) software paravan de protectie [59](#page-68-0) software Wireless Assistant [16](#page-25-0) suporturi de recuperare creare [65](#page-74-0) creare utilizând HP Recovery Manager [66](#page-75-0) suporturi de recuperare HP creare [65](#page-74-0) recuperare [68](#page-77-0) sursă de alimentare externă de c.a., utilizare [48](#page-57-0)

#### T

tasta esc, identificare [13](#page-22-0) tasta fn, identificare [13,](#page-22-0) [44](#page-53-0) tastatură numerică integrată, identificare [13,](#page-22-0) [44](#page-53-0) tasta Windows, identificare [13](#page-22-0) taste actiune [13](#page-22-0) esc [13](#page-22-0) fn [13](#page-22-0) Windows [13](#page-22-0) taste de actiune Ajutor şi Asistenţă [43](#page-52-0) anulare volum [43](#page-52-0) comutare imagine de pe ecran [43](#page-52-0) creştere volum [43](#page-52-0) identificare [13](#page-22-0) lumină de fundal tastatură [43](#page-52-0) mărire luminozitate ecran [43](#page-52-0) piesa sau sectiunea anterioară [43](#page-52-0) piesa sau sectiunea următoare [43](#page-52-0) redare, pauză, reluare [43](#page-52-0)

reducere luminozitate ecran [43](#page-52-0) reducere volum [43](#page-52-0) wireless [43](#page-52-0) testare adaptor de c.a. [49](#page-58-0) testare caracteristici audio [25](#page-34-0) tragere cu degetul dinspre marginea din dreapta [40](#page-49-0) tragere cu degetul dinspre marginea din stânga [41](#page-50-0) trageri cu degetul dinspre margini afişarea şi selectarea unui buton [33](#page-42-0) afişare pictogramă Particularizare [36](#page-45-0) comutare între aplicaţiile deschise [37](#page-46-0) dezvăluire şi selectare aplicaţii deschise [35](#page-44-0) trageri cu degetul dinspre margini, gesturi pe zona de atingere [33](#page-42-0) transportul computerului [55](#page-64-0)

#### U

unitate de disc HP 3D DriveGuard [52](#page-61-0) utilizarea parolelor [57](#page-66-0) utilizare sursă de alimentare externă de c.a. [48](#page-57-0)

### $\mathbf{v}$

video [25](#page-34-0)

#### W

Windows istoric fişiere [66](#page-75-0) punct de restaurare a sistemului [65](#page-74-0) restaurare fişiere [66](#page-75-0)

#### Z

zonă de atingere butoane [10](#page-19-0) zonă de control [10](#page-19-0) zonă de atingere, identificare [10](#page-19-0) zonă de control dreapta zonă de atingere [10](#page-19-0) stânga zonă de atingere [10](#page-19-0) zoom cu două degete, gest pe zona de atingere [30,](#page-39-0) [39](#page-48-0)